# **<sup>®</sup>PASSWEB LEGGIMI UTENTE**

VERSIONE **2023B**

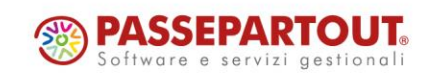

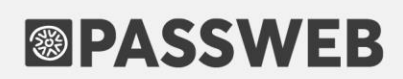

### **DISMISSIONE SERVER DI POSTA INTERNO**

Si ricorda che, come già indicato nei precedenti leggimi di versione, a partire dalla versione 2023A è stato dismesso l'utilizzo del server di posta interno.

**In conseguenza di ciò tutti i siti che non sono ancora passati all'utilizzo di un server di posta esterno non potranno più inviare mail.** 

### **DISMISSIONE TRACCIAMENTO UNIVERSAL ANALYTICS**

A partire dalla versione 2023B verrà rimosso all'interno di Passweb ogni supporto al tracciamento relativo ad Universal Analytics (GA3) servizio questo sospeso da Google a partire già da luglio 2023

### **NOVITA' E-COMMERCE**

Nella versione 2023B sono state introdotte una serie di implementazioni grazie alle quali sarà ora possibile disporre all'interno del proprio sito Ecommerce delle seguenti funzionalità:

- Nuova Area Riservata
- Integrazione BrainLead (Marketing Automation) **Modulo attivabile da Passstore**
- Nuova Tipologia di pagamento: Braintree **Modulo attivabile da Passstore**
- Nuova Tipologia di pagamento: PagoLight **Modulo attivabile da Passstore**
- Amazon Gestione Ordini AFN **Modulo attivabile da Passstore**
- $\checkmark$  Schedulazione, da Passweb, della sincronizzazione ordini con Amazon
- Amazon Parametro "Modifica Prezzo" per regole di Rimessa in vendita
- $\checkmark$  Marketplace Liste di vendita con articoli in stato di "In attesa di aggancio"
- $\checkmark$  Nuova sezione Alias Articoli
- Condizioni di applicabilità delle Promozioni / Buoni sconto in base alla percentuale del Subtotale Merce
- Condizioni di applicabilità delle Promozioni / Buoni sconto in base al numero di elementi distinti presenti in carrello
- $\checkmark$  Condizioni di applicabilità delle Promozioni / Buoni sconto in base alla % della quantità di articoli in carrello
- $\checkmark$  Componente Disponibilità in Carrello
- $\checkmark$  Categorie Associate in componenti di primo livello come il "Catalogo Ecommerce"
- $\checkmark$  Componente Carrellino Visualizzazione Prezzo articoli
- Componente Carrellino Visualizzazione Subtotale e IVA
- $M$  Maggiorazione prezzo Ecommerce mexal
- $\checkmark$  Nuove opzioni per l'inserimento delle anagrafiche utenti sul gestionale
- $\checkmark$  Percorso delle Immagini di categoria nel tracciato record del file di esportazione

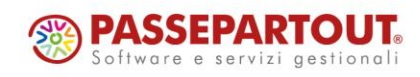

- Caricamento massivo articoli in carrello per Codice Alternativo o Codice Alias
- Condizioni legate alle spedizioni nella personalizzazione del Template utilizzato per il dettaglio ordine nelle mail, nelle stampe e in Area Riservata
- $\mathscr V$  Mail di riepilogo per prodotti su cui è stata richiesta la notifica di disponibilità
- $\checkmark$  Gestione Causali Documento (Ecommerce Mexal)
- Custom Option Formula per il calcolo del misuratore da utilizzare nelle spese di trasporto
- Messaggio al logout nel caso in cui siano ancora presenti articoli in carrello
- Identificativo ordine da Marketplace esterno nel campo Note dei documenti Mexal
- Campi Descrizione HTML / 2 / 3 e Descrizione Dettagliata utilizzabili come valore del meta tag Description

#### **Si ricorda inoltre che a partire dalla versione 2023B non saranno più supportate le seguenti modalità di pagamento:**

- Clearpay mancato supporto in Italia [https://developers.clearpay.co.uk/\)](https://developers.clearpay.co.uk/)
- Consorzio Triveneto gestito ora da gateway Nexi
- Virtualpay eGIPSy obsoleto e non più supportato

### **NOVITA' HO.RE.CA.**

Nella versione 2023B sono state introdotte una serie di implementazioni grazie alle quali sarà ora possibile disporre all'interno del proprio sito Ho.Re.Ca. delle seguenti funzionalità:

- Voucher Beauty
- Importazione risorse per articoli variati anche a seguito di sincronizzazioni automatiche totali

### **NOVITA' WIZARD**

A partire dalla versione 2023A Passweb mette a disposizione all'interno del Wizard le seguenti nuove funzionalità:

- $\checkmark$  Code Mirror A capo automatico e funzioni di autocompletamento
- $\checkmark$  Ricerca per contenuto all'interno della pagina "Log Mail"
- $\checkmark$  Classi CSS custom per i pop up di aggiunta in carrello / wishlist / comparatore
- $\checkmark$  Style Editor Pulsante "Reset Modifiche"
- $\checkmark$  Template preconfigurati per pop up di Aggiunta in Carrello / Wishlist / Comparatore
- $\checkmark$  Google Analytics Possibilità di impostare il value degli eventi add to cart, remove from cart, add to wishlist e select item come "Valore Monetario"
- Pulsante per accesso diretto al Layout di Sito

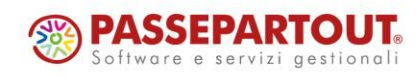

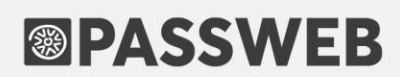

### **NOVITA' CONNETTORI**

A partire dalla versione 2023A Passweb mette a disposizione le seguenti nuove funzionalità:

Gestione Parametri "Iva Secondaria" e "Formato della Descrizione degli indirizzi secondari"

### **NOVITA' E-COMMERCE**

#### **N U O V A A R E A R I S E R V A T A**

A partire dalla versione 2023B è stata rivista l'area riservata dei siti Ecommerce sia dal punto di vista grafico che dal punto di vista funzionale.

Il nuovo layout grafico interessa tutte le sezioni dell'area riservata.

Dal punto di vista funzionale sono state introdotte invece le seguenti novità:

#### **DASHBOARD – DATI ECOMMERCE**

Questa sezione dell'Area Riservata (la prima ad essere visualizzata una volta effettuato l'accesso) è ora suddivisa in due parti.

Nella parte alta è possibile visualizzare un riepilogo immediato di quelli che sono:

- nuovi messaggi in arrivo (**Box Messaggi**)
- attività o scadenze inserite in agenda per il giorno corrente e/o per il giorno successivo (**Box Attività**)
- nuovi documenti inseriti all'interno delle proprie cartelle (**Box Documenti**).

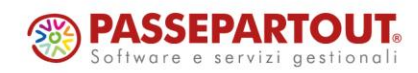

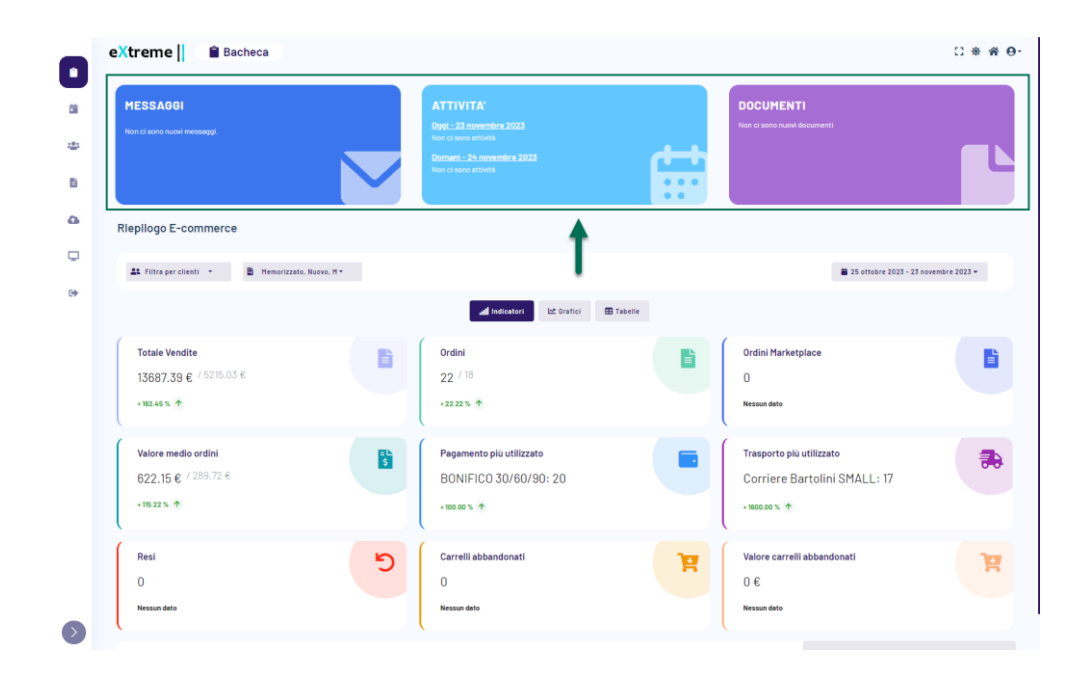

Ogni elemento presente all'interno dei box Messaggi e Documenti consente di accedere alla relativa sezione dell'Area Riservata e di visualizzare quindi il dettaglio dell'elemento stesso.

Gli elementi presenti all'interno del box Attività consentono invece di visualizzare, direttamente da questa sezione dell'Area Riservata, il dettaglio dell'attività in scadenza per oggi o per domani

**ATTENZIONE!** I Box Messaggi, Attività e Documenti sono presenti solo nel caso in cui sia stata attivata, in fase di configurazione del sito, la relativa App.

Nella parte bassa della Dashboard l'utente avrà invece la possibilità di visualizzare una serie di dati prettamente Ecommerce come il numero di ordini effettuati, il valore totale e medio di questi stessi ordini, i carrelli abbandonati, i resi, gli articoli più acquistati, i più visti ecc…

Ovviamente le informazioni presenti all'interno di questa sezione della Dashboard, oltre ad essere filtrabili per data, varieranno anche in relazione alla specifica tipologia di utenza considerata.

Nello specifico se ad effettuare l'accesso in area riservata **dovesse essere un Cliente** opportunamente abilitato verranno visualizzati solo ed esclusivamente i dati di quello stesso Cliente.

Se invece ad effettuare l'accesso in area riservata **dovesse essere un Agente**, i dati inizialmente visualizzati faranno riferimento a tutti i clienti da lui stesso gestiti.

Il filtro "Clienti", presente nella barra dei Filtri, offrirà poi all'Agente la possibilità di selezionare uno specifico Cliente e di visualizzare quindi solamente i dati a lui relativi.

**ATTENZIONE! tutti i dati presenti all'interno di questa sezione fanno riferimento, oltre che ad un ben preciso periodo temporale, anche a specifici Stati Ordine che potranno essere attivati e/o disattivati mediante l'apposito controllo presente, anch'esso, nella barra dei filtri** 

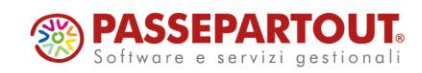

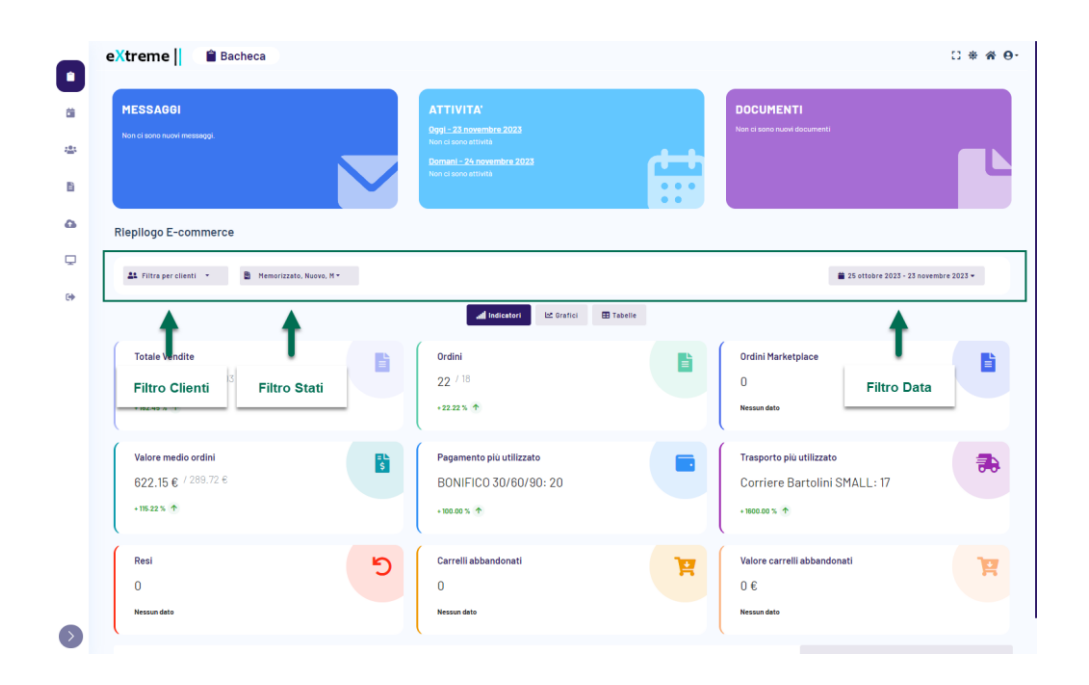

**ATTENZIONE!** La sezione "**Riepilogo Ecommerce**" è direttamente collegata all'App "**Business**" e verrà quindi visualizzata solo nel momento in cui si sia deciso di attivare, in fase di configurazione del sito, il relativo check.

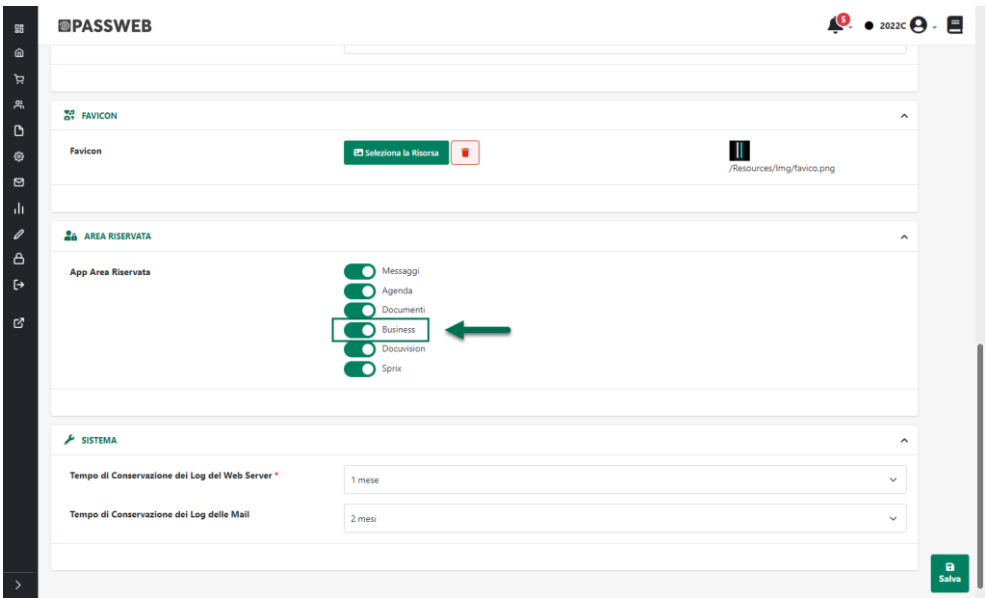

I tre pulsanti **Indicatori**, **Grafici** e **Tabelle** presenti immediatamente al di sotto della barra dei filtri consentono invece di:

 **Indicatori**: consente di visualizzare una serie di Indicatori in grado di fornire informazioni puntuali su dati Ecommerce quali il Totale delle vendite, il numero di ordini effettuati, gli ordini da marketplace, il numero di resi, il numero di carrelli abbandonati, il valore complessivo dei carrelli abbandonati ecc…

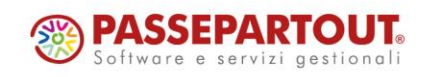

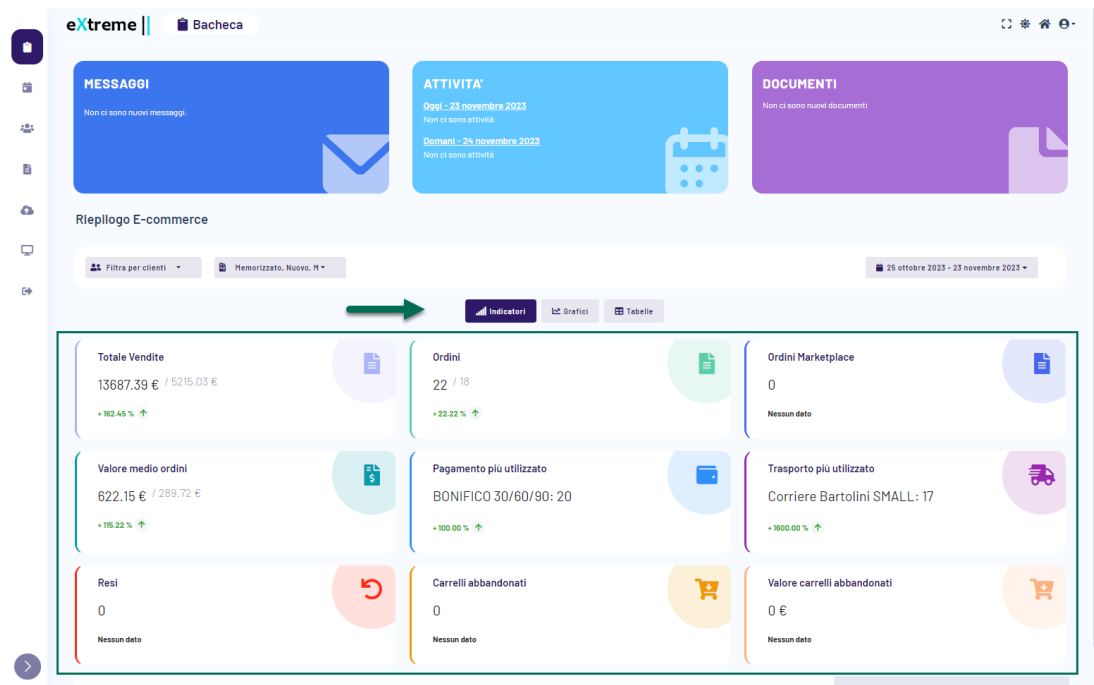

*Rif. Manuale: Passweb Siti Ecommerce – Sezione "Siti Ecommerce Area Riservata e B2B – Dashboard - Indicatori" [\(vedi\)](https://www.edupass.it/manuali/manualistica-passweb/manuale-siti-ecommerce?a=manuale-passweb-ecommerce/siti-ecommerce---area-riservata-e-b2b/dashboard/indicatori)*

 **Grafici**: consente di visualizzare una serie di grafici (di base uno per ogni indicatore presente nella precedente sezione) che mostrano l'andamento nel tempo dei principali dati Ecommerce

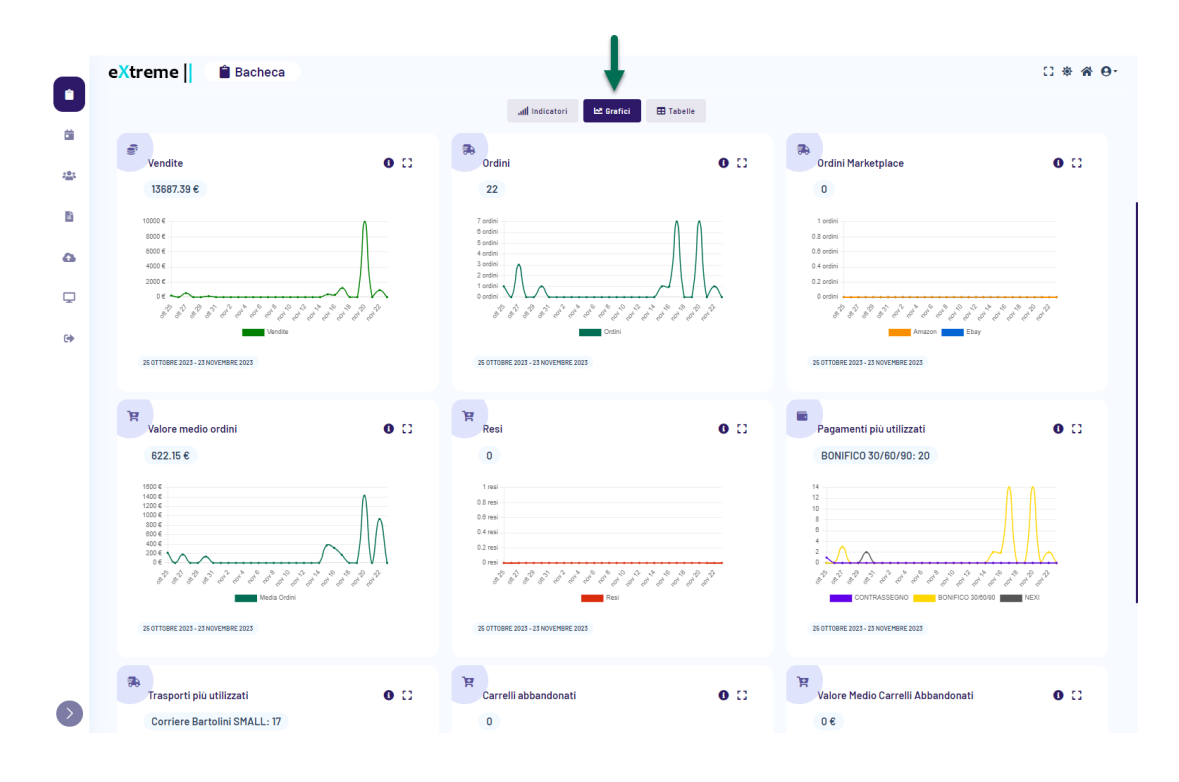

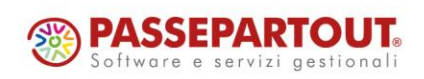

Passepartout s.p.a. – via Consiglio dei Sessanta 99 47891 Dogana (RSM) Codice Operatore Economico SM03473 – Iscrizione Registro Società n°6210 del 6 agosto 2010 Capitale Sociale € 2.800.000 i.v. tel. 0549 978011 Fax 0549 978005 | www.passepartout.net - info@passepartout.sm

*Rif. Manuale: Passweb Siti Ecommerce – Sezione " Siti Ecommerce Area Riservata e B2B – Dashboard - Grafici" ([vedi\)](https://www.edupass.it/manuali/manualistica-passweb/manuale-siti-ecommerce?a=manuale-passweb-ecommerce/siti-ecommerce---area-riservata-e-b2b/dashboard/grafici)*

 **Tabelle**: consente di visualizzare, all'interno di apposite tabelle, gli ultimi 10 documenti, i 10 articoli più visti / venduti e i 10 clienti con il totale ordini più elevato.

Nello specifico relativamente alla tabella clienti, nel momento in cui ad effettuare l'autenticazione in area riservata dovesse essere un cliente opportunamente abilitato, verrà ovviamente visualizzata soltanto la situazione di quel determinato cliente

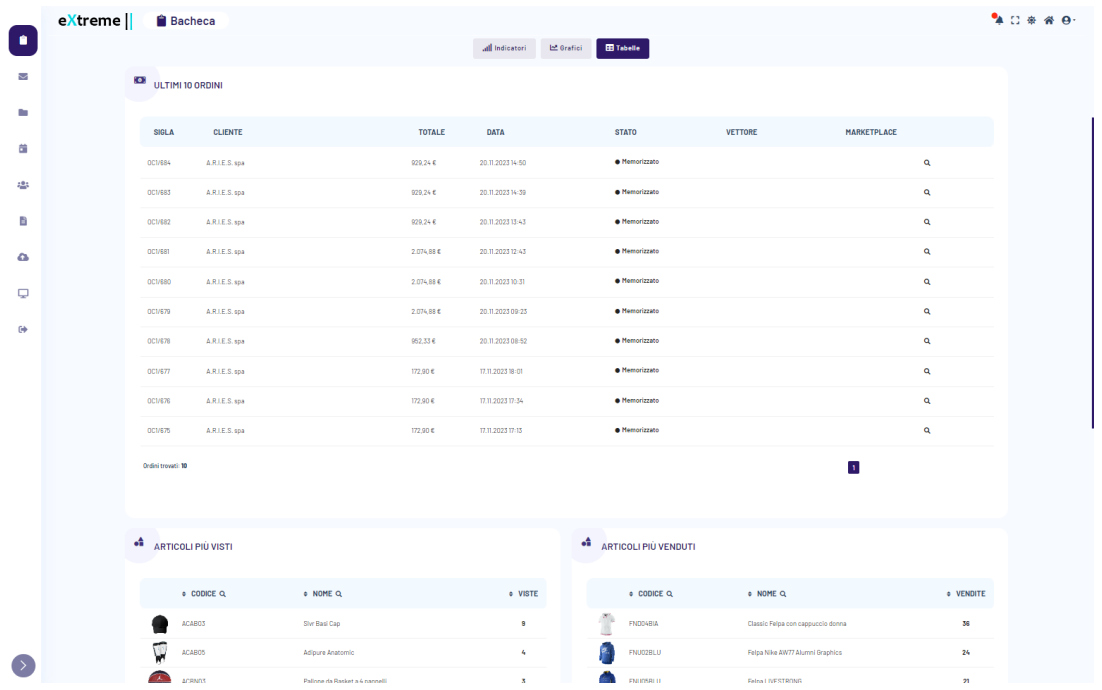

*Rif. Manuale: Passweb Siti Ecommerce – Sezione " Siti Ecommerce Area Riservata e B2B – Dashboard - Tabelle" [\(vedi\)](https://www.edupass.it/manuali/manualistica-passweb/manuale-siti-ecommerce?a=manuale-passweb-ecommerce/siti-ecommerce---area-riservata-e-b2b/dashboard/tabelle)*

I pulsanti presenti nella Barra degli Strumenti della Dashboard, così come in una qualsiasi altra pagina dell'Area Riservata, consentono rispettivamente di:

**Menu Utente ( ):** consente di aprire un piccolo menu a cascata all'interno del quale sarà possibile visualizzare:

- Nome Cognome / Ragione Sociale dell'utente autenticato
- Link alla pagina del profilo
- Pulsante di Logout

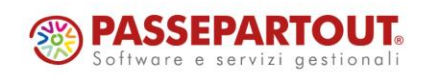

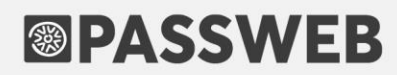

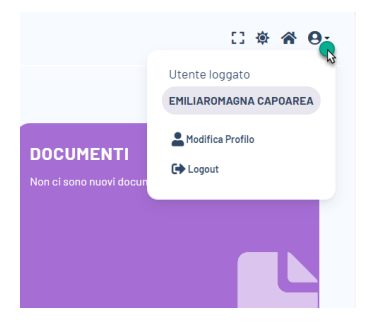

**Home ( ):** consente di accedere al front end del sito e, nello specifico, alla pagina impostata in corrispondenza del parametro "**Pagina Home/Logout Area Riservata**" presente nella maschera di configurazione della variante sito attualmente

eXtreme || || Bacheca  $C$  (  $A$   $\theta$ MESSAGGI DOCUMENTI Riepilogo E-commerc  $\overline{\phantom{a}}$ ori | Le Grafici | ⊞ Tabelle | **Call Ind Totale Vendite** Ordi Ordini Ma b È. 13687.39€  $22$ Valore medio ordin to più utilizzate G 622.15€ BONIFICO 30/60/90: 20 Corriere Bartolini SMALL: 17  $R_{\rm PS}$ Cari elli abba Ħ p Ξ  $0 \in$ 

**Dark / Light Mode ( ※ / C** ): consente di attivare / disattivare la modalità Dark Mode

**Full Screen ( ):** consente di attivare / disattivare la modalità di visualizzazione in full screen

**Nuovi Messaggi / Attività / Documenti ( ):** consente di notificare all'utente la presenza di:

- nuovi messaggi in arrivo
- nuovi documenti inseriti all'interno delle proprie cartelle
- attività in agenda per il giorno corrente o quello immediatamente successivo

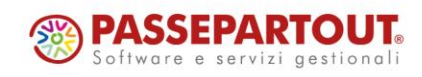

**ATTENZIONE!** L'icona in esame verrà visualizzata solo ed esclusivamente nel momento in cui per il cliente attualmente loggato dovesse essere presente almeno un nuovo messaggio, un nuovo documento o un attività in agenda per il giorno corrente o quello immediatamente successivo.

Cliccando su questa icona verrà poi aperto un piccolo menu a tendina con il dettaglio delle novità da visualizzare e il link alla relativa sezione dell'area riservata

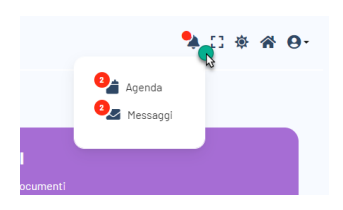

#### **LOGO AREA RISERVATA IN MODALITA' DARK**

Alla pagina "**Sito – Preferenze**" del Wizard (tab "**Configurazione**" sezione "**Visibilità Sito e Restrizioni**") è stato introdotto il nuovo parametro "**Logo Dark Area Riservata** "

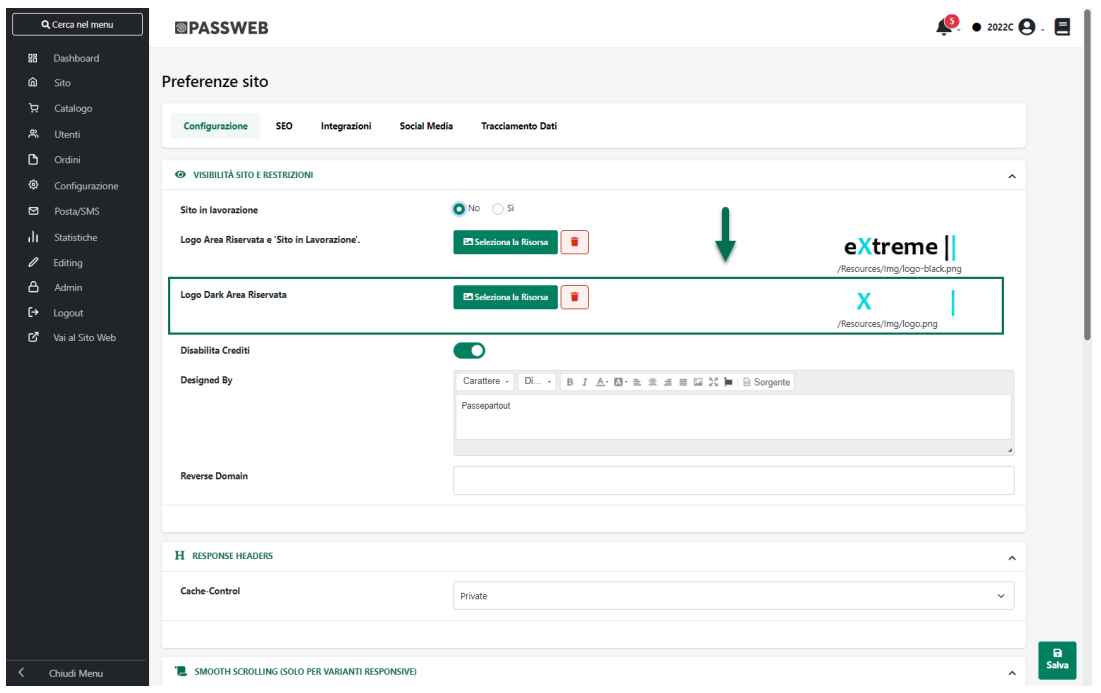

che consente di selezionare l'immagine che verrà visualizzata, in testata, all'interno dell'Area Riservata del sito in visualizzazione "dark mode"

*Rif. Manuale: Passweb Siti Ecommerce – Sezione " Sito – Preferenze - Configurazione" ([vedi\)](https://www.edupass.it/manuali/manualistica-passweb/manuale-siti-ecommerce?a=manuale-passweb-ecommerce/sito/preferenze/configurazione)*

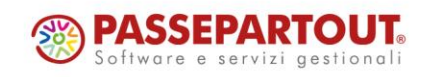

### **NUOVE SEZIONI PER TEMPLATE MAIL, STAMPA E AREA RISERVATA PER ORDINI, RESI E PRENOTAZIONI**

A partire dalla versione 2023B il parametro che, nelle precedenti versioni, consentiva di gestire e personalizzare il template di Ordini / Bolle / Fatture, Resi e Prenotazioni, template questo che veniva poi utilizzato in Area Riservata, nelle mail inviate in automatico dall'applicazione e in fase di Stampa, è stato splittato su tre distinti campi.

Portandosi dunque alla pagina "**Ordini – Configurazione Ordini**" del Wizard (tab "**Documento**") troveremo ora tre nuovi campi: **Dettaglio**, **Dettaglio Mail** e **Dettaglio Stampa** che consentono rispettivamente di:

**Dettaglio**: consente di impostare e personalizzare il Template utilizzato per la costruzione del dettaglio di Ordini/Bolle/Fatture che verrà poi visualizzato in Area Riservata nel momento in cui si dovesse visualizzare uno di questi documenti

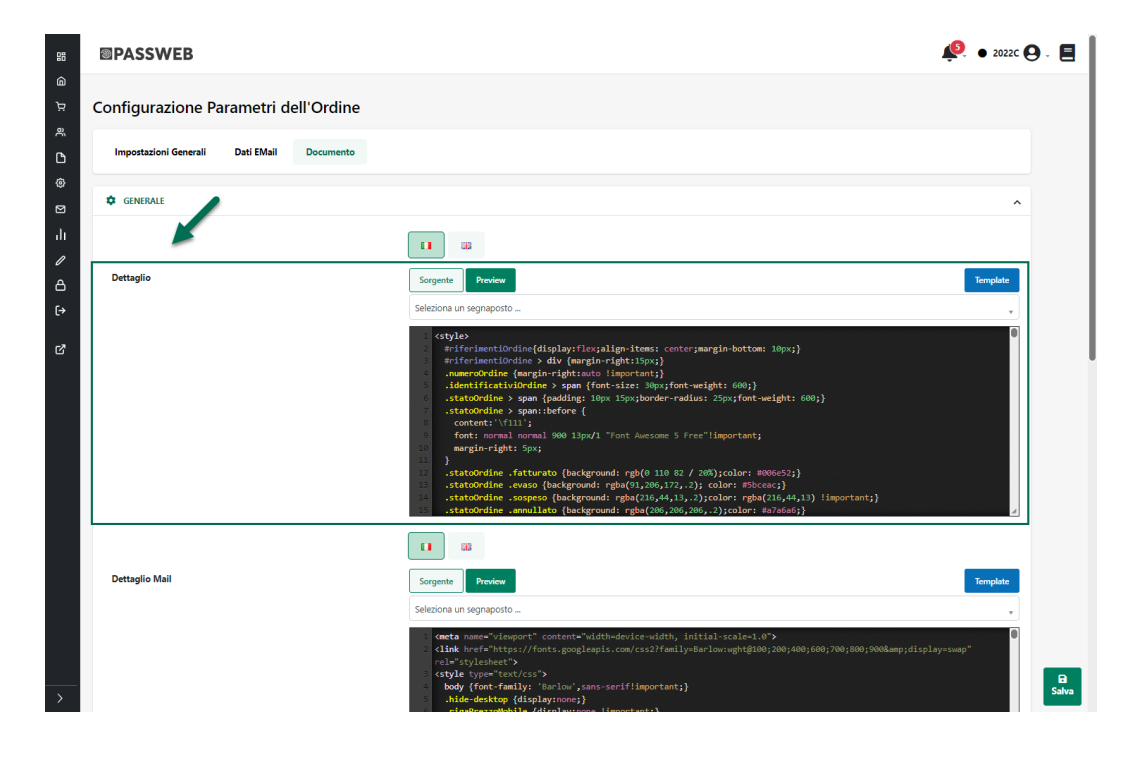

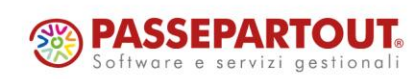

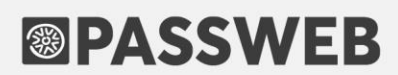

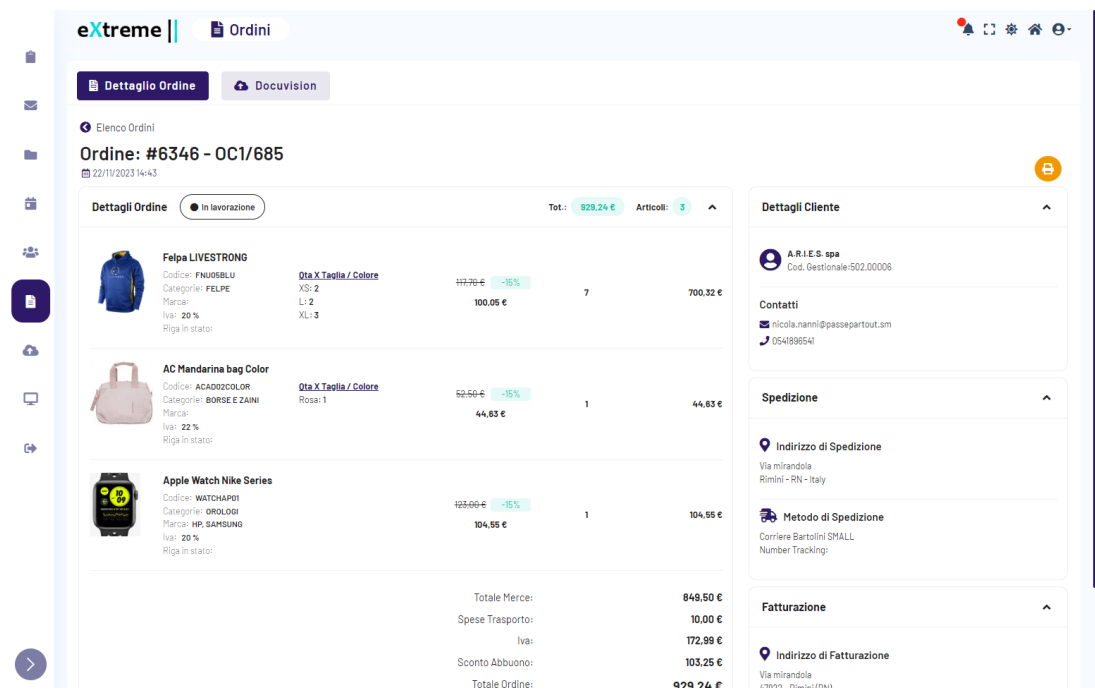

**ATTENZIONE!** in area riservata è disponibile Bootstrap 5 per cui, in fase di realizzazione di questo Template, è possibile utilizzare il markup e le classi CSS del relativo framework in maniera tale da rendere la pagina di dettaglio perfettamente responsiva

**Dettaglio Mail**: consente di impostare e personalizzare il Template utilizzato per la costruzione del dettaglio di Ordini/Bolle/Fatture che verrà poi inserito nelle varie Email inviate in automatico dall'applicazione in corrispondenza dei diversi possibili stati assunti da questa particolare tipologia di documenti

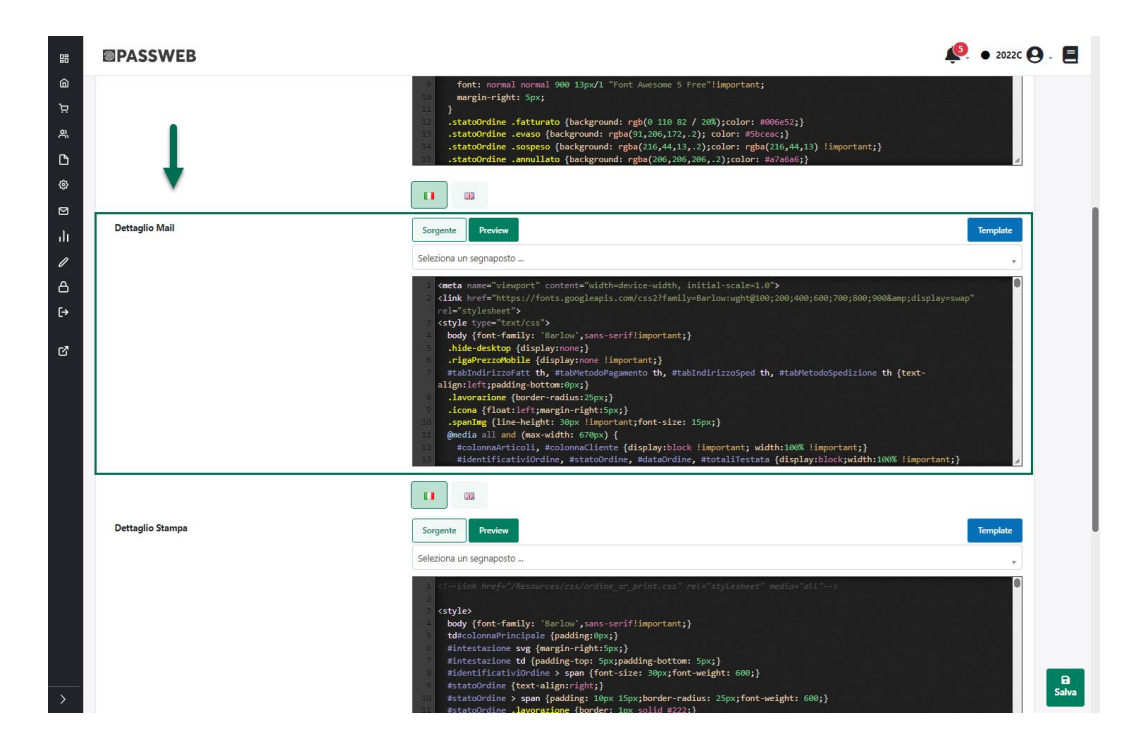

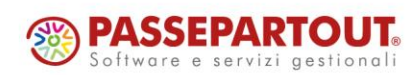

Passepartout s.p.a. – via Consiglio dei Sessanta 99 47891 Dogana (RSM) Codice Operatore Economico SM03473 – Iscrizione Registro Società n°6210 del 6 agosto 2010 Capitale Sociale € 2.800.000 i.v. tel. 0549 978011 Fax 0549 978005 | www.passepartout.net - info@passepartout.sm

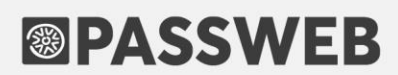

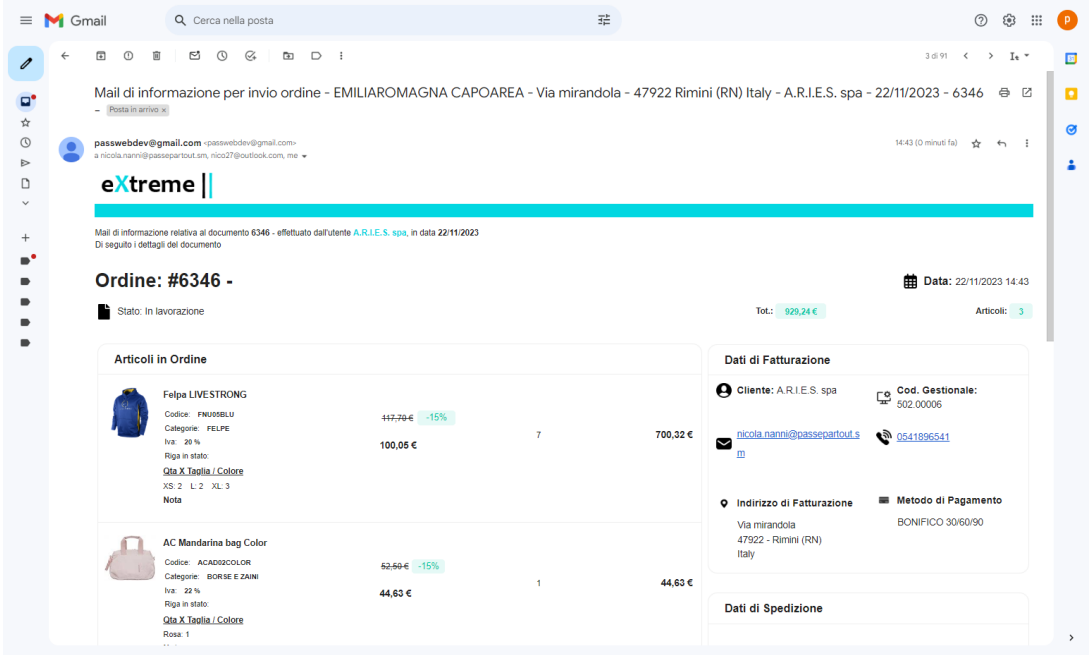

**ATTENZIONE**! si ricorda che i diversi client email interpretano ciascuno in maniera diversa il markup HTML utilizzato per costruire la mail e supportano solo determinate proprietà CSS (maggiori informazioni in merito possono essere trovate anche a questo indirizzo https://www.caniemail.com ).

In conseguenza di ciò, in fase di costruzione di questo Template, è sempre consigliabile utilizzare un markup e delle proprietà CSS correttamente interpretabili dalla maggioranza dei client email (tipicamente sarà necessario lavorare con delle tabelle)

**Dettaglio Stampa**: consente di impostare e personalizzare il Template utilizzato per la costruzione del dettaglio di Ordini/Bolle/Fatture che verrà poi utilizzato nel momento in cui si dovesse decidere di stampare, da Area Riservata o da Front end, uno di questi documenti

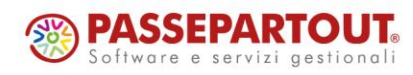

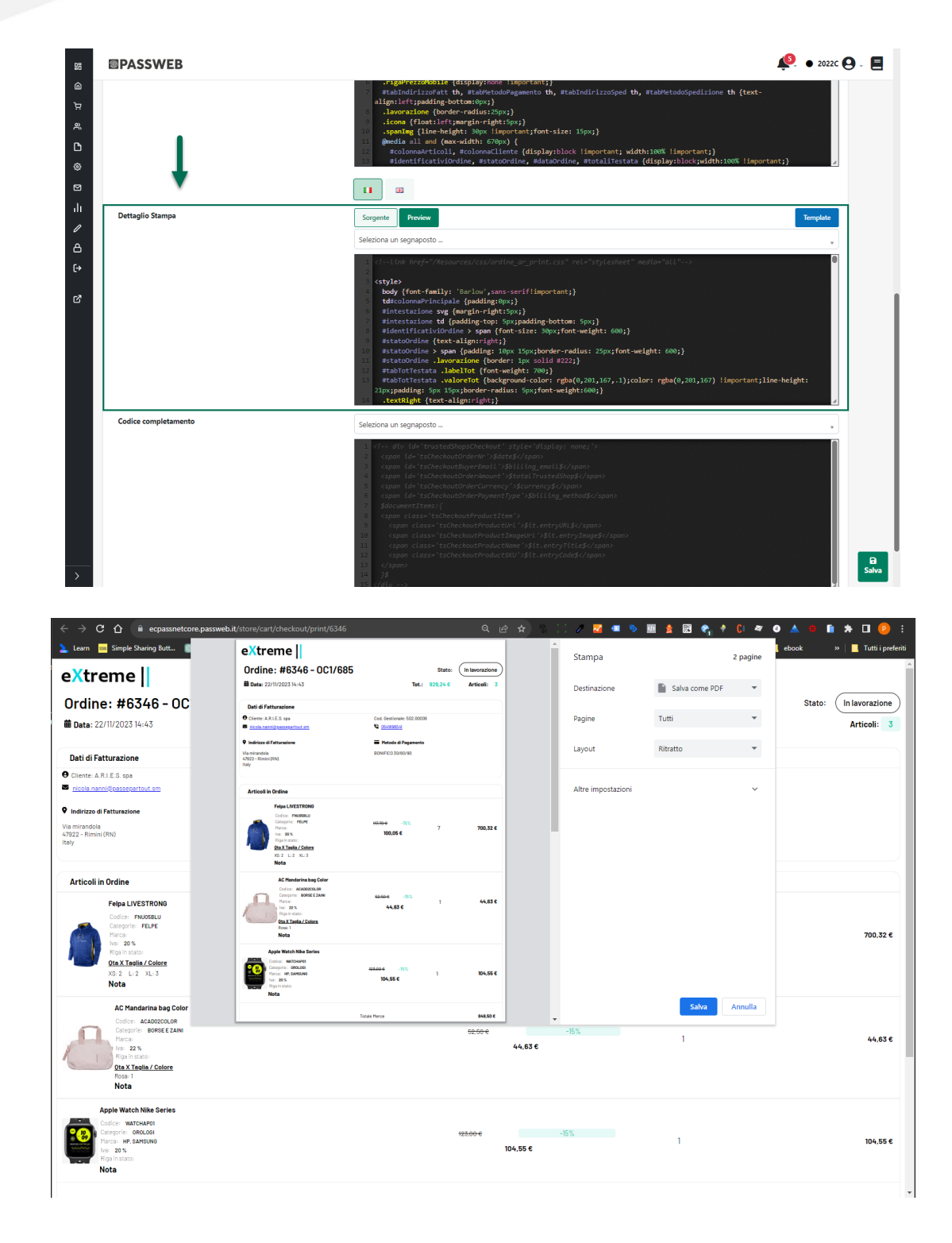

**ATTENZIONE**! come per le mail anche in fase di Stampa, non tutto il markup HTML e non tutte le proprietà CSS potrebbero essere interpretate come avviene effettivamente all'interno di una pagina web

Anche in questo caso quindi, in fase di costruzione di questo Template, è sempre consigliabile utilizzare un markup e delle proprietà CSS il più standard possibile (tipicamente, come per le mail, il consiglio è quello di lavorare sempre con delle tabelle)

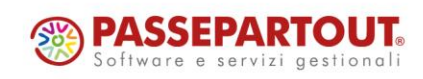

Passepartout s.p.a. – via Consiglio dei Sessanta 99 47891 Dogana (RSM) Codice Operatore Economico SM03473 – Iscrizione Registro Società n°6210 del 6 agosto 2010 Capitale Sociale € 2.800.000 i.v. tel. 0549 978011 Fax 0549 978005 | www.passepartout.net - info@passepartout.sm

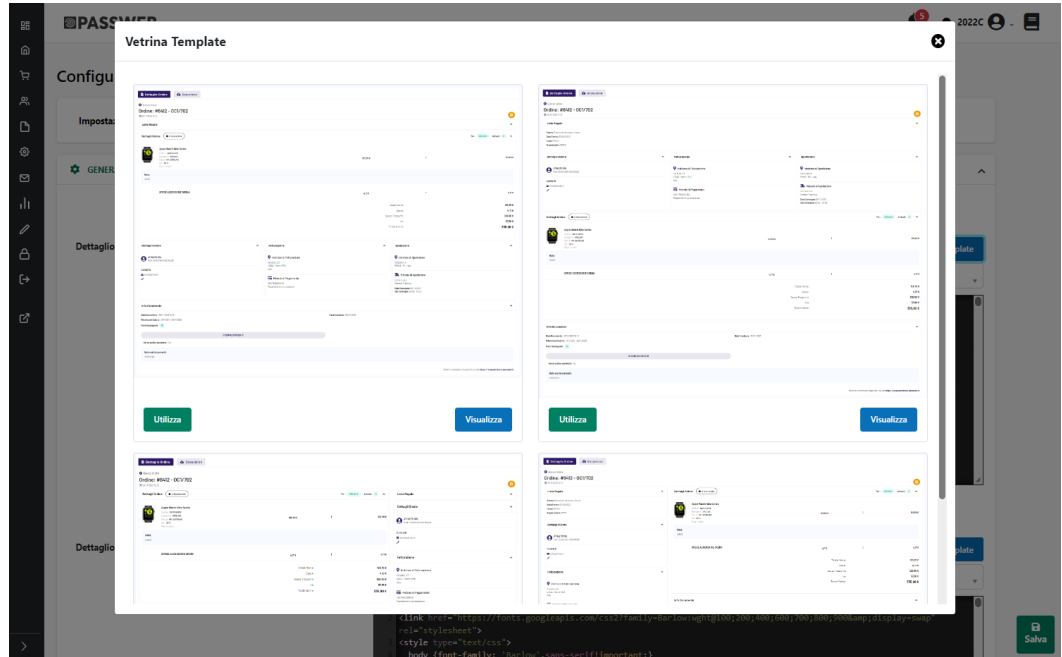

Infine, il pulsante "**Template**", presente in corrispondenza di ciascuna delle sezioni sopra esaminate, consente di accedere alla libreria di modelli preconfigurati messi a disposizione direttamente da Passweb.

Il pulsante "**Visualizza**" presente in corrispondenza di ciascuno dei modelli presenti in elenco consente di visualizzare, in un nuovo tab del browser, un'immagine rappresentativa di quello che dovrebbe poi essere il risultato finale.

Il pulsante "**Utilizza**" consente invece di caricare, nel campo corrispondente, il codice HTML e CSS relativo al modello selezionato.

**ATTENZIONE!** Per ovvie ragioni i template messi a disposizione da Passweb, non conterranno, ad esempio, né attributi articolo né tanto meno attributi cliente. Potremo trovare in essi la maggior parte dei campi standard relativi agli articoli in ordine (codice, titolo …) agli indirizzi di fatturazione, agli indirizzi di spedizione … campi questi che, comunque, potrebbero anche non dover essere utilizzati nel relativo elemento.

**In sostanza dunque è sempre bene ricordare che i template messi a disposizione da Passweb sono soltanto un punto di partenza e, nella maggior parte dei casi, dovranno quindi essere customizzati, sia dal punto di vista grafico che in termini di contenuti, secondo le specifiche esigenze del caso**

**ATTENZIONE! per garantire la retrocompatibilità in fase di aggiornamento del sito, il contenuto del precedente campo "Dettaglio" verrà copiato integralmente all'interno dei nuovi campi "Dettaglio Mail" e "Dettaglio Stampa"**

*Rif. Manuale: Passweb Siti Ecommerce – Sezione " Ordini – Ordini – Configurazione Ordini - Documento" ([vedi\)](https://www.edupass.it/manuali/manualistica-passweb/manuale-siti-ecommerce?a=manuale-passweb-ecommerce/ordini/ordini/configurazione-ordini/documento)*

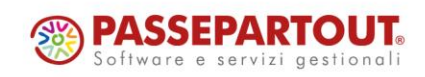

Come per la configurazione degli ordini gli stessi campi saranno ovviamente disponibili anche, per i Resi, alla pagina "**Ordini – Resi – Configurazione Resi**" del Wizard e, per le prenotazioni dei siti Ho.Re.Ca., alla pagina "**Ordini – Prenotazioni – Configurazione**"

*Rif. Manuale: Passweb Siti Ecommerce – Sezione " Ordini – Resi – Configurazione Resi - Documento" ([vedi\)](https://www.edupass.it/manuali/manualistica-passweb/manuale-siti-ecommerce?a=manuale-passweb-ecommerce/ordini/resi/configurazione-resi/documento)*

*Rif. Manuale: Passweb Siti Ecommerce – Sezione " Ordini – Prenotazioni – Configurazione" ([vedi](https://www.edupass.it/manuali/manualistica-passweb/manuale-siti-ecommerce?a=manuale-passweb-ecommerce/ordini/prenotazioni/configurazione))*

### **MESSAGGI – FILTRO UTENTI A TREEVIEW**

Nella sezione "**Messaggi**" è stata introdotta la possibilità di filtrare i messaggi presenti in griglia per utente utilizzando un apposito menu ad albero

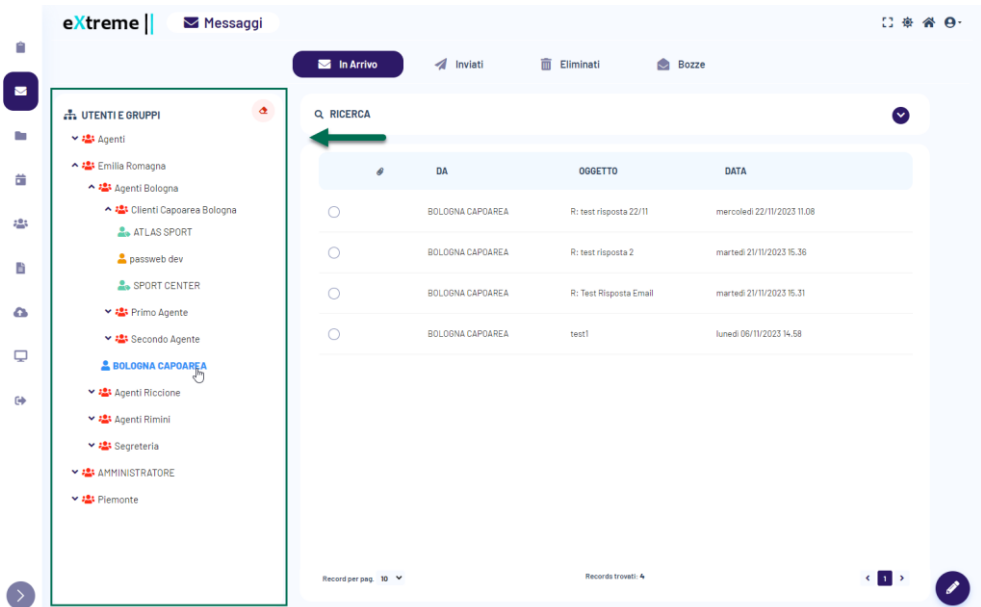

All'interno di questo menu sono riportati tutti gli utenti e i gruppi con cui l'utente attualmente loggato potrà effettivamente comunicare.

Nello specifico:

- in **Rosso** sono indicati i **Gruppi Utente**
- in **Blu** gli **Utenti di tipo Agente**
- in **Verde** gli **Utenti di tipo Cliente abilitati ad accedere in Area Riservata**
- in **Arancione** gli **Utenti di tipo Cliente che non possono però accedere in Area Riservata**

**ATTENZIONE!** Gruppi e utenti presenti all'interno del menu ad albero dipendono direttamente dalla specifica gerarchia utenti che si è deciso di attivare all'interno del Wizard e dai permessi di comunicazione assegnati ai singoli gruppi

Una volta applicato un filtro utente, questo potrà poi essere eliminato cliccando sul pulsante raffigurante una piccola gomma posto in alto a destra all'interno della stessa colonna del menu ad albero

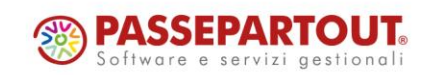

Oltre al filtro per utente rimane valida la possibile ricercare i messaggi in griglia anche in base al loro "**Oggetto**" e / o al loro "**Testo**" agendo, in questo senso, dal pannello di ricerca presente immediatamente al di sopra della griglia dei messaggi

In visualizzazione mobile il pulsante "Filtra per utenti" presente all'interno del pannello di ricerca

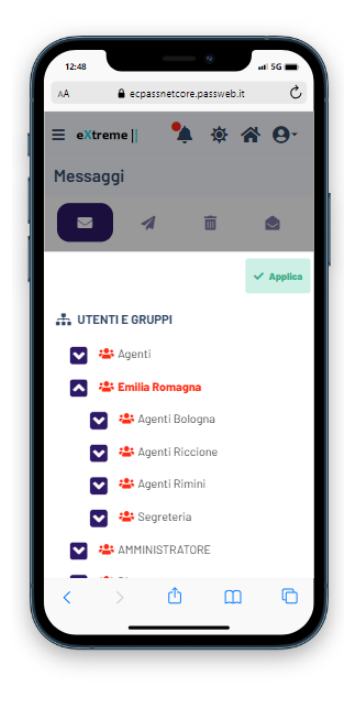

consente di richiamare il relativo menu ad albero

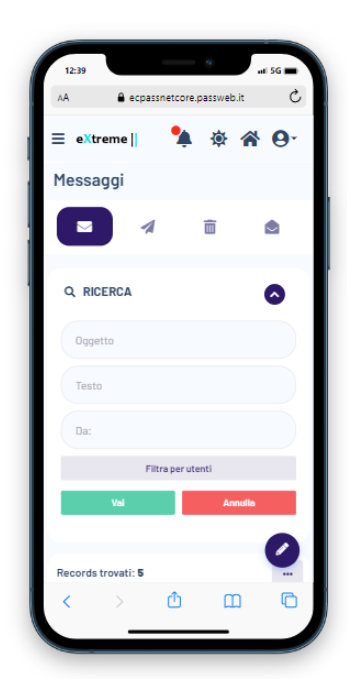

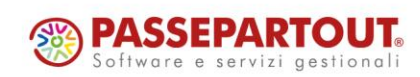

Passepartout s.p.a. – via Consiglio dei Sessanta 99 47891 Dogana (RSM) Codice Operatore Economico SM03473 – Iscrizione Registro Società n°6210 del 6 agosto 2010 Capitale Sociale € 2.800.000 i.v. tel. 0549 978011 Fax 0549 978005 | www.passepartout.net - info@passepartout.sm

In queste condizioni per applicare il filtro sarà necessario selezionare l'utente o il gruppo desiderato e cliccare poi sul pulsante "Applica"

*Rif. Manuale: Passweb Siti Ecommerce – Sezione " Siti Ecommerce Area Riservata e B2B – Messaggi" ([vedi\)](https://www.edupass.it/manuali/manualistica-passweb/manuale-siti-ecommerce?a=manuale-passweb-ecommerce/siti-ecommerce---area-riservata-e-b2b/messaggi)*

### **AGENDA – NUOVI FILTRI E GESTIONE DI PIU' CALENDARI**

L'agenda risulta ora suddivisa in due distinte sezioni una colonna di destra (**colonna "Agenda"**) in cui viene inserita l'Agenda vera e propria e una colonna di sinistra (**colonna "Opzioni"**) in cui sono inseriti i diversi filtri che possono essere applicati all'Agenda stessa oltre ai controlli necessari per creare, eventualmente, nuovi calendari.

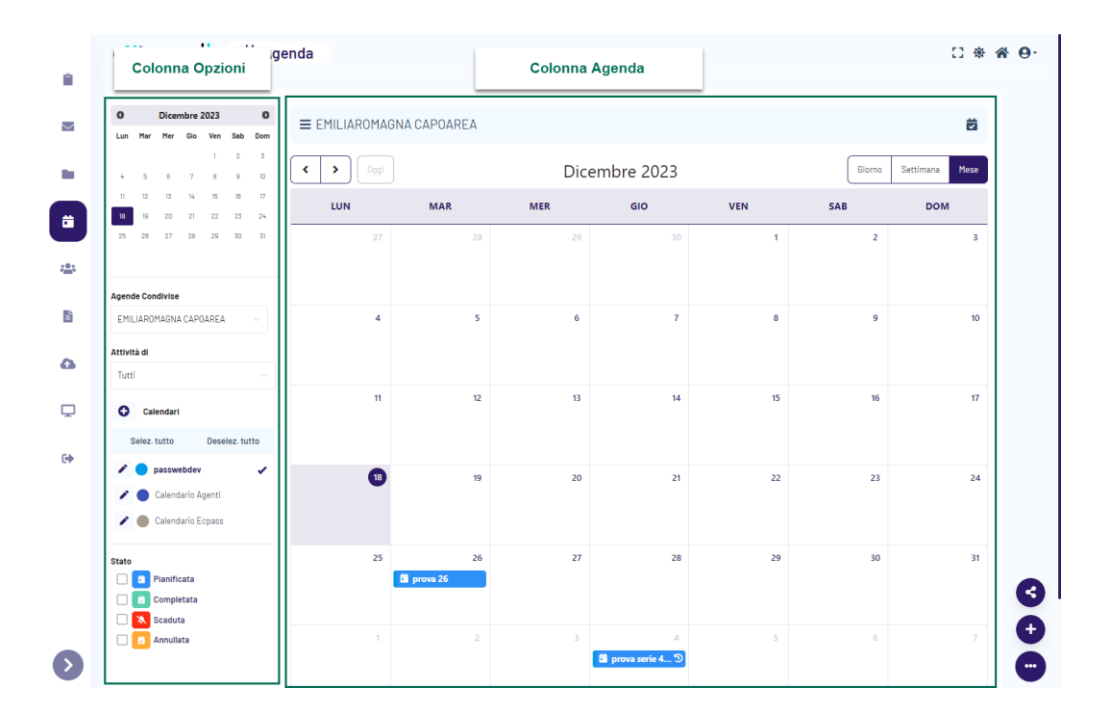

Il pulsante **Visualizza / Nascondi colonna Opzioni** ( <sup>≡</sup> ): consente di visualizzare / nascondere la colonna opzioni aumentando / diminuendo di conseguenza l'area di visualizzazione della pagina a disposizione poi per la colonna Agenda

All'interno della colonna "Opzioni" troviamo (dall'alto verso il basso):

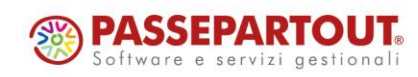

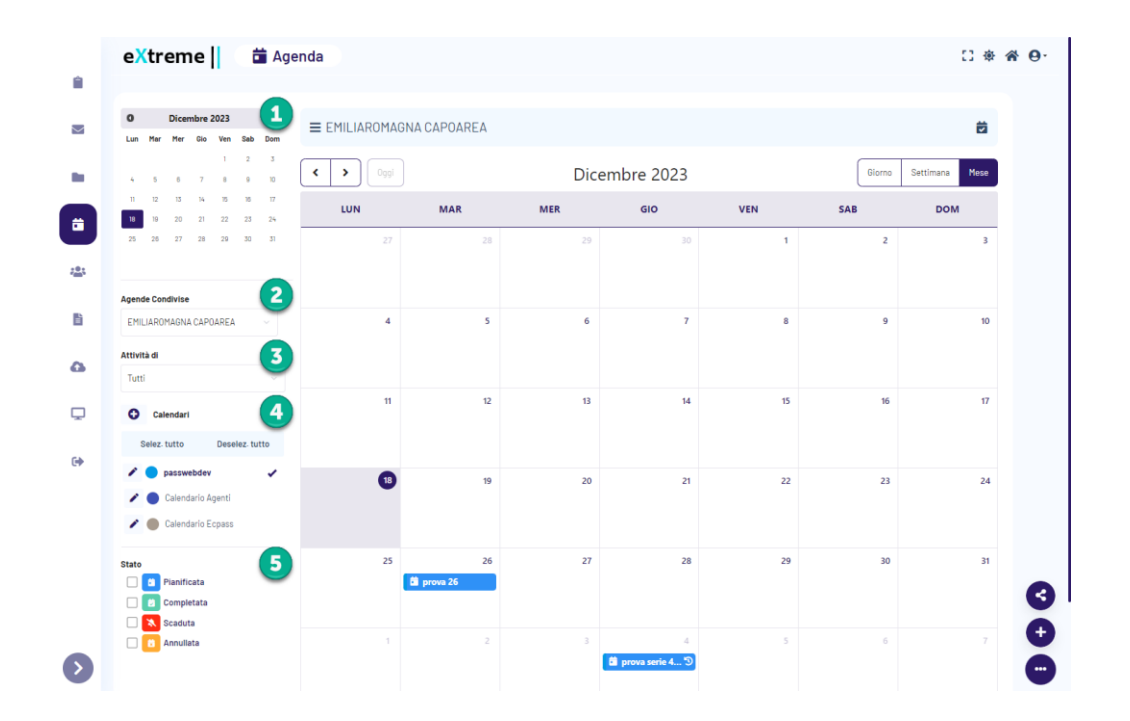

#### **CALENDARIO DI SELEZIONE DEL GIORNO (1)**

Consente di selezionare uno specifico giorno senza dover per forza di cose scorrere tutta l'agenda con i pulsanti Precedente / Successivo (tale controllo nelle versioni precedenti era attivabile cliccando sull'apposito pulsante posto in basso a destra)

#### **SELEZIONE AGENDA (2)**

Consente di selezionare l'Agenda da visualizzare e sulla quale andare poi ad operare.

All'interno del menu a tendina l'utente potrà trovare, oltre alla propria, anche tutte le Agende degli utenti che hanno deciso di condividere con lui la loro Agenda (in elenco saranno evidenziate dalla presenza di un piccolo asterisco)

Nel momento in cui si dovesse decidere di selezionare una delle Agende condivise l'intestazione della colonna Agenda si modificherà cambiando colore e visualizzando il nome dell'utente proprietario di quella specifica Agenda oltre che, sulla destra, una specifica icona atta ad indicare che quella attualmente caricata non è la propria Agenda ma bensì una di quelle condivise

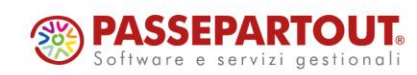

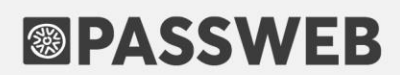

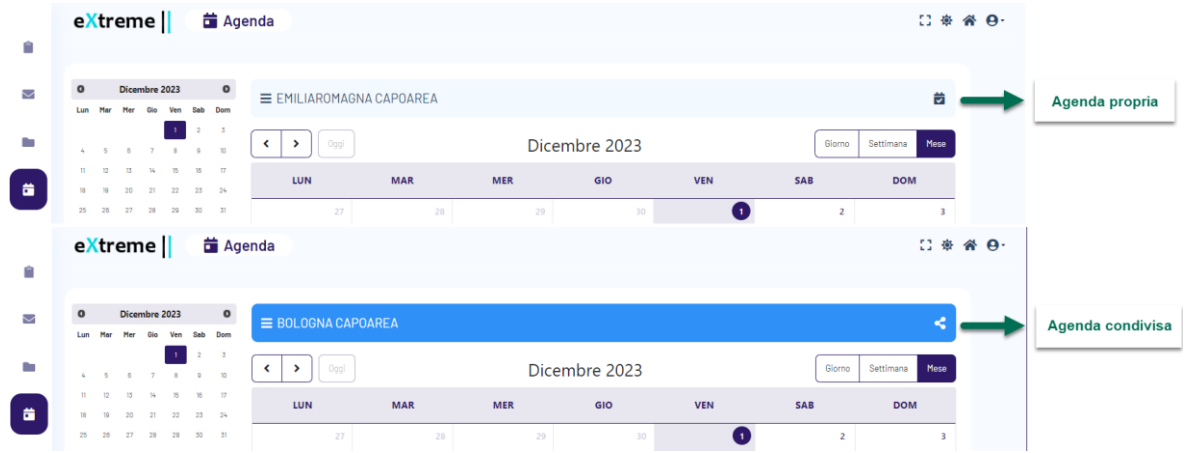

#### **FILTRO ATTIVITÀ DI (3)**

Consente di filtrare le attività visualizzate in Agenda sulla base dell'utente a cui quelle stesse attività sono state effettivamente assegnate.

In fase di creazione di un'attività / scadenza è infatti possibile decidere di inserire quella stessa attività / scadenza solo nella propria agenda o anche in quella di specifici destinatari

#### **FILTRO / CREAZIONE CALENDARI (4)**

Consente di visualizzare in Agenda le attività / scadenze assegnate ad uno specifico Calendario oltre ad offrire la possibilità di creare nuovi calendari

**ATTENZIONE!** i calendari altro non sono se non un modo per raggruppare tra loro le diverse attività / scadenze presenti in agenda

All'interno di questa sezione verranno quindi visualizzati tutti i Calendari attualmente gestiti con la possibilità di selezionarne anche più di uno alla volta

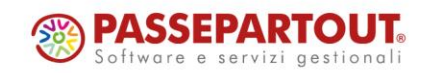

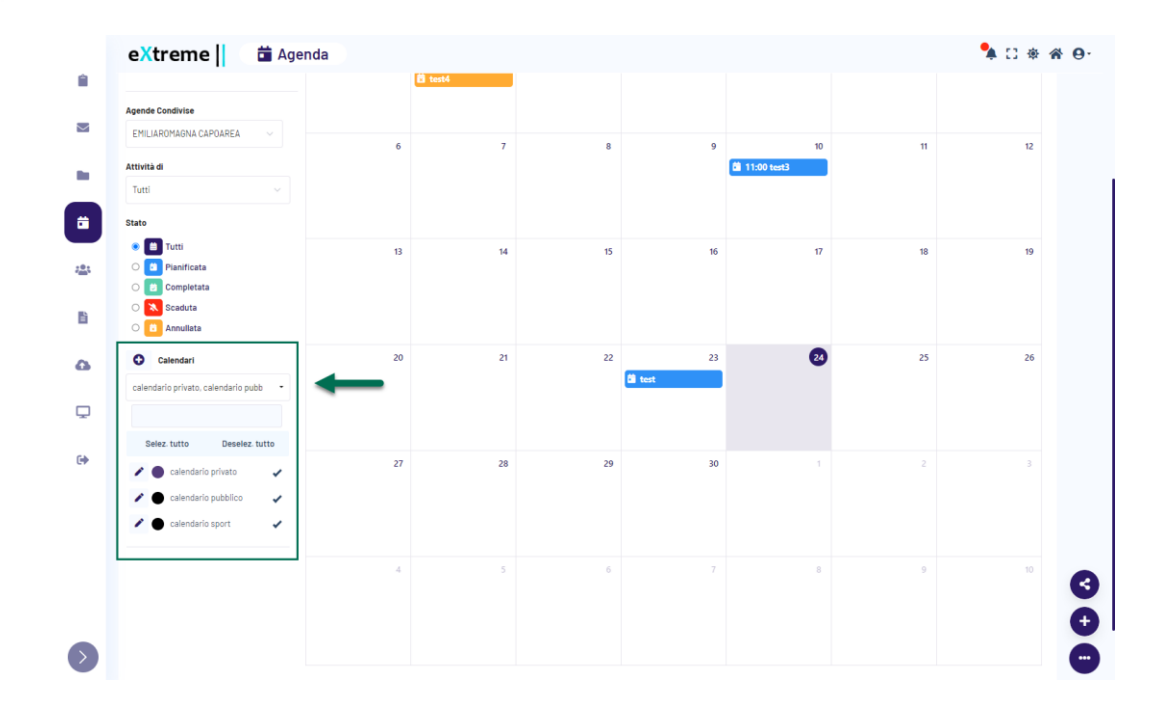

Per creare un nuovo Calendario cui associare poi determinate attività / scadenze è sufficiente cliccare sul pulsante "Aggiungi Calendario" (<sup>O</sup>) presente a fianco del titolo di questa sezione della colonna Opzioni.

In questo modo verrà infatti aperta la maschera di creazione "Nuovo Calendario"

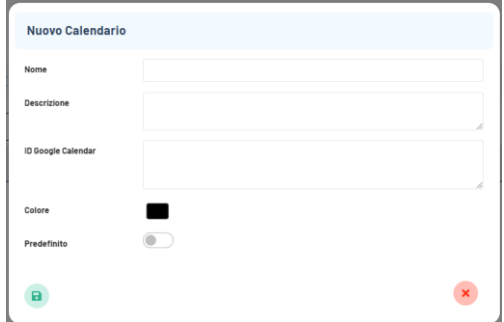

all'interno della quale poter specificare:

- **Nome**: nome da assegnare al nuovo calendario
- **Descrizione**: descrizione da assegnare al nuovo calendario
- **ID Google Calendar**: id del calendario Google con cui sincronizzare il calendario che si sta creando. Campo presente solo nel caso in cui sia stato correttamente attivata l'integrazione tra l'Agenda Passweb e Google Calendar
- **Colore:** colore da assegnare al nuovo calendario.

Colore e nome del calendario verranno visualizzati anche in fase di selezione dei calendari da caricare in Agenda. Inoltre, ogni singola attività inserita in Agenda avrà il bordo sinistro colorato esattamente allo stesso modo del calendario cui l'attività stessa è stata associata

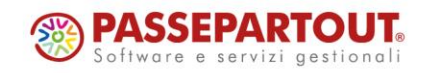

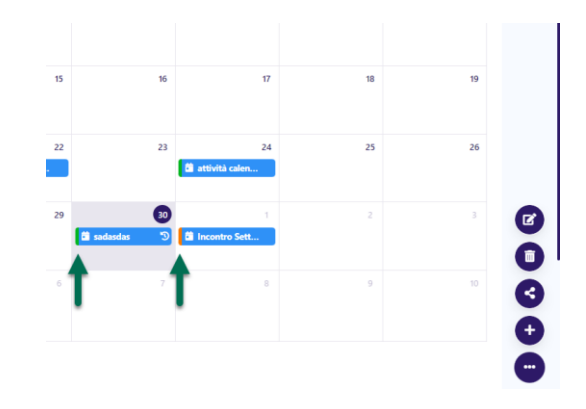

 **Predefinito**: consente di decidere se il calendario che si sta creando dovrà o meno essere considerato come quello di default. Il calendario predefinito sarà poi evidenziato in grassetto.

**ATTENZIONE!** ogni attività presente in Agenda deve, per forza di cose, essere assegnata ad uno specifico calendario.

**In considerazione di ciò il Calendario Predefinito, ovviamente, non potrà mai essere eliminato**

Una volta creato, il nuovo calendario comparirà tra quelli selezionabili, sia in fase di creazione / gestione di un'attività sia in fase di selezione dei calendari da caricare e visualizzare in Agenda.

Nel momento in cui l'esigenza dovesse essere invece quella di modificare o di eliminare uno dei calendari gestiti, sarà sufficiente aprire il menu di selezione dei calendari, cliccando sul relativo menu a tendina, individuare poi, tra quelli presenti in elenco, il calendario desiderato e, infine, cliccare sulla relativa icona di "**Modifica Calendario**" ( )

In questo modo verrà infatti aperta la maschera di "Modifica Calendario"

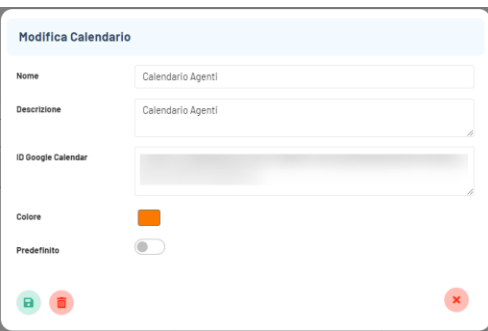

in cui poter andare a variare uno qualsiasi dei parametri settati in fase di creazione di quello stesso calendario e, volendo, anche decidere di eliminarlo cliccando per questo sul pulsante "**Elimina Calendario**"

**ATTENZIONE!** Eliminando un Calendario sarà possibile decidere di eliminare completamente anche tutte le attività in esso contenute oppure di spostare queste stesse attività all'interno del calendario predefinito

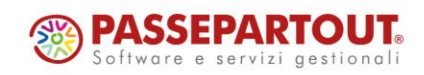

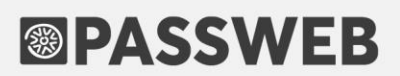

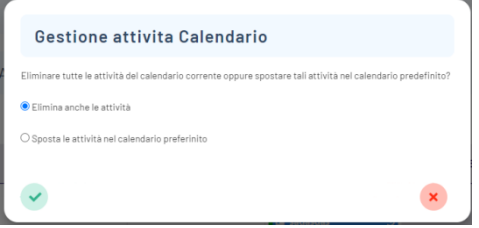

**ATTENZIONE! per poter eliminare un Calendario è necessario esserne il proprietario. In generale creazione, modifica ed eliminazione di calendari sono operazioni che possono essere effettuate unicamente dal proprietario della specifica Agenda** 

In conseguenza di ciò, nel momento in cui si dovesse andare ad operare all'interno di un'Agenda condivisa non sarà possibile, indipendentemente dai permessi che si hanno su quella specifica Agenda, creare modificare o eliminare dei calendari

#### **FILTRO STATO (5)**

Consente di filtrare le attività visualizzate in Agenda in base al loro stato

**ATTENZIONE!** per visualizzare in agenda tutte le attività, indipendentemente dal loro stato, è sufficiente non selezionare nessuno degli stati indicati.

*Rif. Manuale: Passweb Siti Ecommerce – Sezione "Siti Ecommerce Area Riservata e B2B – Agenda" ([vedi\)](https://www.edupass.it/manuali/manualistica-passweb/manuale-siti-ecommerce?a=manuale-passweb-ecommerce/siti-ecommerce---area-riservata-e-b2b/agenda)*

#### **NUOVA SEZIONE CLIENTI**

La sezione Clienti dell'Area Riservata è stata completamente riorganizzata e consente ora di visualizzare molte più informazioni relative ai clienti gestibili dai singoli agenti

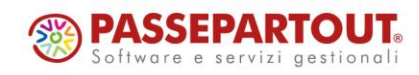

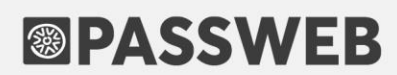

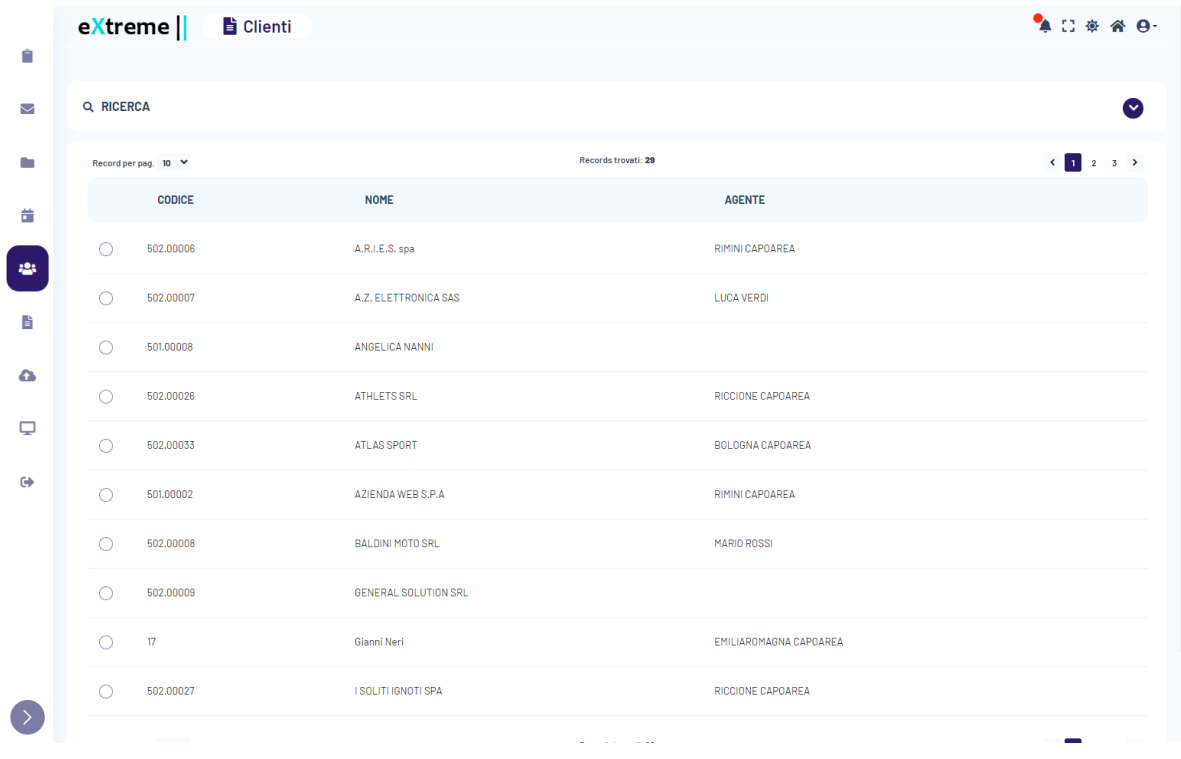

**ATTENZIONE!** si ricorda che la sezione "Clienti" è disponibile solo per siti Ecommerce collegati a Mexal

Selezionando uno dei clienti presenti in elenco, il pulsante "**Dettaglio Utente**" ( ) consentirà poi di accedere alla nuova maschera di dettaglio dell'utente in esame

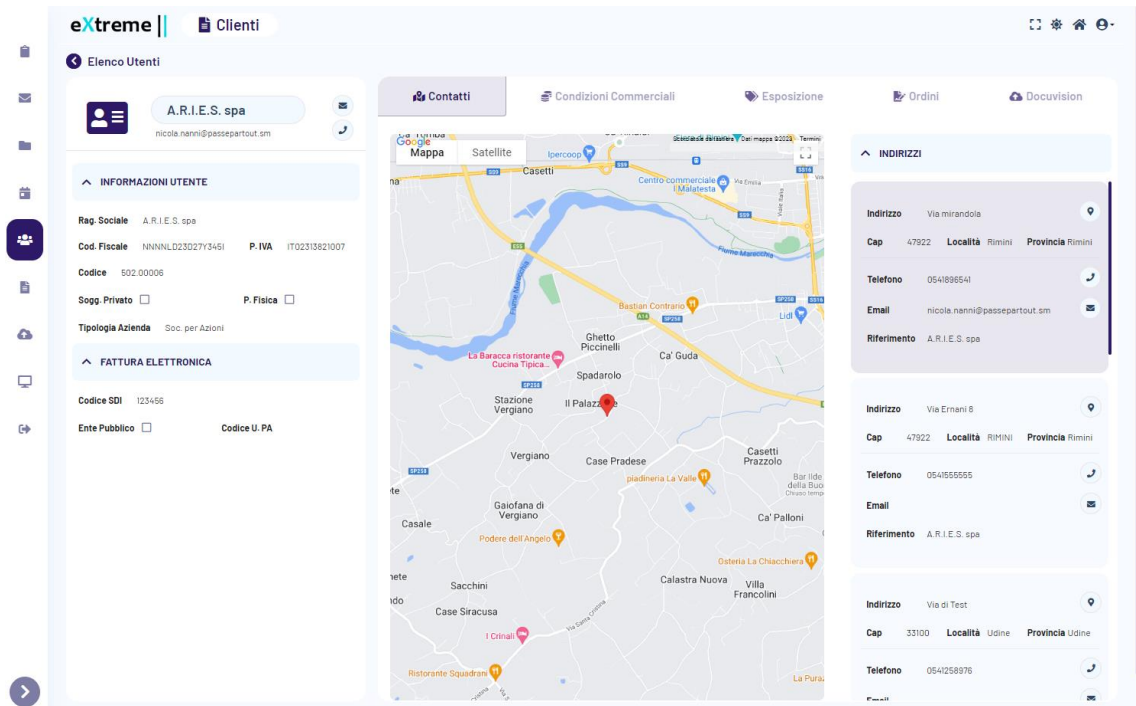

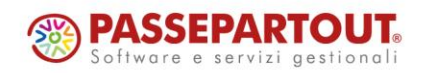

Passepartout s.p.a. – via Consiglio dei Sessanta 99 47891 Dogana (RSM) Codice Operatore Economico SM03473 – Iscrizione Registro Società n°6210 del 6 agosto 2010 Capitale Sociale € 2.800.000 i.v. tel. 0549 978011 Fax 0549 978005 | www.passepartout.net - info@passepartout.sm

maschera questa che l'Agente potrà utilizzare per visualizzare informazioni più dettagliate relativamente al cliente in esame.

I pulsanti "**Mail**" (  $\leq$  ) e "**Telefono**" (  $\leq$  ) presenti nella parte alta della colonna sinistra, immediatamente a fianco del nominativo dell'utente selezionato,

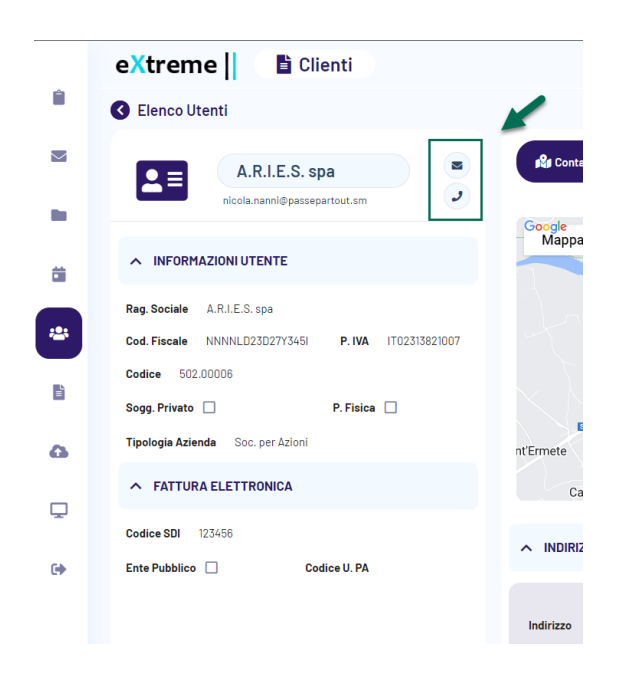

sono collegati rispettivamente alla mail (con un href di tipo "mailto") e al numero di telefono (con un href di tipo "tel") dell'utente (posto ovviamente che tali dati siano stati correttamente valorizzati all'interno del gestionale).

Cliccando quindi sul pulsante "Mail" verrà aperto automaticamente il client di posta presente sul dispositivo in maniera tale da poter così inviare una mail al relativo indirizzo.

Utilizzando un dispositivo mobile (smartphone) e cliccando sul pulsante "Telefono"

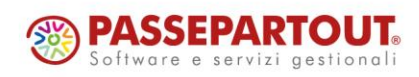

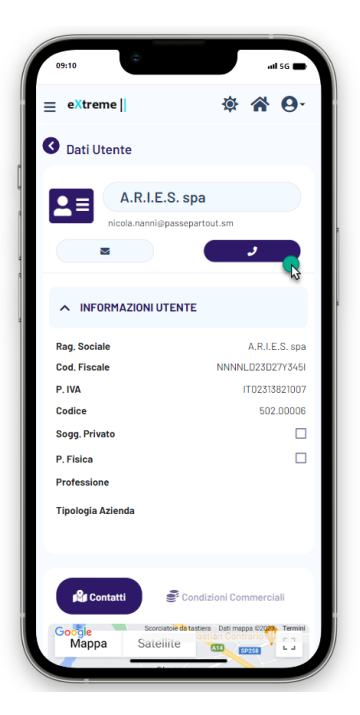

sarà invece possibile avviare una chiamata al numero associato al pulsante.

Le due sezioni "**Informazioni Utente**" e "**Fattura Elettronica**", presenti nella parte sinistra della maschera consentono rispettivamente:

**Informazioni Utente**: consente di visualizzare:

 alcune delle principali informazioni anagrafiche (Nome, Cognome / Ragione Sociale, Codice Gestionale …) relative all'utente selezionato

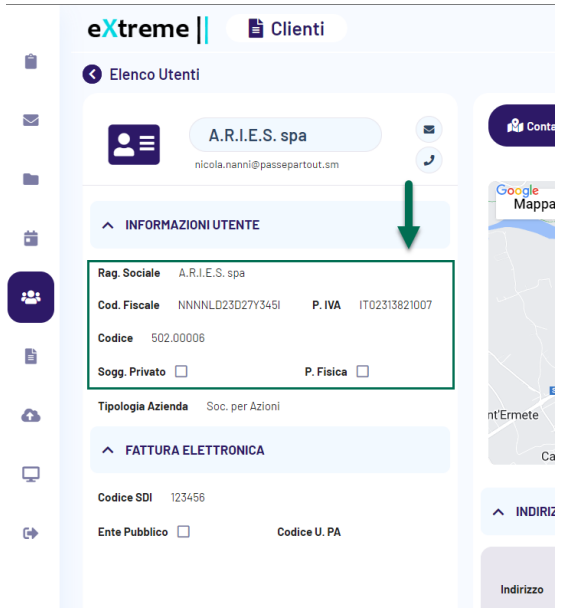

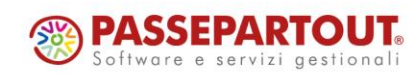

Passepartout s.p.a. – via Consiglio dei Sessanta 99 47891 Dogana (RSM) Codice Operatore Economico SM03473 – Iscrizione Registro Società n°6210 del 6 agosto 2010 Capitale Sociale € 2.800.000 i.v. tel. 0549 978011 Fax 0549 978005 | www.passepartout.net - info@passepartout.sm

eventuali attributi utente opportunamente configurati per essere disponibili anche in Area Riservata

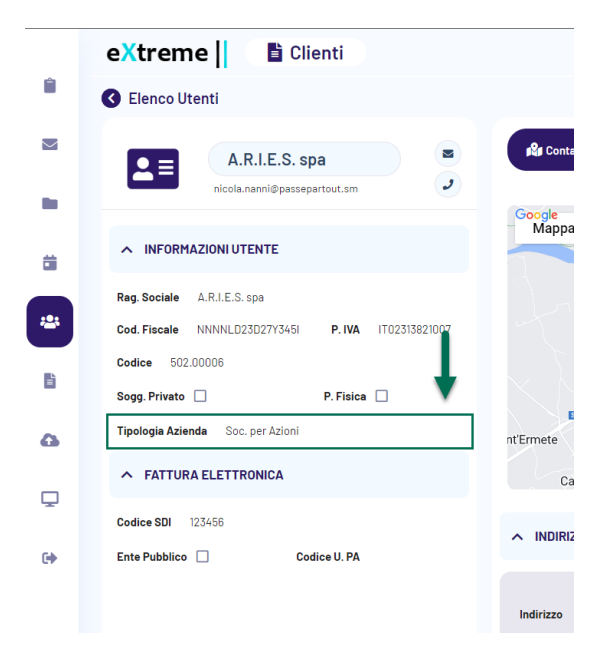

**ATTENZIONE!** gli attributi utente verranno visualizzati, all'interno della sezione "Informazioni Utente", immediatamente al di sotto dei dati anagrafici

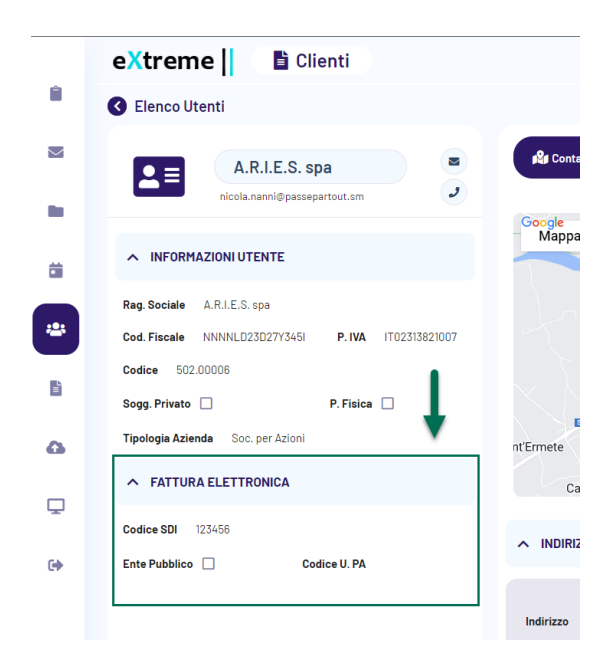

**Fattura Elettronica**: consente di visualizzare alcuni dei dati necessari per la fatturazione elettronica

**ATTENZIONE!** la sezione evidenziata in figura verrà visualizzata solo nel caso in cui, per il cliente in esame, la fatturazione elettronica sia stata effettivamente attivata all'interno del gestionale

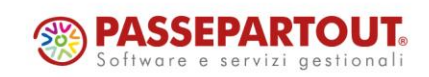

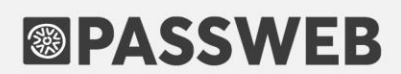

Nella parte destra della maschera verranno invece visualizzate, raggruppate all'interno di apposite sezioni, informazioni quali gli indirizzi (di anagrafica e di spedizione) dell'utente, le sue condizioni commerciali, i suoi ordini ecc…

#### **CONTATTI**

All'interno di questa sezione è possibile visualizzare tutti gli indirizzi, anagrafici e di spedizione, dell'utente selezionato, indirizzi questi che potranno anche essere localizzati all'interno di una Google Map

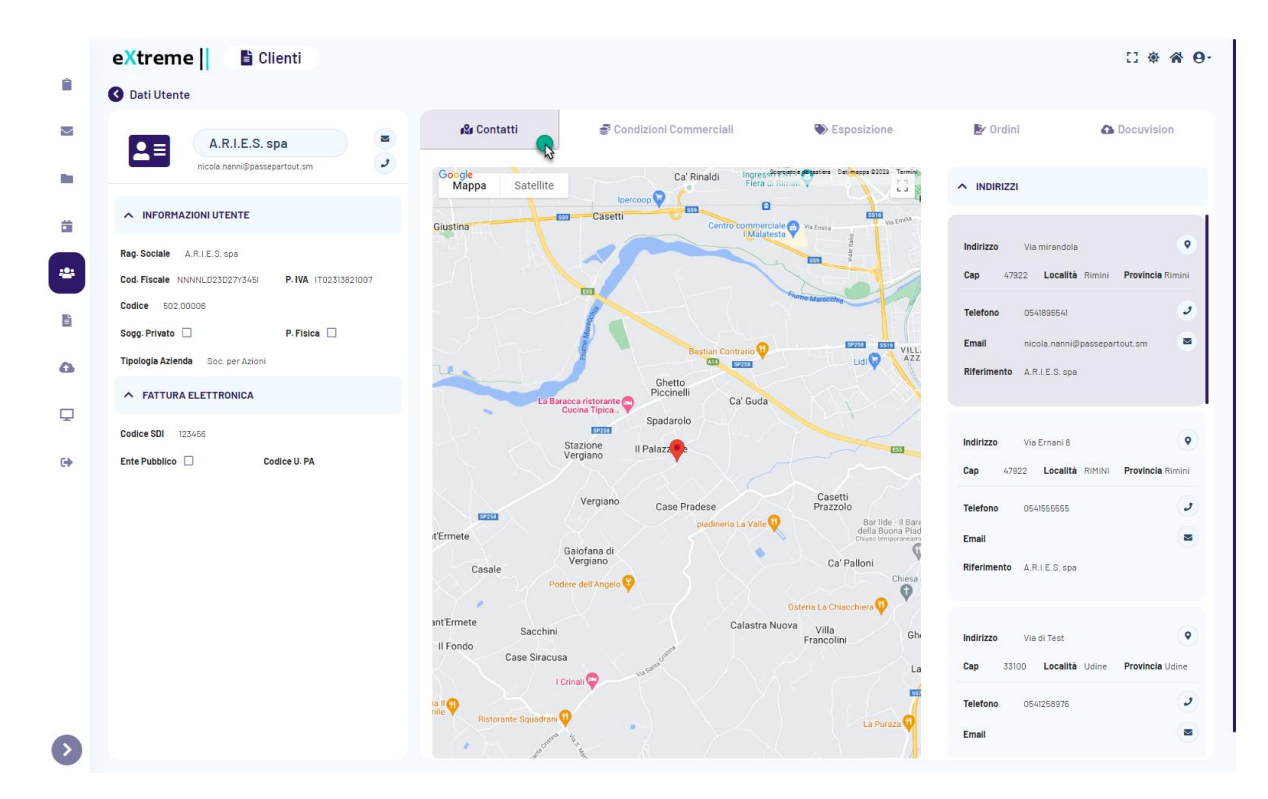

**ATTENZIONE!** per il corretto funzionamento della Google Map è necessario aver impostato le relative chiavi all'interno della pagina **"Sito – Preferenze**" del Wizard (tab "**Integrazioni**", sezione "**Google Map API"**)

Il primo degli indirizzi in elenco (con sfondo più scuro) è quello presente nell'anagrafica dell'utente, tutti gli altri sono invece indirizzi di spedizione.

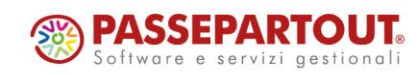

### **<sup>®</sup>PASSWEB**

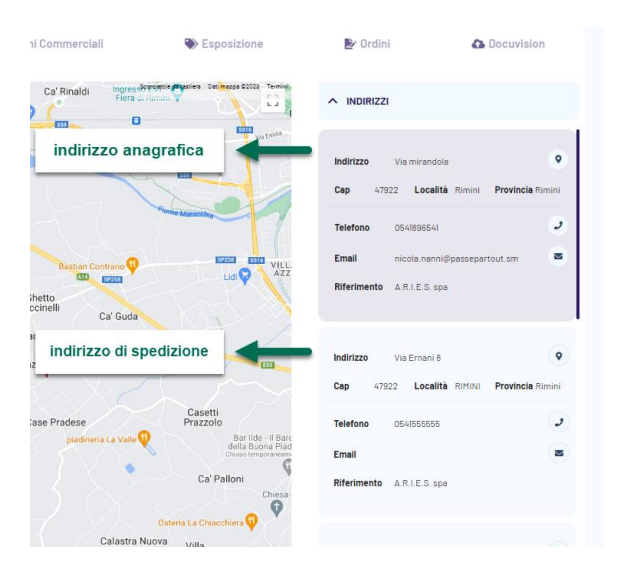

Il pulsante "Localizza" (<sup>0</sup>) consente invece, se cliccato, di localizzare il corrispondente indirizzo all'interno della Google Map

#### **CONDIZIONI COMMERCIALI**

All'interno di questa sezione sono visualizzate le principali condizioni commerciali (Assoggettamento IVA, Pagamento Abituale, Listino di vendita, Categoria Sconto, Sconto incondizionato …) definite per l'utente in esame direttamente all'interno del gestionale.

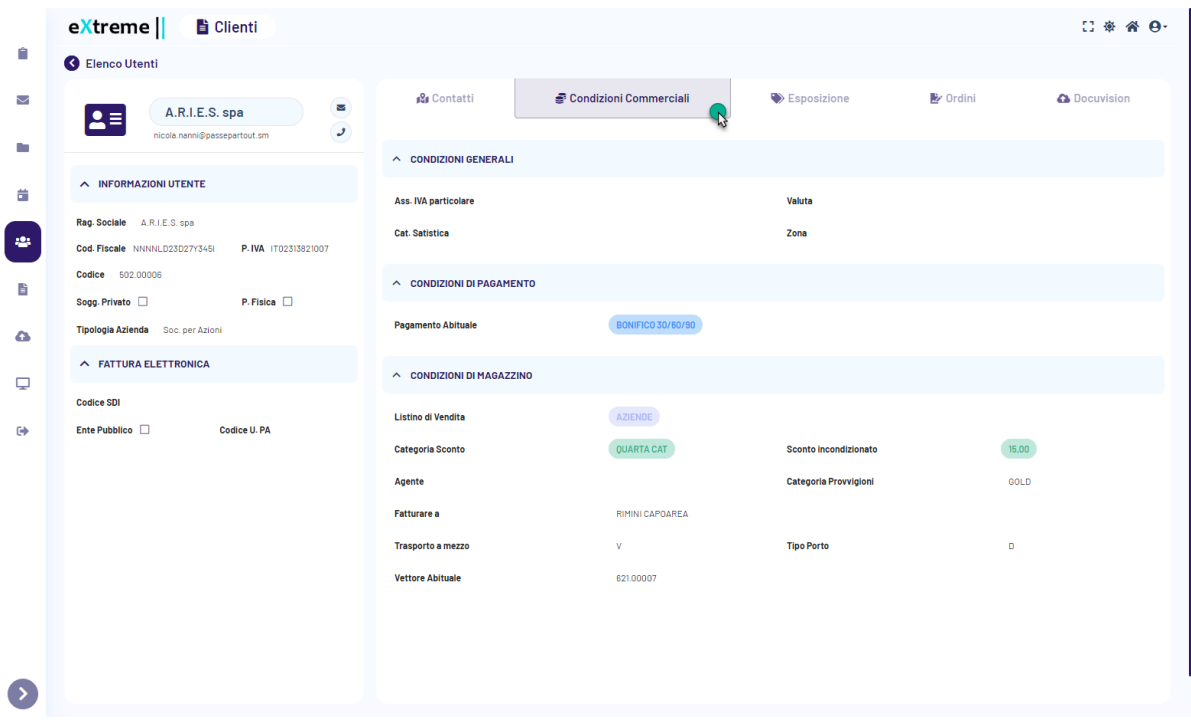

Tali condizioni saranno poi quelle che verranno effettivamente applicate nel momento in cui l'Agente dovesse decidere di impersonare il cliente in questione ed effettuare ordini per suo conto.

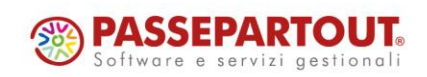

**ATTENZIONE!** I dati presenti all'interno di questa sezione sono aggiornati all'ultima sincronizzazione utile sito – gestionale

#### **ESPOSIZIONE**

All'interno di questa sezione è possibile visualizzare, in tempo reale, la situazione contabile del cliente in esame.

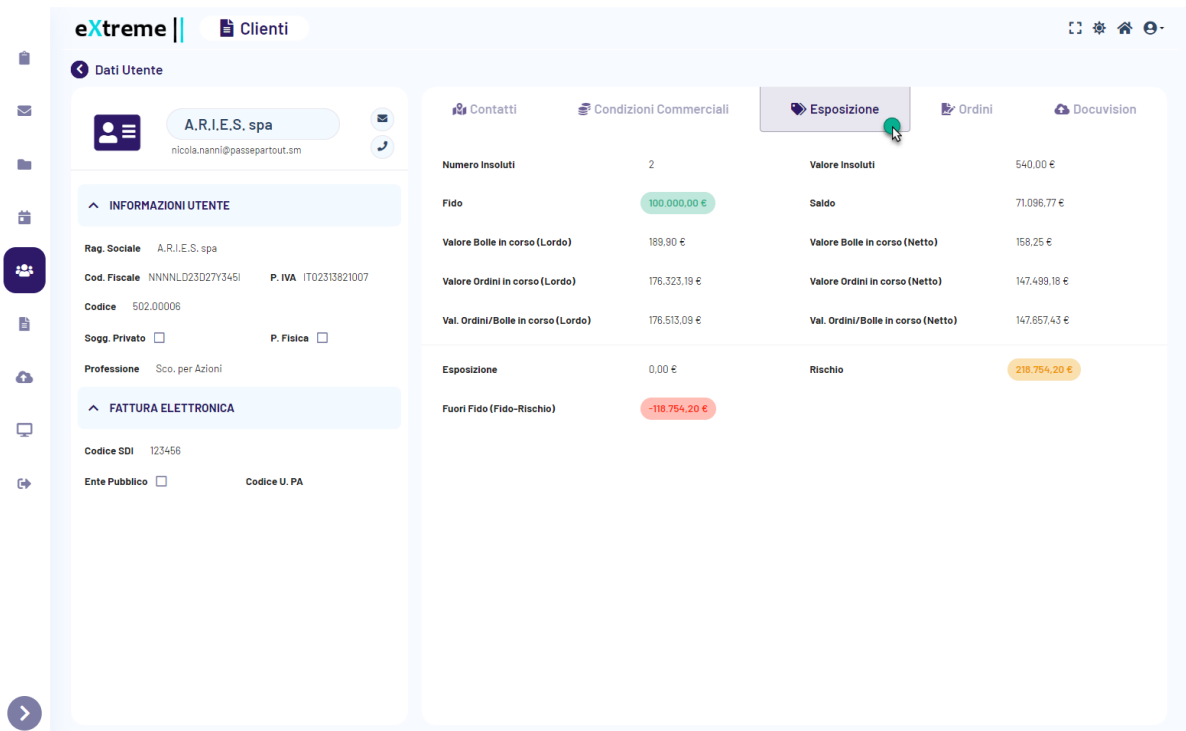

Effettuando l'accesso a questa sezione verrà infatti aperta una connessione in tempo reale con Mexal e verranno prelevati e visualizzati alcuni dei dati presenti all'interno della maschera "**Progressivi**" relativa al cliente in questione

#### **ORDINI**

All'interno di questa sezione l'Agente avrà la possibilità di consultare tutti i documenti (Ordini, Preventivi, Bolle e Fatture) relativi al cliente in esame

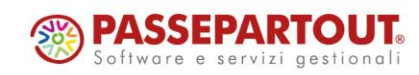

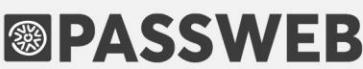

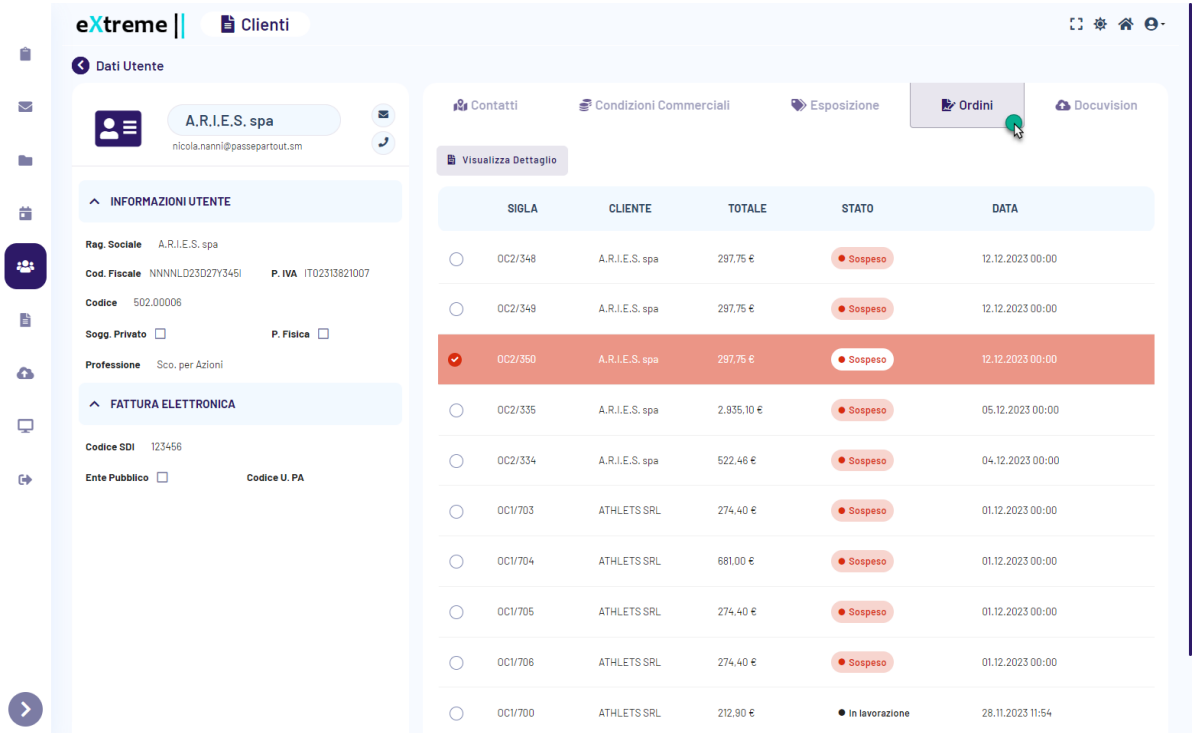

Selezionando uno dei documenti in elenco, il pulsante "**Visualizza Dettaglio**" consentirà di accedere al dettaglio di tale documento, dettaglio questo dal quale sarà possibile prelevare in tempo reale anche eventuali allegati Docuvision (esattamente come avviene all'interno della sezione "Ordini" generale)

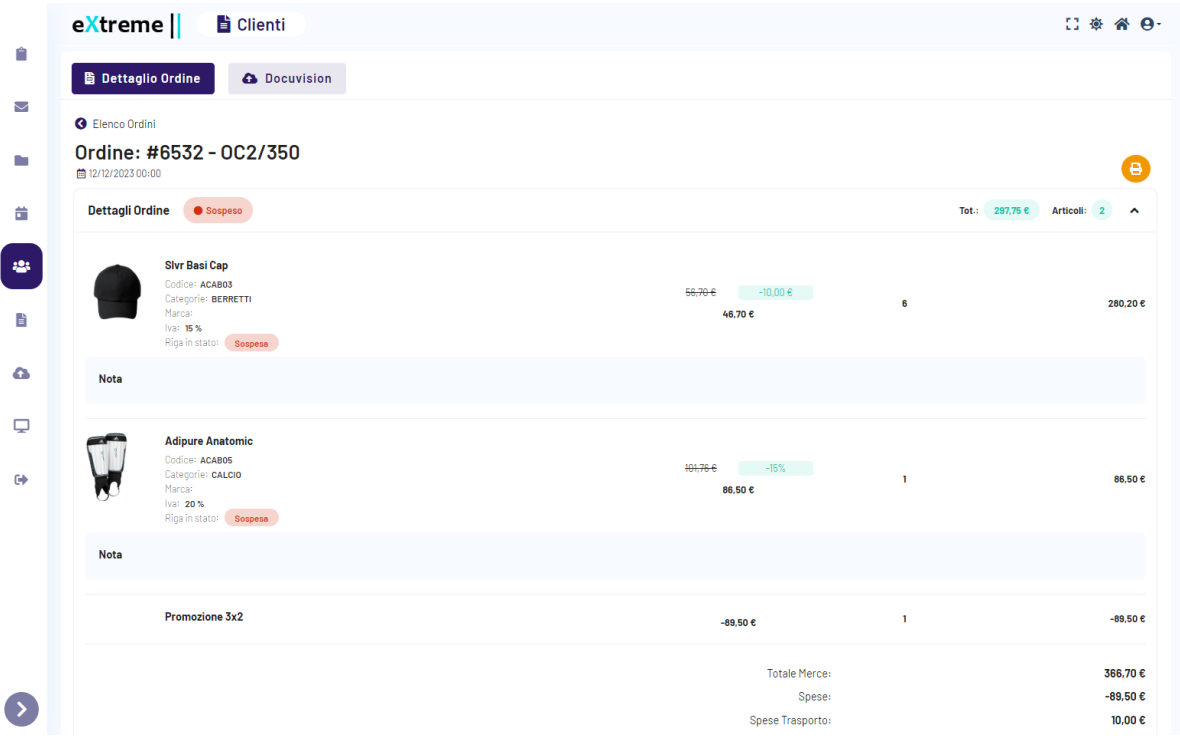

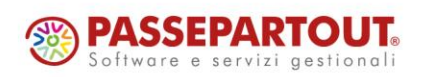

Passepartout s.p.a. – via Consiglio dei Sessanta 99 47891 Dogana (RSM) Codice Operatore Economico SM03473 – Iscrizione Registro Società n°6210 del 6 agosto 2010 Capitale Sociale € 2.800.000 i.v. tel. 0549 978011 Fax 0549 978005 | www.passepartout.net - info@passepartout.sm

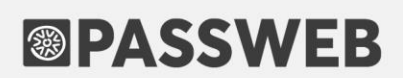

#### **DOCUVISION**

La sezione Docuvision consente all'Agente di accedere in tempo reale al documentale Passepartout (Docuvision) e prelevare tutte le risorse associate all'anagrafica del cliente in esame

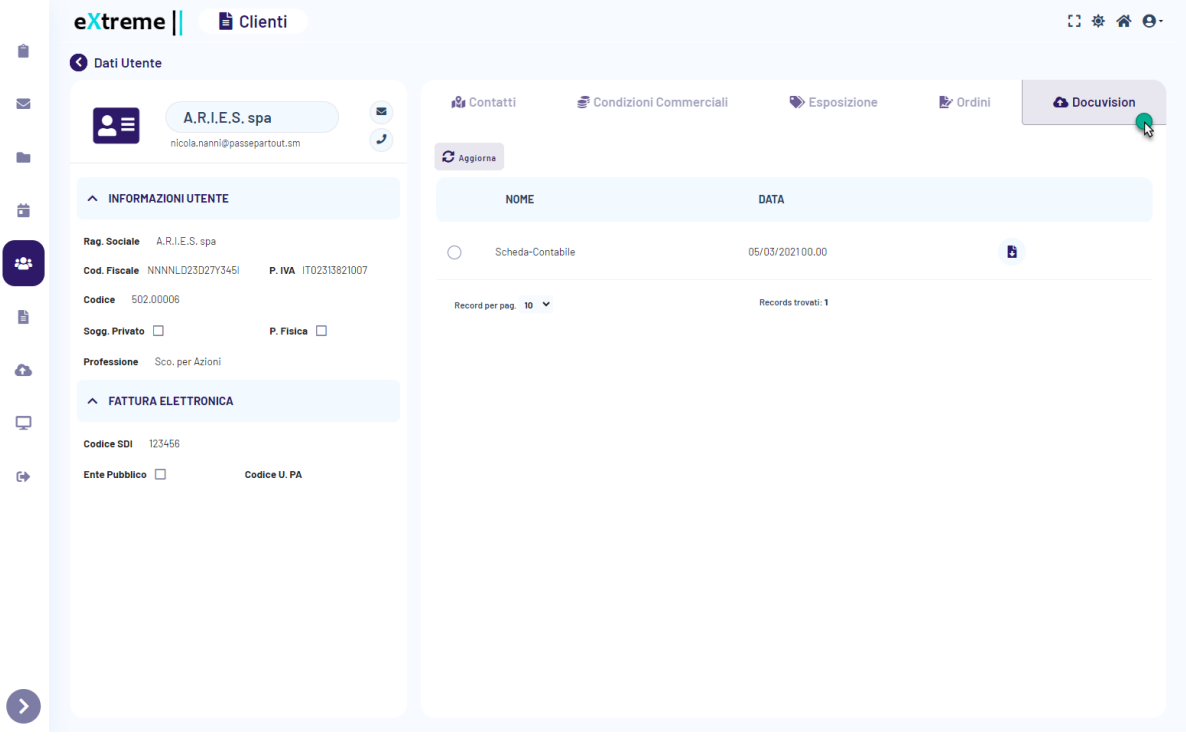

Cliccando su questo pulsante verrà infatti aperta una connessione in tempo reale con Mexal e verrà visualizzato l'elenco di tutte le risorse associate in Docuvision allo specifico cliente.

*Rif. Manuale: Passweb Siti Ecommerce – Sezione "Siti Ecommerce Area Riservata e B2B – Business Clienti" ([vedi\)](https://www.edupass.it/manuali/manualistica-passweb/manuale-siti-ecommerce?a=manuale-passweb-ecommerce/siti-ecommerce---area-riservata-e-b2b/business--clienti-)*

#### **INTEGRAZIONE BRAINLEAD (MARKETING AUTOMATION)**

A partire dalla versione 2023B è stata introdotta la possibilità di integrare il proprio sito Passweb con BrainLead [\(https://brainlead.it/\)](https://brainlead.it/) una piattaforma italiana di Data Tracking e Marketing Automation.

BrainLead consente di monitorare e segmentare i clienti del proprio sito, di acquisire i lead generati dalle campagne di marketing tracciandone il comportamento e creando anche funnel di vendita completi ai quali poter collegare poi diverse azioni di marketing automation.

**ATTENZIONE! Per poter attivare questo tipo di integrazione è necessario acquistare il relativo modulo all'interno di Passstore.** 

L'attivazione del modulo andrà ad abilitare alla pagina **"Sito – Preferenze**" del Wizard (tab "**Tracciamento Dati**") la sezione "**Brainlead – Marketing automation software**"

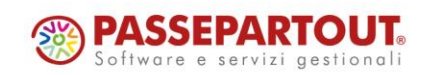

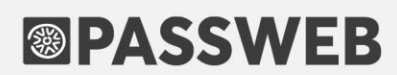

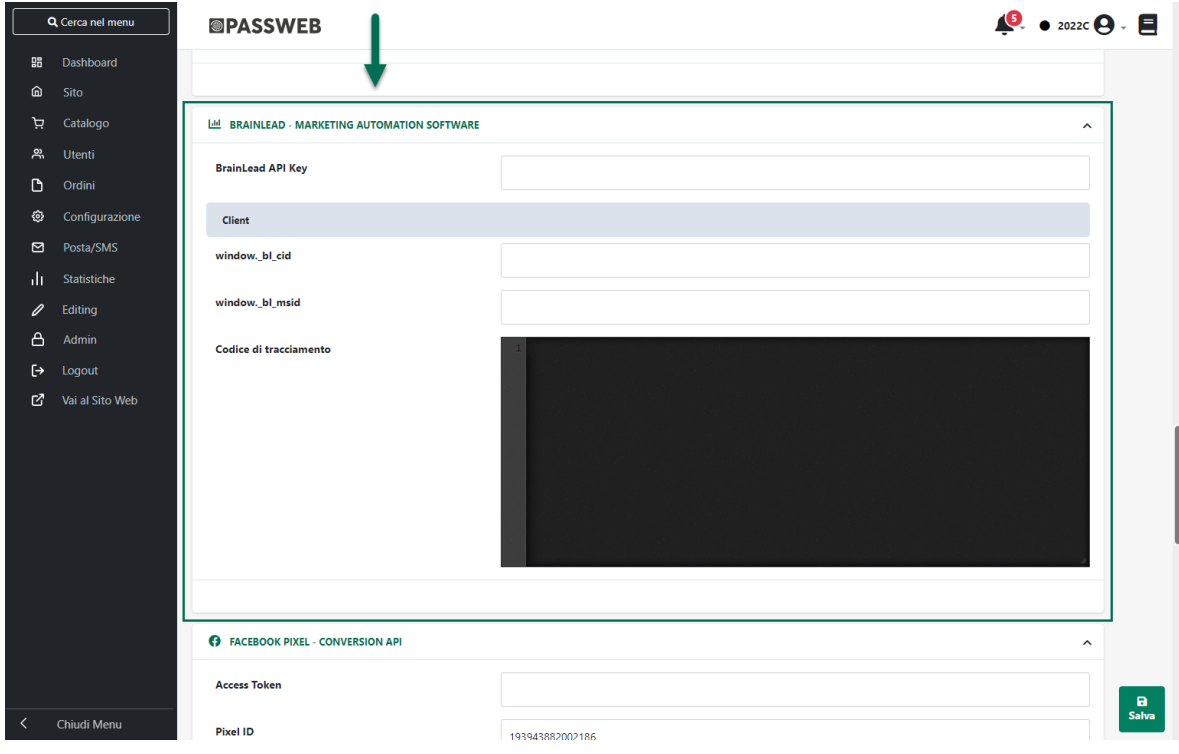

Per completare l'integrazione, sarà quindi sufficiente settare in maniera corretta i parametri presenti all'interno della sezione sopra evidenziata.

Nello specifico:

**Brainlead API Key**: consente di inserire la chiave API necessaria per l'integrazione tra le due piattaforme. La chiave in questione può essere prelevata direttamente dal back office di Brainlead all'interno della sezione "**Impostazioni – Gestisci API**" (campo "**API Key**")

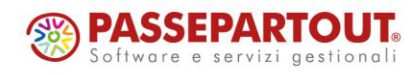

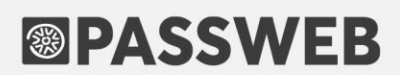

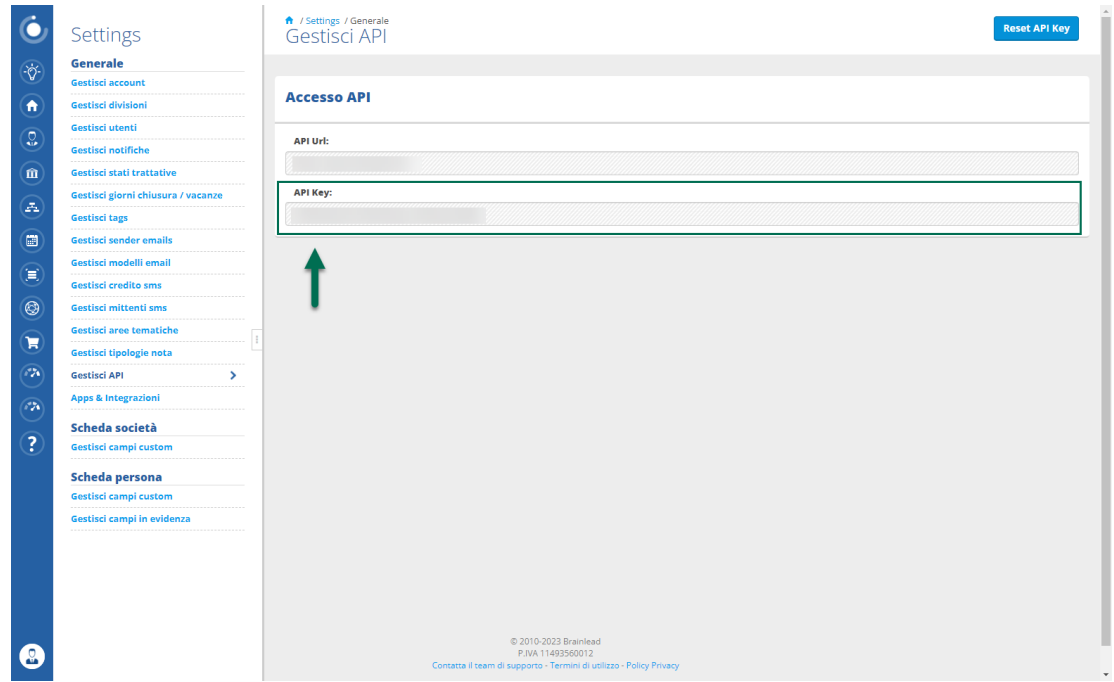

**ATTENZIONE!** nel momento in cui la chiave api inserita all'interno del campo in questione non dovesse essere esattamente quella presente anche nel back office di Brainlead la comunicazione tra le due piattaforme non potrà avvenire in maniera corretta

**window.\_bl\_cid / window.\_bl\_ msid** : parametri necessari per gestire correttamente il tracciamento lato client delle pageview collegandolo anche agli eventi inviati a Brainlead lato server (creazione di carrelli e ordini).

I parametri in questione possono essere prelevati direttamente dallo script di tracciamento presente nel back office di Brainlead all'interno della sezione "**Web Visits**" (campo "**Codice HTML**")

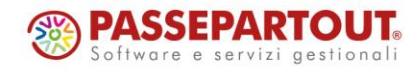

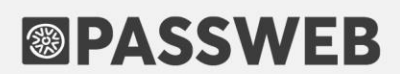

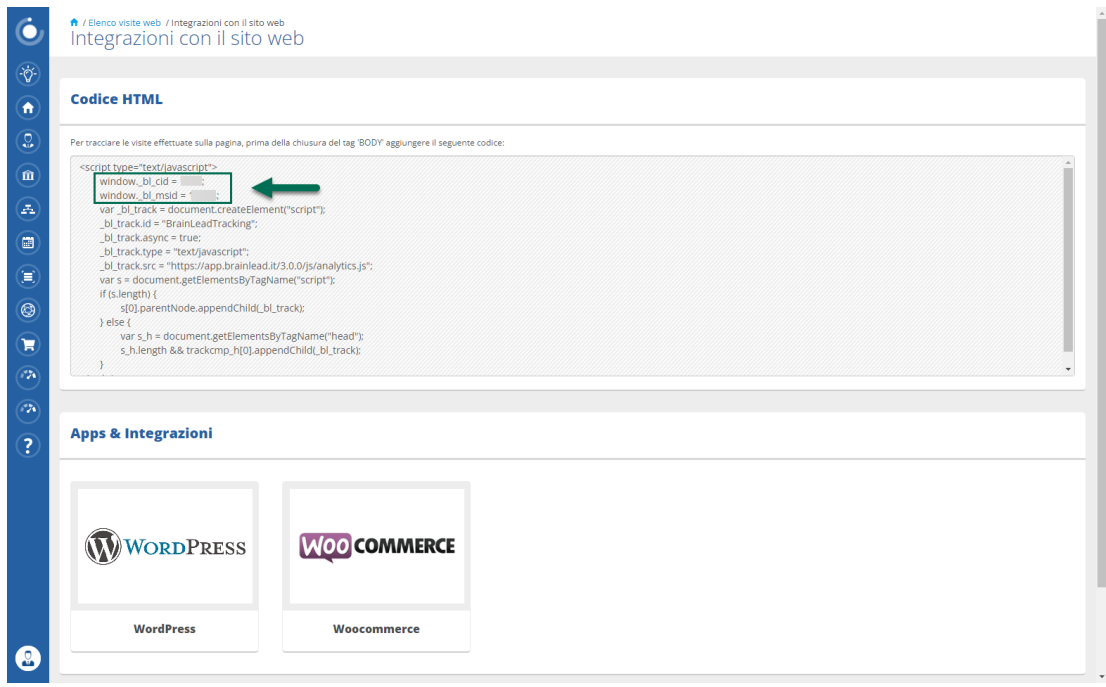

**ATTENZIONE!** lo script di tracciamento Brainlead è già presente in Passweb in maniera nativa.

Di base quindi, per attivare questo tipo di tracciamento è sufficiente valorizzare in maniera corretta i due parametri sopra evidenziati.

Se necessario è comunque possibile personalizzare e gestire in maniera manuale lo script inserendolo all'interno del successivo campo "**Codice di tracciamento**"

**Codice di tracciamento**: consente di impostare manualmente lo snippet di codice necessario per attivare il tracciamento lato client di Brainlead.

**ATTENZIONE!** Nel caso in cui non ci sia la necessità di personalizzare il codice di monitoraggio è sufficiente valorizzare in maniera corretta i due parametri window. bl cid / window. bl msid precedentemente analizzati lasciano vuoto il campo "Codice di tracciamento"

Nel momento in cui dovesse essere invece necessario apportare delle personalizzazioni al codice di tracciamento (ad esempio per poterlo utilizzare in maniera corretta assieme ad una piattaforma CMP non integrata nativamente in Passweb) sarà sufficiente copiare lo snippet di codice direttamente dal backend di Brainlead, incollarlo all'interno del campo in oggetto e apportare qui tutte le personalizzazioni richieste.

In queste condizioni il valore dei due parametri window.\_bl\_cid / window.\_bl\_ msid può essere inserito direttamente nello snippet di codice oppure all'interno dei relativi campi Passweb.

In quest'ultimo caso sarà poi necessario modificare lo snippet di codice inserendo al posto del valore di questi due parametri i seguenti segnaposto

- **\$CID\_BRAINLEAD\$** sostituito a runtime con quanto inserito all'interno del campo Passweb window. bl\_cid
- **\$MSID\_BRAINLEAD\$** sostituito a runtime con quanto inserito all'interno del campo Passweb window.\_bl\_msid

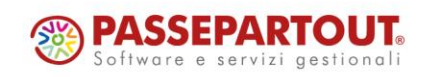

Inoltre, per poter consentire a BrainLead, di collegare in maniera corretta il tracciamento lato client con quello lato server, sarà di fondamentale importanza inserire all'interno dello snippet di tracciamento, immediatamente al di sotto dei due parametri window. bl cid / window. bl msid, anche il segnaposto di seguito indicato

 **\$ID\_SESSIONE\_CARRELLO\$** - necessario per consentire a BrainLead di collegare in maniera corretta gli eventi client a quelli server

In definitiva dunque, **posto di aver inserito il valore dei due parametri window.\_bl\_cid / window.\_bl\_msid all'interno dei relativi campi Passweb** lo snippet da inserire all'interno del campo "Codice di tracciamento" dovrà essere del tipo di quello qui di seguito indicato

< script type='text/javascript' >

var \_bl\_cid = **\$CID\_BRAINLEAD\$;**

var \_bl\_msid **= \$MSID\_BRAINLEAD\$;**

#### **\$ID\_SESSIONE\_CARRELLO\$**

var bl track = document.createElement('script');

\_bl\_track.async = true;

bl\_track.type = 'text/javascript';

bl\_track.src = 'https://analytics.brainlead.it/analytics.js';

```
 var s = document.getElementsByTagName('script');
```
if (s.length) {

s[0].parentNode.appendChild( bl track);

} else {

var s h = document.getElementsByTagName('head');

s\_h.length && trackcmp\_h[0].appendChild(\_bl\_track);

}

< /script >

**ATTENZIONE!** verificare sempre che lo script sopra evidenziato sia effettivamente lo stesso presente anche all'interno del backoffice di Brainlead

**ATTENZIONE! anche se Brainlead offre specifiche funzioni di marketing automation, rimane pur sempre un sistema di tracciamento e di profilazione degli utenti**

In conseguenza di ciò nel momento in cui si dovesse decidere di attivare e gestire questo tipo di tracciamento sarà necessario, da una parte fornire, nelle Norme sulla gestione della privacy del proprio sito, un'informativa adeguata circa l'utilizzo della piattaforma terza e, dall'altra parte, verificare di aver gestito in maniera corretta la richiesta di consenso preventivo come effettivamente richiesto dalla normativa GDPR.

*Rif. Manuale: Passweb Siti Ecommerce – Sezione "Sito – Preferenze -Tracciamento Dati - BrainLead" ([vedi\)](https://www.edupass.it/manuali/manualistica-passweb/manuale-siti-ecommerce?a=manuale-passweb-ecommerce/sito/preferenze/tracciamento-dati/brainlead) Rif. Manuale: Passweb Siti Ecommerce – Sezione "BrainLead" ([vedi\)](https://www.edupass.it/manuali/manualistica-passweb/manuale-siti-ecommerce?a=manuale-passweb-ecommerce/brainlead)*

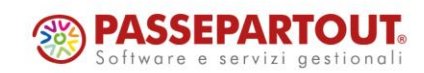
### **N U O V A T I P O L O G I A D I P A G A M E N T O – B R A I N T R E E**

A partire dalla versione 2023B è stata introdotta una nuova tipologia di pagamento etichettata a default come **Braintree**.

Braintree Payments [\(https://www.braintreepayments.com/\)](https://www.braintreepayments.com/) è un'azienda con sede a Chicago che offre una delle piattaforme di pagamento full-stack più popolari sul mercato degli ecommerce. Attualmente è presente in più di 40 nazioni nel mondo, tra cui i paesi appartenenti all'Unione Europea, USA, Australia, Canada, Hong Kong, Singapore, con oltre 100 valute messe a disposizione.

Dal 2013 è entrata a far parte della galassia di PayPal e tra le sue caratteristiche principali vi è quella di accettare numerosi sistemi per i pagamenti, tra cui ovviamente PayPal, Visa, MasterPass, fino anche ad Apple Pay e Google Pay.

**ATTENZIONE! Per poter attivare questa tipologia di pagamento è necessario acquistare il relativo modulo all'interno di Passstore.** 

#### **Inoltre, considerando la modalità di integrazione messa a disposizione dalla piattaforma in oggetto, per poter gestire correttamente questo tipo di pagamento sarà necessario utilizzare un checkout a step**

Per poter configurare correttamente l'integrazione con il gateway di pagamento sarà necessario impostare i parametri presenti all'interno della sezione "**Parametri Gateway**"

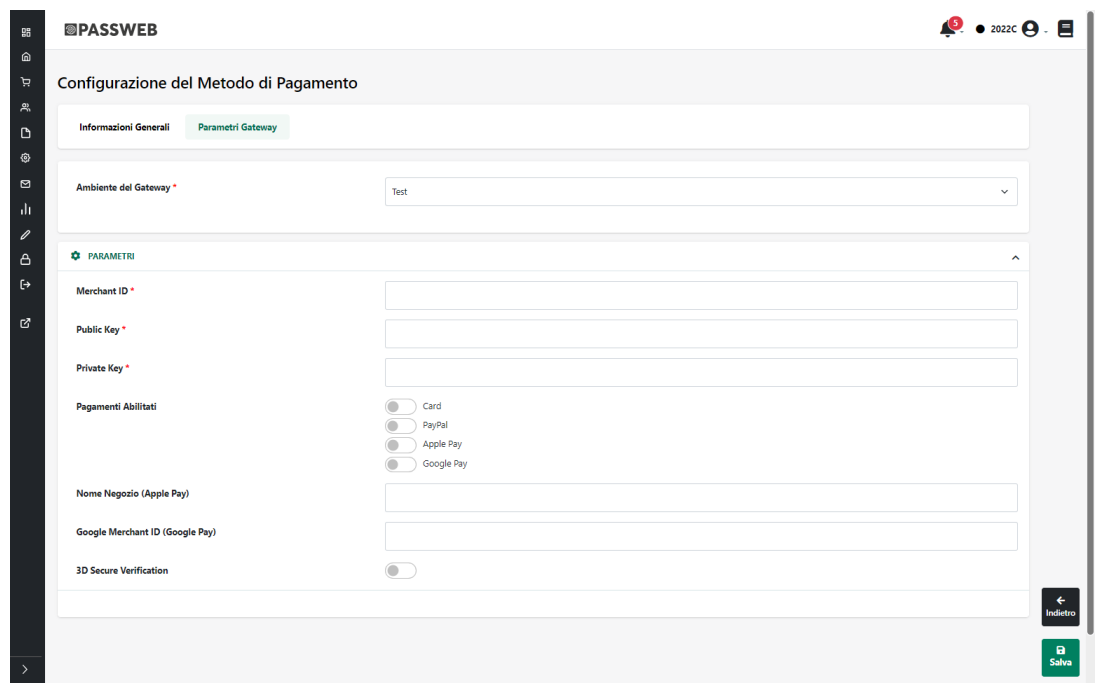

**Ambiente del Gateway:** permette di definire se utilizzare come ambiente del pagamento, l'ambiente di test (da utilizzare solo ed esclusivamente in fase di sviluppo del sito) oppure l'ambiente reale di produzione.

E' sempre consigliabile verificare per prima cosa la corretta integrazione tra il sistema di pagamento ed il proprio sito web in un ambiente di test per poi passare solo successivamente all'ambiente Live di produzione.

Considerando che gli ambienti Braintree di Sandbox e di produzione sono comunque ambienti diversi e separati, è sempre consigliabile effettuare appositi test anche in ambiente di produzione

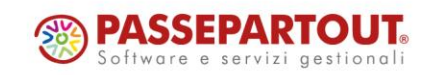

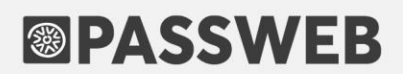

**Merchant ID:** stringa identificativa del proprio account commerciante di Braintree. Può essere trovata nel Backoffice di Braintree, nella pagina Home oppure all'interno della sezione "Business" accessibile dal menu presente in testata (icona raffigurante una piccola rotellina)

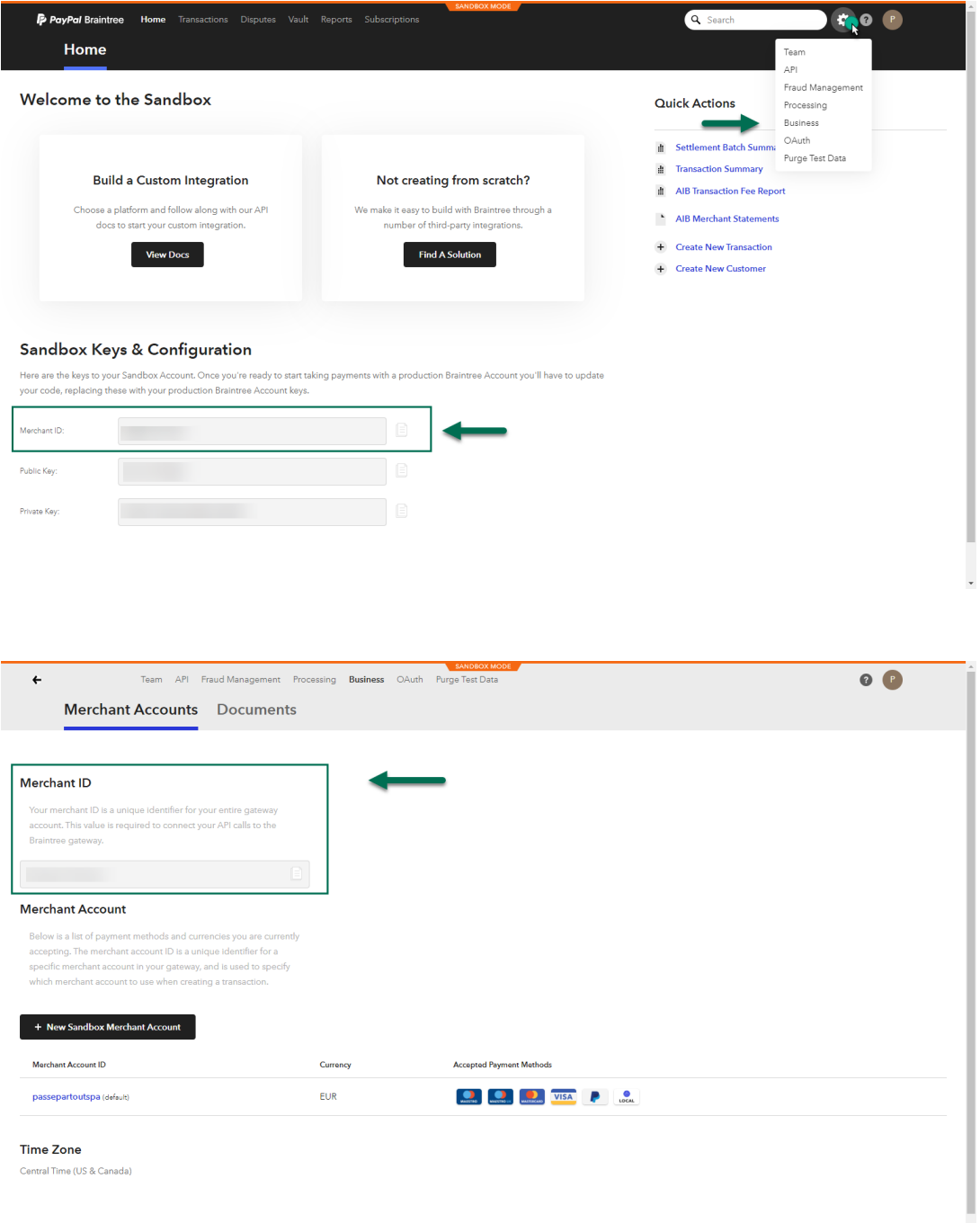

**Public Key / Private Key:** chiave pubblica / privata necessarie per il corretto funzionamento dell'integrazione tra Braintree ed il proprio sito ecommerce. Come già il Merchant ID anche la chiave pubblica e quella privata da utilizzare in fase di integrazione saranno indicate all'interno del Backoffice di Braintree alla pagina Home oppure all'interno della sezione "API" accessibile dal menu presente in testata (icona raffigurante una piccola rotellina)

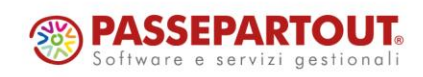

Ų

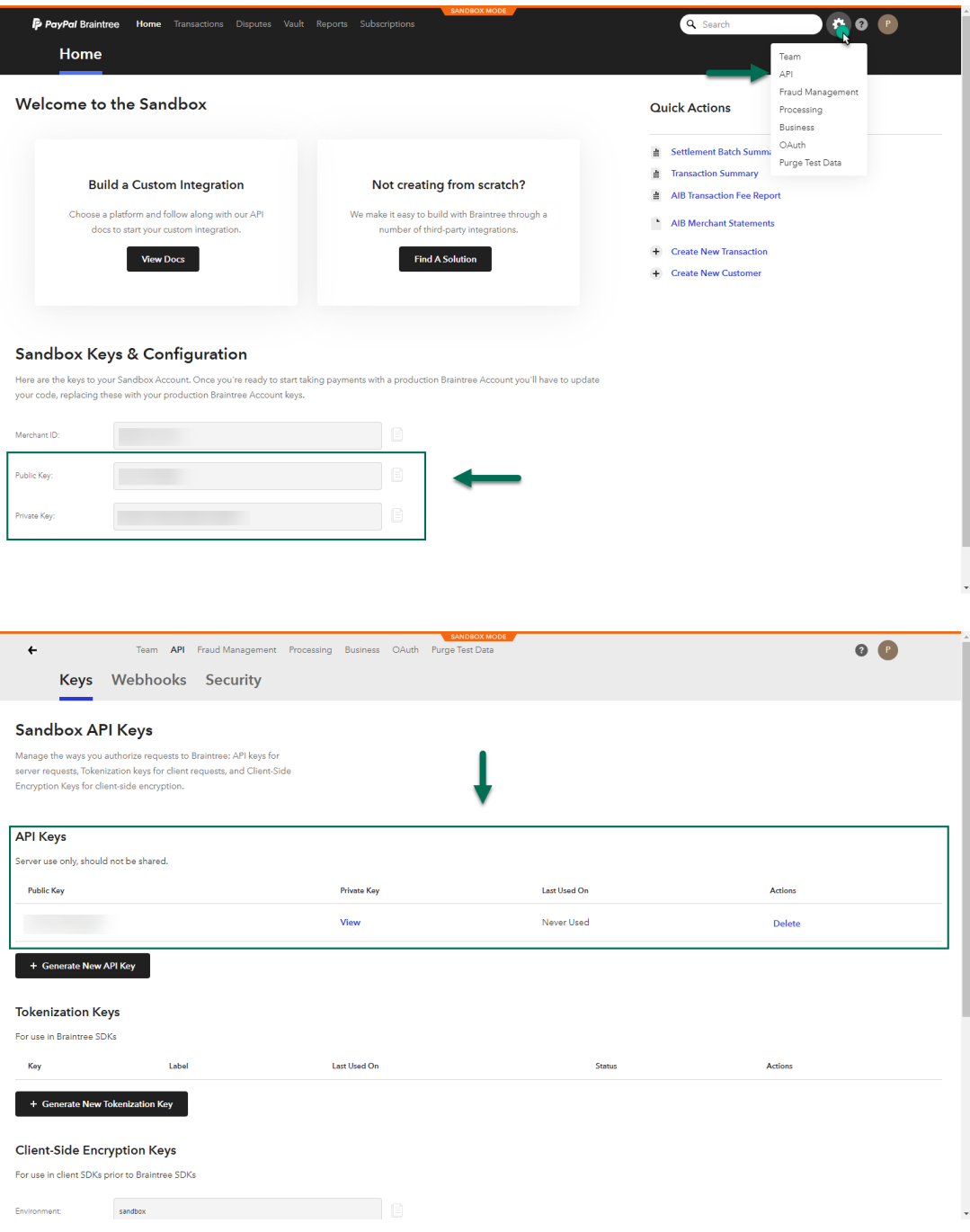

**Pagamenti Abilitati:** consente di decidere quali pagamenti dovranno effettivamente essere abilitati e resi quindi disponibili agli utenti del sito che selezioneranno Braintree in fase di checkout

E' possibile attivare e gestire i seguenti pagamenti:

**Card:** pagamento mediante carta di credito.

Attivando questo pagamento sarà poi possibile decidere, direttamente dal backoffice di Braintree, se richiedere o meno, in fase di checkout, anche il CVV della carta di credito come ulteriore misura di sicurezza.

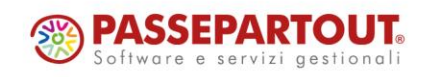

**ATTENZIONE!** la richiesta del CVV è un'opzione che va attivata e configurata direttamente all'interno di Braintree

Per maggiori informazioni in merito si rimanda a quanto indicato nella documentazione ufficiale di Braintree [\(https://developer.paypal.com/braintree/articles/guides/fraud-tools/basic/avs-cvv-rules](https://developer.paypal.com/braintree/articles/guides/fraud-tools/basic/avs-cvv-rules) )

#### **PayPal:** pagamento mediante PayPal

Come precedentemente evidenziato, Braintree è una società entrata a far parte dal 2013 della galassia PayPal e non poteva pertanto mancare la gestione di questa tipologia di pagamento.

**ATTENZIONE!** Per dare agli utenti che selezionano Braintree in fase di checkout la possibilità di pagare mediante PayPal non è sufficiente flaggare all'interno di Passweb il parametro in questione ma affinché tutto possa funzionare in maniera corretta sarà necessario configurare anche il pagamento PayPal all'interno del backoffice di Braintree

Per maggiori informazioni in merito si rimanda a quanto indicato nella documentazione ufficiale di Braintree [\(https://developer.paypal.com/braintree/docs/guides/paypal/testing-go-live/dotnet](https://developer.paypal.com/braintree/docs/guides/paypal/testing-go-live/dotnet) )

**Apple Pay:** pagamento mediante Apple Pay.

**ATTENZIONE!** per fare in modo che l'opzione Apple Pay compaia effettivamente tra le possibili opzioni di pagamento messe a disposizione da Braintree è necessario che il sito sia protetto da un certificato SSL e risponda dunque ad un indirizzo del tipo https://...

E' bene ricordare inoltre che Apple Pay è disponibile solamente in Safari su iOS versione 10+ e su macOS versione 10.12+

Nel momento in cui Apple Pay non dovesse essere supportata dal browser utilizzato (ad esempio perché l'utente sta navigando con Chrome su dispositivo Windows) l'opzione "Apple Pay" come possibile pagamento messo a disposizione da Braintree non verrà ovviamente visualizzata

**ATTENZIONE!** Come per PayPal anche in questo caso non è sufficiente attivare su Passweb il relativo check ma questo tipo di pagamento dovrà necessariamente essere configurato in maniera adeguata anche all'interno del backoffice di Braintree

Per maggiori informazioni in merito si rimanda a quanto indicato nella documentazione ufficiale di Braintree [\(https://developer.paypal.com/braintree/docs/guides/apple-pay/configuration/javascript/v3](https://developer.paypal.com/braintree/docs/guides/apple-pay/configuration/javascript/v3) )

#### **Google Pay:** pagamento mediante Google Pay.

**ATTENZIONE!** per fare in modo che l'opzione Google Pay compaia effettivamente tra le possibili opzioni di pagamento messe a disposizione da Braintree è necessario che il sito sia protetto da un certificato SSL e risponda dunque ad un indirizzo del tipo https://...

E' bene ricordare inoltre che Google Pay è disponibile solamente in Google Chrome v61 o versioni successive su Android

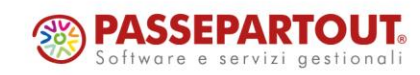

Nel momento in cui Google Pay non dovesse essere supportata dal browser l'opzione "Google Pay" come possibile pagamento messo a disposizione da Braintree non verrà ovviamente visualizzata

**ATTENZIONE!** Come per PayPal e Apple Pay anche in questo caso non è sufficiente attivare su Passweb il relativo check ma questo tipo di pagamento dovrà necessariamente essere configurato in maniera adeguata anche all'interno del backoffice di Braintree

Per maggiori informazioni in merito si rimanda a quanto indicato nella documentazione ufficiale di Braintree [\(https://developer.paypal.com/braintree/docs/guides/google-pay/configuration/javascript/v3](https://developer.paypal.com/braintree/docs/guides/google-pay/configuration/javascript/v3) )

#### **ATTENZIONE! Non sono gestiti i pagamenti PayPal Credit (disponibile solo per i commercianti che vendono a clienti negli Stati Uniti o nel Regno Unito) e Venmo (attualmente non disponibile in Italia)**

**Nome Negozio (Apple Pay):** nome del negozio che verrà visualizzato all'utente nel momento in cui dovesse scegliere Apple Pay, come effettiva modalità di pagamento tra quelle messe a disposizione da Braintree,

**Google Merchan ID (Google Pay):** ID Google relativo all'account di produzione, su cui verranno poi dirottati i pagamenti

**ATTENZIONE!** Il parametro in esame è indispensabile per la corretta elaborazione delle transazioni che utilizzando questa metodologia di pagamento ma soltanto in ambiente di produzione

In fase di test con account Sandbox non è quindi necessario specificarlo e il corrispondente campo può anche essere lasciato vuoto.

**3d Secure Verification:** consente se attivato, di abilitare, per i clienti che dovessero scegliere il pagamento mediante carta di credito, lo step di verifica mediante 3d Secure

**ATTENZIONE!** la verifica 3d Secure sarà disponibile ovviamente solo per i clienti che decideranno di pagare con carta di credito e, nello specifico, solo per i clienti che utilizzeranno carte di credito iscritte ad un programma di verifica come "Verified by VISA"

Per verificare se il 3d Secure è gestito o meno all'intero del proprio account Braintree è sufficiente accedere al Backoffice, aprire il menu di navigazione cliccando sull'icona raffigurante una piccola rotellina posta in testata e selezionare la voce "Business"

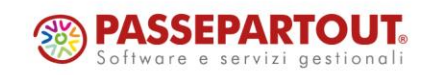

# **<sup>®</sup>PASSWEB**

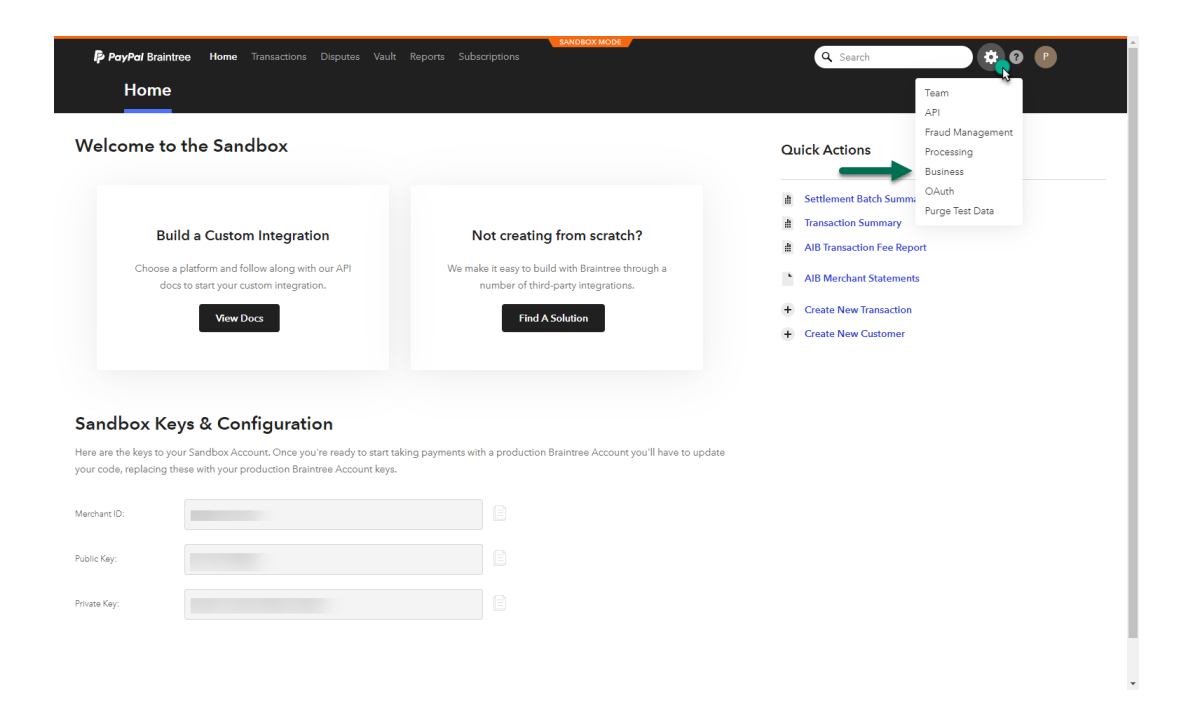

Cliccare quindi sul link posto in corrispondenza della colonna "Merchant Account ID"

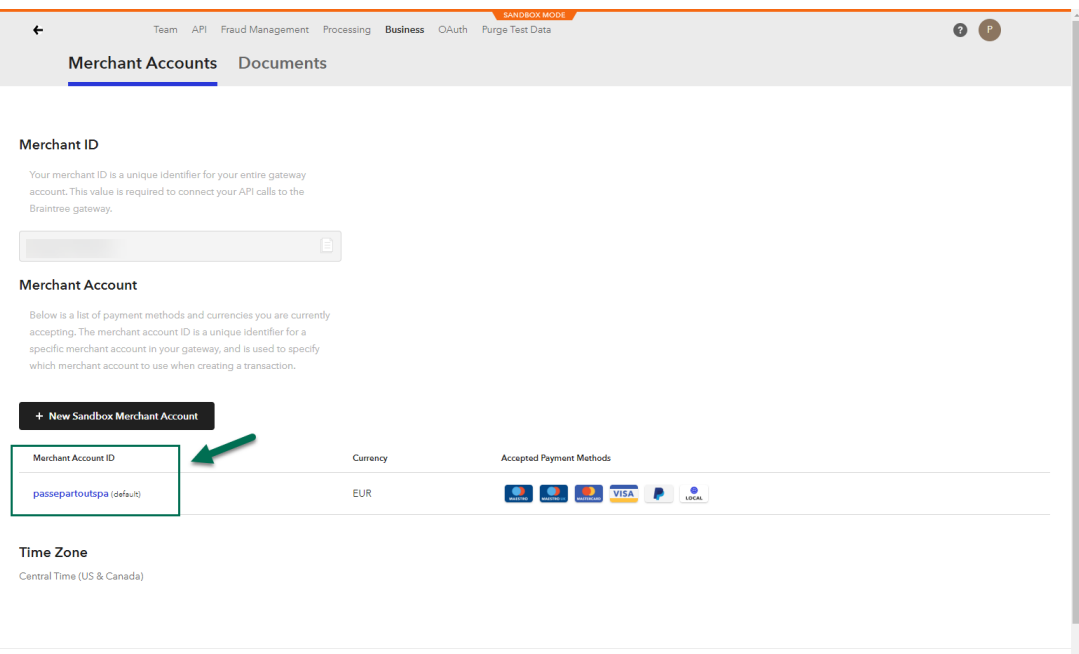

e verificare che per la voce "3D Secure" sia indicata l'opzione "Enrolled"

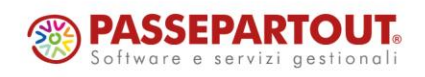

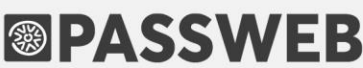

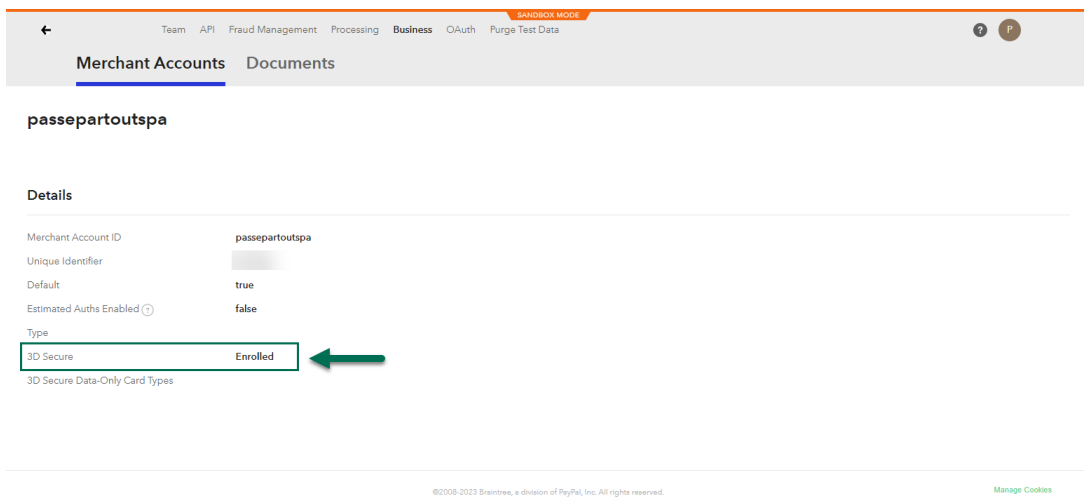

Una volta impostati correttamente i parametri presenti all'interno della sezione "Configurazione Parametri Gateway", nel momento in cui l'utente dovesse, in fase di checkout, selezionare Braintree verranno poi visualizzate le diverse opzioni di pagamento effettivamente disponibili sulla base di quanto configurato tanto in Passweb quanto in Braintree e in base anche a quanto effettivamente supportato dal browser che l'utente sta utilizzando (in relazione soprattutto all'opzione relativa ad Apple Pay).

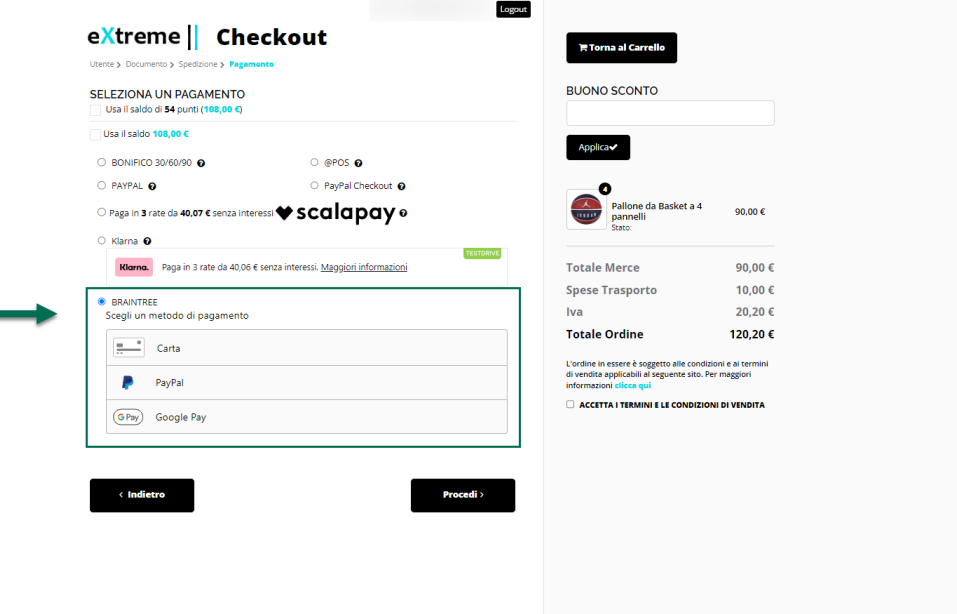

Dipendentemente dalla modalità di pagamento effettivamente selezionata sarà poi necessario fornire i dati richiesti per completare il pagamento.

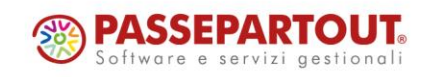

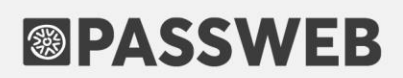

#### **PAGAMENTO CON CARTA DI CREDITO**

Nel caso in cui dovesse essere selezionato il pagamento mediante carta di credito per completare il processo sarà necessario inserire, all'interno dell'apposito form i dati della carta

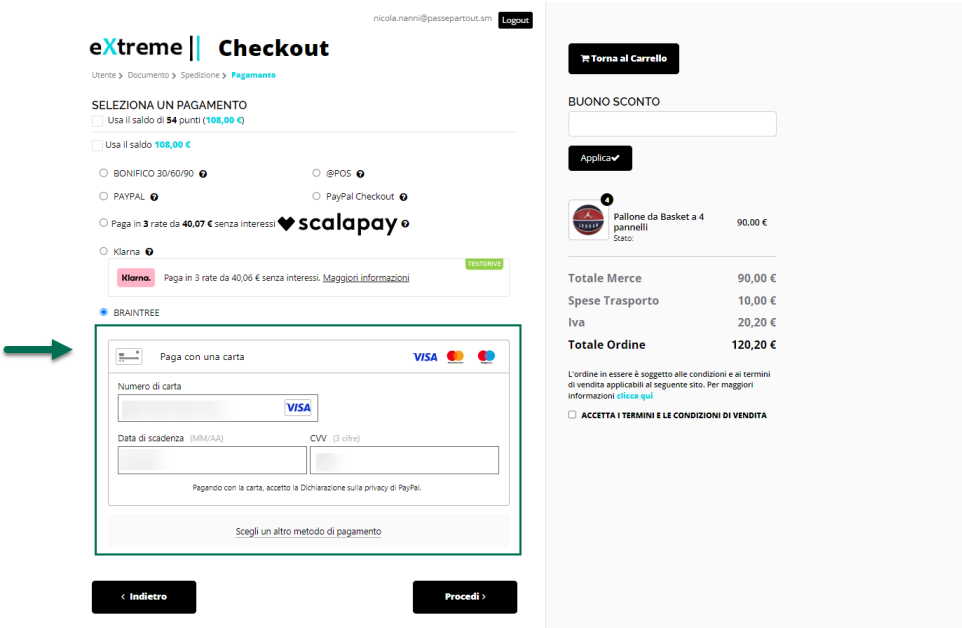

In fase di test è possibile utilizzare una delle carte indicate al seguente link

<https://developer.paypal.com/braintree/docs/reference/general/testing/dotnet#avs-and-cvv/cid-responses>

**ATTENZIONE! a differenza di quanto avviene con le altre modalità di pagamento disponibili in Passweb, nel caso di Braintree non si verrà ridiretti sulla pagina di uno specifico gateway di pagamento e il processo potrà quindi essere concluso restando sempre all'interno del proprio sito ecommerce** 

In ogni caso, anche in queste condizioni i dati della carta di credito saranno criptati ed elaborati direttamente dal gateway di Braintree generando un token (ossia un dato criptato) che verrà poi utilizzato per concludere la transazione.

#### **Nessuna delle informazioni inserite verrà quindi memorizzata nel database del sito Passweb**

Nello specifico durante la transazione a Braintree verranno passati i seguenti dati:

- payment\_method\_nonce: token restituito da Braintree con le informazioni sul pagamento
- amount: ammontare dell'ordine
- order id: identificativo dell'ordine su Passweb
- currency\_iso\_code: valuta dell'ordine
	- o customer\_details:
	- o email: email dell'utente
	- o first\_name: nome
	- o last\_name: cognome

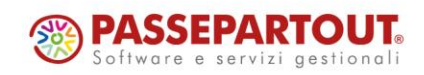

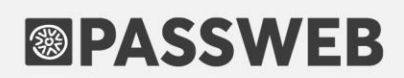

#### **PAGAMENTO CON PAYPAL**

d

Nel momento in cui si dovesse selezionare PayPal come modalità di pagamento verrà visualizzato il pulsante "Paga Adesso" di PayPal

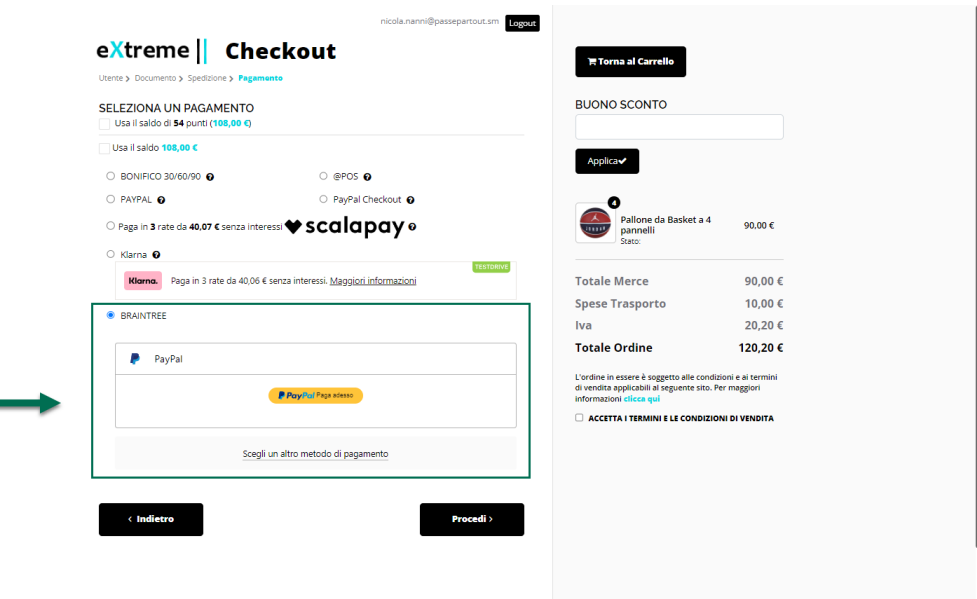

In queste condizioni per completare la transazione sarà quindi necessario cliccare sul pulsante evidenziato in figura e inserire, nella successiva maschera, le credenziali dell'account PayPal da utilizzare per il pagamento

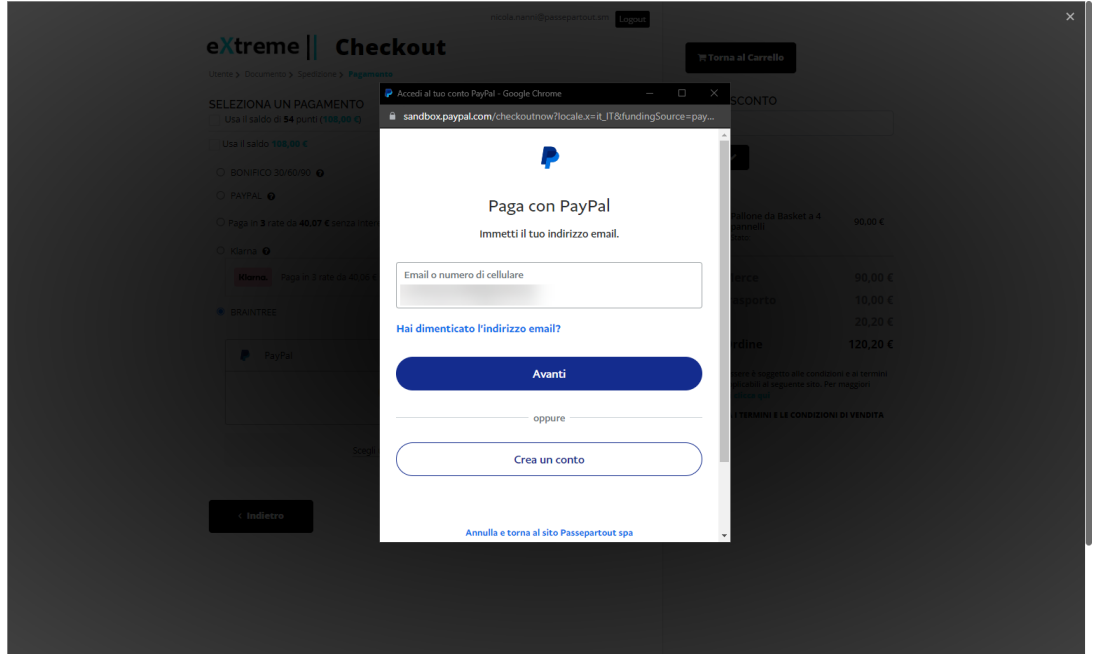

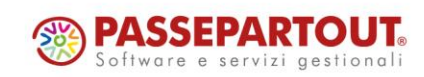

Effettuato l'accesso all'account PayPal sarà quindi possibile scegliere se completare il pagamento con una delle carte registrate sull'account PayPal oppure utilizzando il saldo caricato su questo stesso account

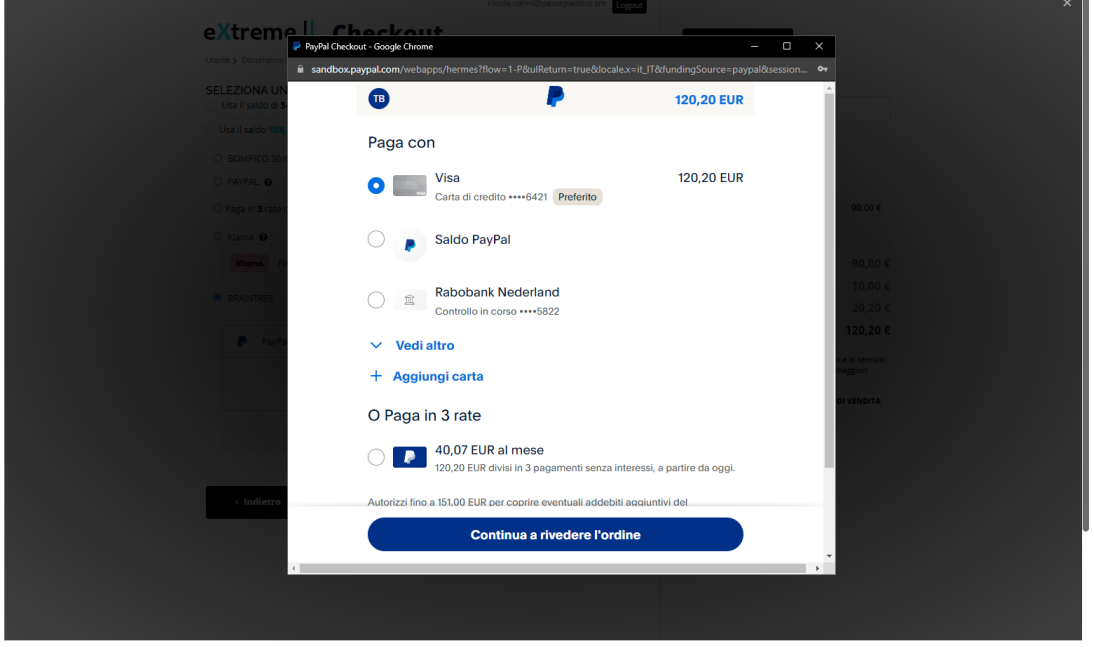

**ATTENZIONE!** anche in questo caso come per il pagamento con carta, tutto il processo avverrà senza uscire dal sito Ecommerce. Gli eventuali dati della carta di credito verranno però inseriti all'interno di una finestra gestita direttamente da PayPal e verranno quindi processati direttamente da PayPal stesso.

**Anche in questo caso sul database di Passweb non verrà in alcun modo memorizzata nessuna informazione relativa alla carta di credito utilizzata dall'utente**

Cliccando sul pulsante "**Continua a rivedere l'ordine**" verrà chiusa la finestra relativa a PayPal e sarà quindi possibile concludere l'ordine

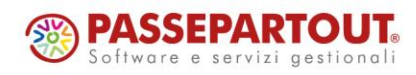

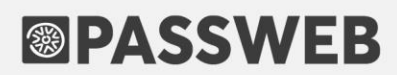

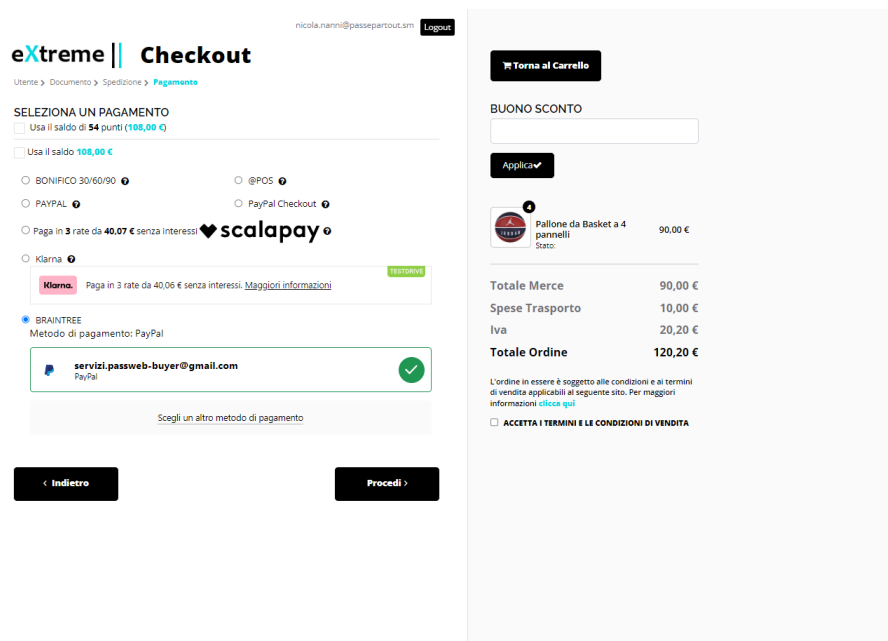

#### **PAGAMENTO CON GOOGLE PAY**

Infine nel caso in cui si dovesse selezionare come modalità di pagamento Google Pay verrà visualizzato il classico pulsante "**Gpay**"

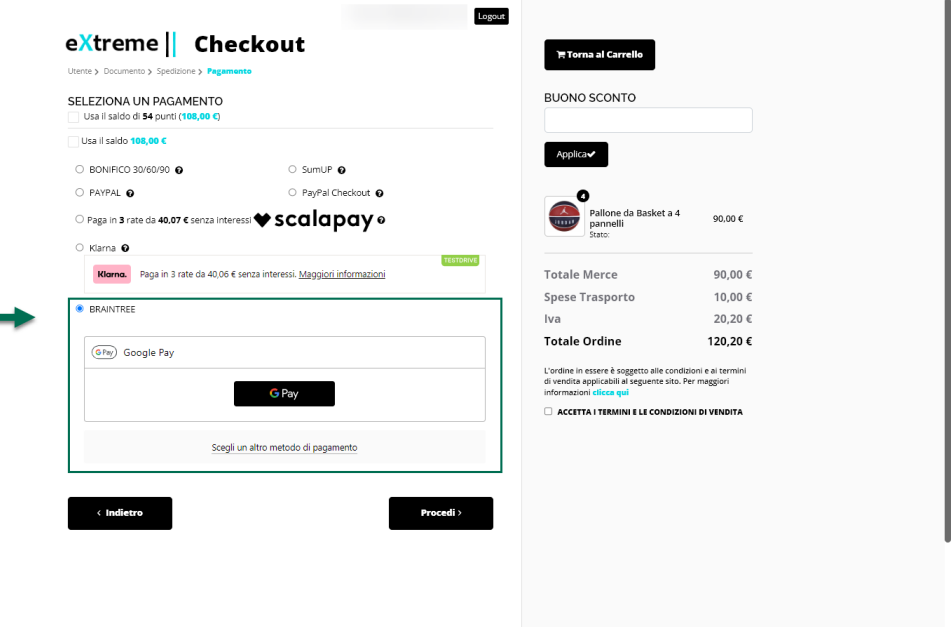

Cliccando sul pulsante evidenziato in figura verranno richieste le credenziali dell'Account Google cui dovrà, ovviamente, essere associata almeno una carta di credito

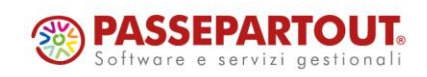

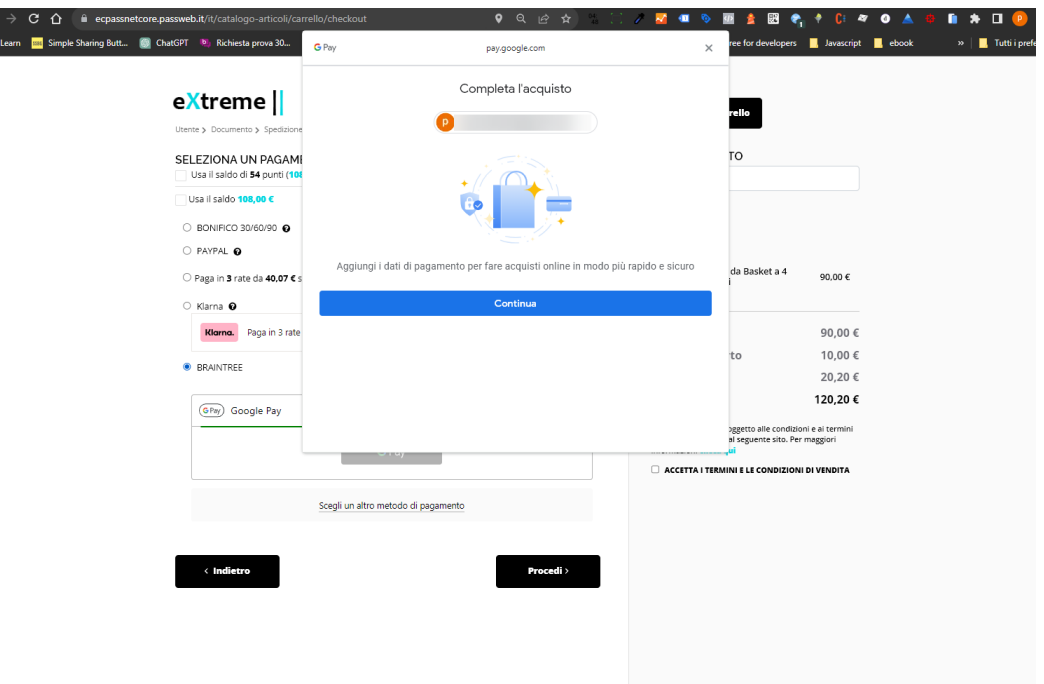

Analogamente a quanto avveniva per PayPal sarà quindi sufficiente inserire le credenziali del proprio account google, selezionare la carta di credito desiderata (oppure registrarne una nuova) e concludere poi l'ordine

**ATTENZIONE!** come nei casi precedenti tutto il processo avverrà senza lasciare il sito Ecommerce. I dati di eventuali carte di credito verranno in questo caso registrati e processati direttamente da Google

**Anche in questo caso, dunque, sul database di Passweb non verrà in alcun modo memorizzata nessuna informazione relativa alla carta di credito utilizzata dall'utente**

*Rif. Manuale: Passweb Siti Ecommerce – Sezione "Ordini – Metodi di Pagamento - Braintree" ([vedi\)](https://www.edupass.it/manuali/manualistica-passweb/manuale-siti-ecommerce?a=manuale-passweb-ecommerce/ordini/metodi-di-pagamento/braintree)*

### **N U O V A T I P O L O G I A D I P A G A M E N T O – P A G O L I G H T**

A partire dalla versione 2023B è stata introdotta una nuova tipologia di pagamento etichettata a default come **PagoLight**. Tale tipologia offre agli utenti del sito la possibilità di concludere i loro acquisti mediante la richiesta di un finanziamento online con rateizzazione dell'importo da pagare

**ATTENZIONE! Per poter utilizzare questa specifica modalità di pagamento è necessario attivare per prima cosa il relativo modulo su Passstore**

**ATTENZIONE!** Il finanziamento verrà richiesto e gestito, assieme a tutta la relativa documentazione, direttamente sulla piattaforma di PagoLight

Per poter configurare correttamente l'integrazione con il gateway di pagamento sarà necessario impostare i parametri presenti all'interno della sezione "**Parametri Gateway**"

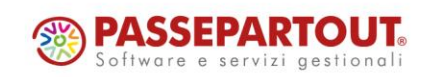

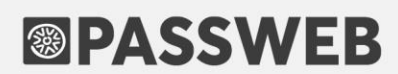

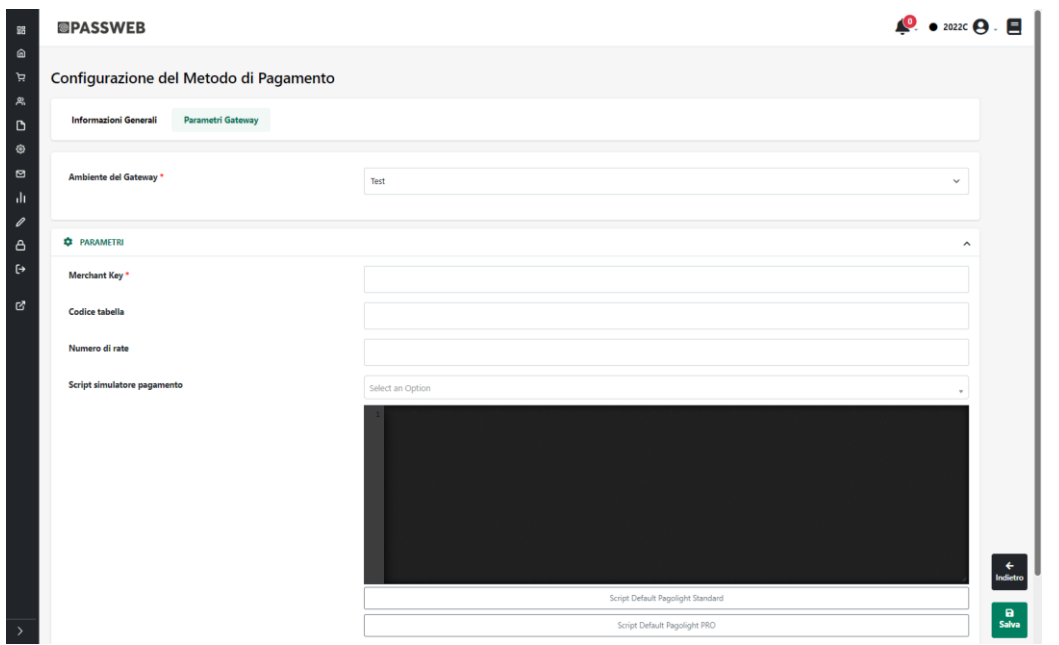

Nel caso specifico il parametro:

- **Ambiente del Gateway**: permette di definire se utilizzare come ambiente del pagamento, l'ambiente di test (da utilizzare solo ed esclusivamente in fase di sviluppo del sito) oppure l'ambiente reale di produzione.
- **Merchant Key**: chiave segreta. Indispensabile per poter realizzare correttamente l'integrazione tra la piattaforma di finanziamento ed il proprio sito Ecommerce.
- **Codice tabella**: opzionale e solo per contratti PagoLight Pro. Consente di indicare il codice tabella abilitato e collegato al proprio contratto PagoLight Pro

**ATTENZIONE**! Merchant Key e Codice tabella dovranno essere forniti all'esercente al momento della sottoscrizione del relativo contratto con la piattaforma di PagoLight.

Un'eventuale discordanza tra i dati inseriti nei campi di configurazione e quelli forniti all'esercente da PagoLight renderà impossibile agli utenti del sito utilizzare questa modalità di pagamento.

 **Numero di rate**: consente di inserire il numero di rate (separate dal carattere ,) che dovranno poi essere considerate dal simulatore di pagamento per mostrare una simulazione delle diverse possibili opzioni di rateizzazione che la piattaforma terza offrirà all'utente.

**ATTENZIONE!** Ovviamente le diverse possibili rate inserite all'interno di questo campo (e utilizzate poi dal simulatore) dovranno essere coerenti con quelle che verranno effettivamente mostrate all'utente in fase di pagamento sul gateway della piattaforma terza. Si consiglia quindi di rivolgersi direttamente a Pago Light per sapere quali configurazioni di rate sono effettivamente accettate dalla piattaforma

 **Script simulatore di pagamento**: consente di inserire e gestire il codice necessario per visualizzare all'interno del sito (pagina Prodotto e pagina Checkout) il simulatore di pagamento.

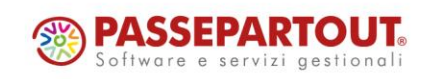

Per maggiori informazioni relativamente a come poter configurare e utilizzare il simulatore di pagamento messo a disposizione direttamente da Pagolight si rimanda a quanto indicato nel successivo capitolo di questo manuale.

**ATTENZIONE!** in fase di configurazione di questo pagamento occorre considerare **che la richiesta del finanziamento con rateizzazione online potrà avvenire solo ed esclusivamente per ordini di un certo importo**

Altra cosa di fondamentale importanza da tenere sempre in considerazione è che nel momento in cui si dovesse tentare di utilizzare il pagamento in questione per importi inferiori all'importo minimo effettivamente utilizzato dalla piattaforma terza, **non verrà visualizzato il relativo simulatore e confermando l'ordine questo verrà comunque acquisito da Passweb restando però in stato di "Pagamento non confermato"** (la piattaforma terza non ritorna infatti uno specifico messaggio di errore necessario per poter gestire questo tipo di casistica)

**Per evitare questo tipo di errori diventa quindi indispensabile agire mediante i campi "Limite minimo / massimo" presenti nella sezione "Informazioni generali" della maschera di configurazione del pagamento stesso**

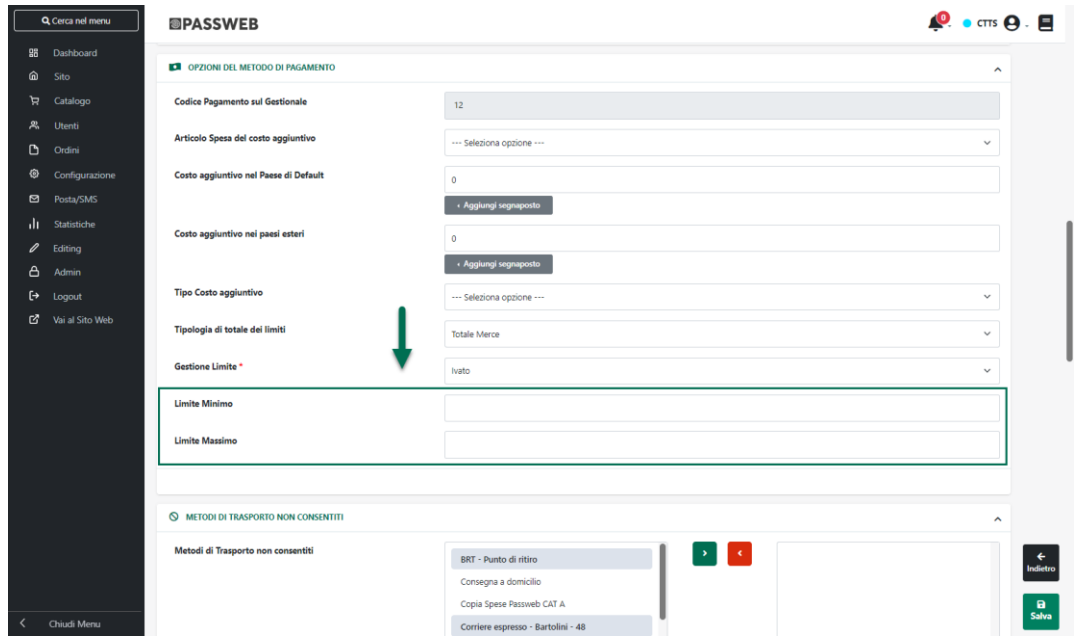

In questo modo saremo quindi sicuri che questa specifica modalità di pagamento verrà proposta al cliente solo ed esclusivamente nel caso in cui l'importo del suo ordine sia tale da poter effettivamente avviare la richiesta di rateizzazione.

**ATTENZIONE!** Gli importi settati all'interno dei campi "Limite Minimo / Massimo" determineranno anche la visualizzazione o meno del relativo simulatore di pagamento eventualmente inserito nelle varie pagine prodotto.

**Si consiglia di rivolgersi direttamente a Pago Light per informazioni sempre aggiornate relativamente agli importi minimi/massimi accettai per questo tipo di pagamento, importi questi che andranno poi inseriti nei capi spora evidenziati.**

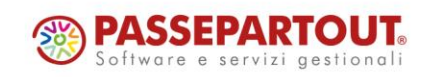

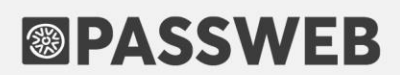

Una volta settati correttamente i parametri presenti all'interno della sezione "Configurazione Parametri Gateway", e posto, ovviamente, di soddisfare eventuali condizioni di applicabilità impostate per il pagamento in esame, in fase di checkout comparirà anche l'opzione relativa a Pagolight.

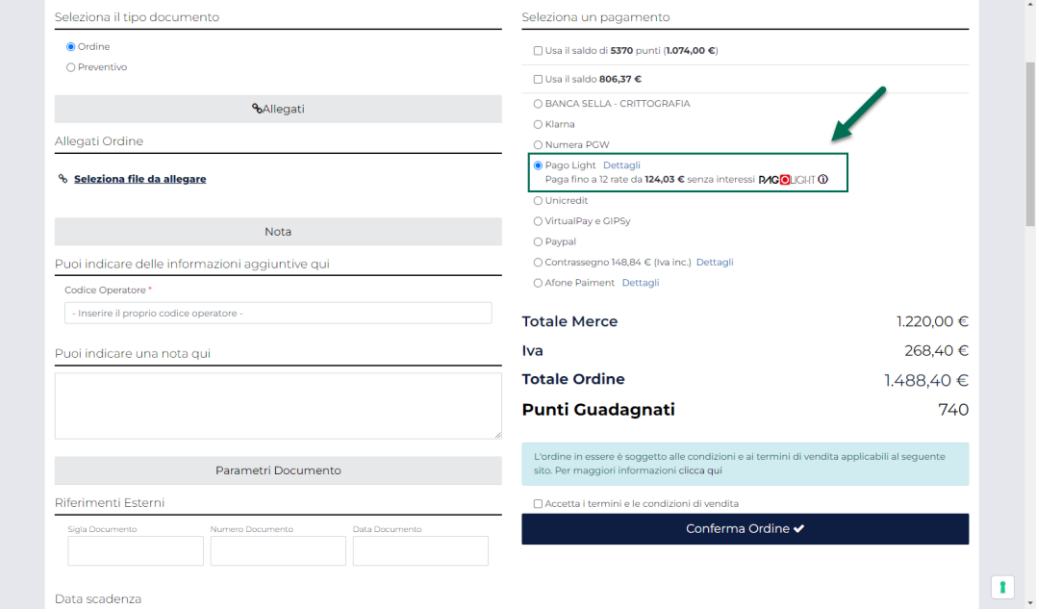

Nel momento in cui l'utente dovesse poi decidere di utilizzare effettivamente questo tipo di pagamento, alla conferma dell'ordine, il documento sarà memorizzato nel database di Passweb, e l'utente verrà reindirizzato automaticamente sulla piattaforma di PagoLight dove potrà completare la propria richiesta.

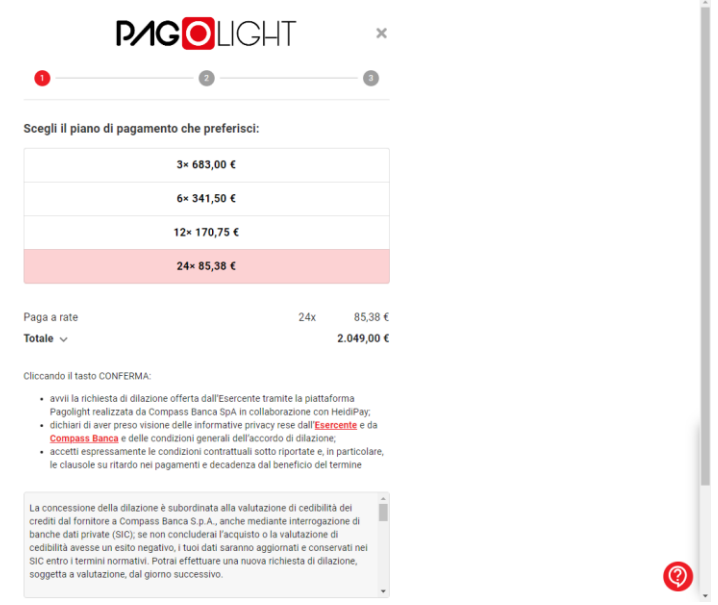

Una volta selezionato il numero di rate desiderato l'utente dovrà inserire i dati necessari per completare la richiesta di finanziamento, compresi quelli relativi alla carta di credito

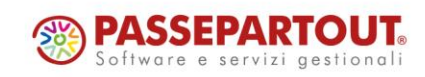

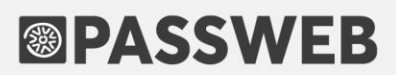

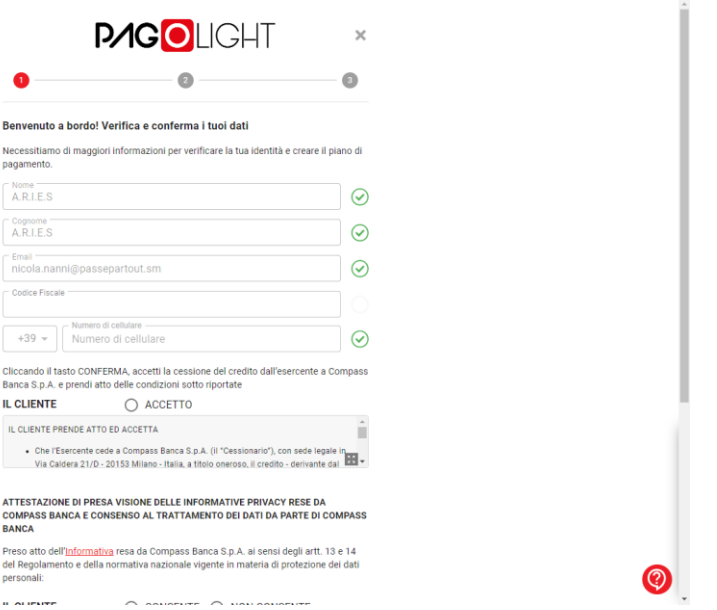

Durante i vari step di inserimento dati sulla piattaforma di PagoLight si avrà sempre la possibilità di annullare la richiesta in essere cliccando sul relativo link presente nella parte bassa della pagina

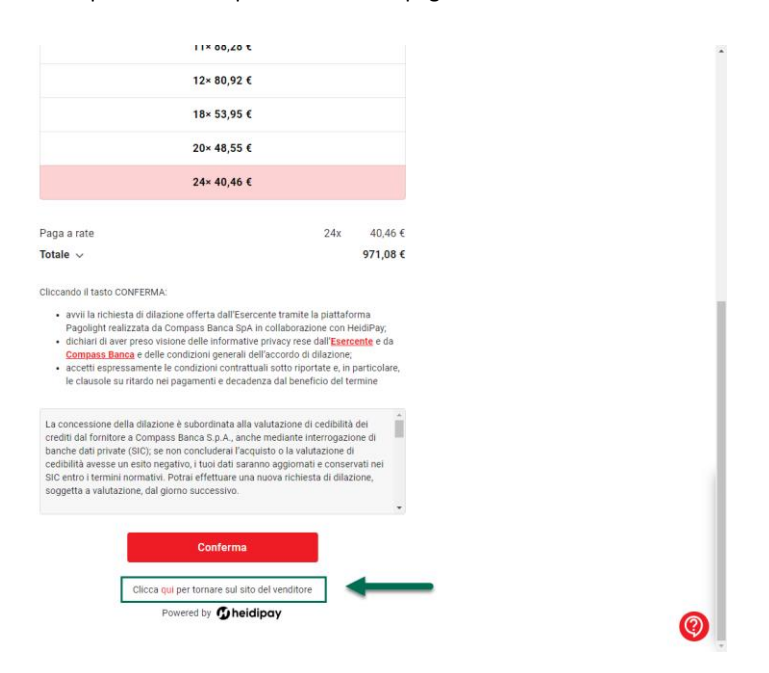

In questo caso l'utente verrà reindirizzato al sito ecommerce dove si troverà l'ordine iniziale in stato di "**Pagamento non confermato**".

**Nel momento in cui dovesse decidere di confermare l'acquisto con un altro metodo di pagamento dovrà quindi procedere alla creazione di un nuovo ordine** 

Nel caso in cui, invece, siano stati inseriti tutti i dati richiesti da PagoLight portando a termine correttamente la richiesta di finanziamento, l'utente verrà automaticamente riportato sul sito Ecommerce dove l'ordine risulterà ora concluso in maniera corretta.

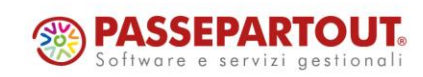

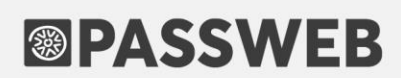

*NOTA BENE: all'interno del gestionale verranno inseriti solo ed esclusivamente gli ordini per i quali è stata ricevuta dalla piattaforma PagoLight, relativamente alla richiesta di finanziamento in essere, una risposta positiva.*

**ATTENZIONE! Pago Light supporta la modalità Server to Server**. In tale modalità l'applicazione di back office del gateway di pagamento invierà una notifica al sito per gestire l'esito della transazione anche nel caso in cui l'acquirente non dovesse fare ritorno sul sito dell'esercente (ad esempio perché a transazione conclusa chiude semplicemente il browser).

In ogni caso se, per qualsiasi ragione, il sito Ecommerce non dovesse ricevere risposta dalla piattaforma terza Passweb non potrà sapere se la transazione è stata o meno conclusa correttamente per cui il relativo ordine resterà unicamente all'interno del database del sito nello stato di "Pagamento Non Confermato".

*Rif. Manuale: Passweb Siti Ecommerce – Sezione "Ordini – Metodi di Pagamento - PagoLight" ([vedi\)](https://www.edupass.it/manuali/manualistica-passweb/manuale-siti-ecommerce?a=manuale-passweb-ecommerce/ordini/metodi-di-pagamento/pagolight)*

### **AMAZON GESTIONE ORDINI AFN**

A partire dalla versione 2023B è stata introdotta la possibilità di importare automaticamente all'interno del gestionale anche ordini che dovessero venire a trovarsi nello stato "**Incompleto da Logistica Amazon**"

**ATTENZIONE! La funzionalità in oggetto richiede l'attivazione del modulo Passstore "Amazon Gestione Ordini AFN"**

L'attivazione di questo modulo abiliterà infatti il campo "**Codice Cliente per Ordini Incompleti da Logistica Amazon**" presente nella maschera di configurazione del proprio Account Amazon (sezione "**Ordini**")

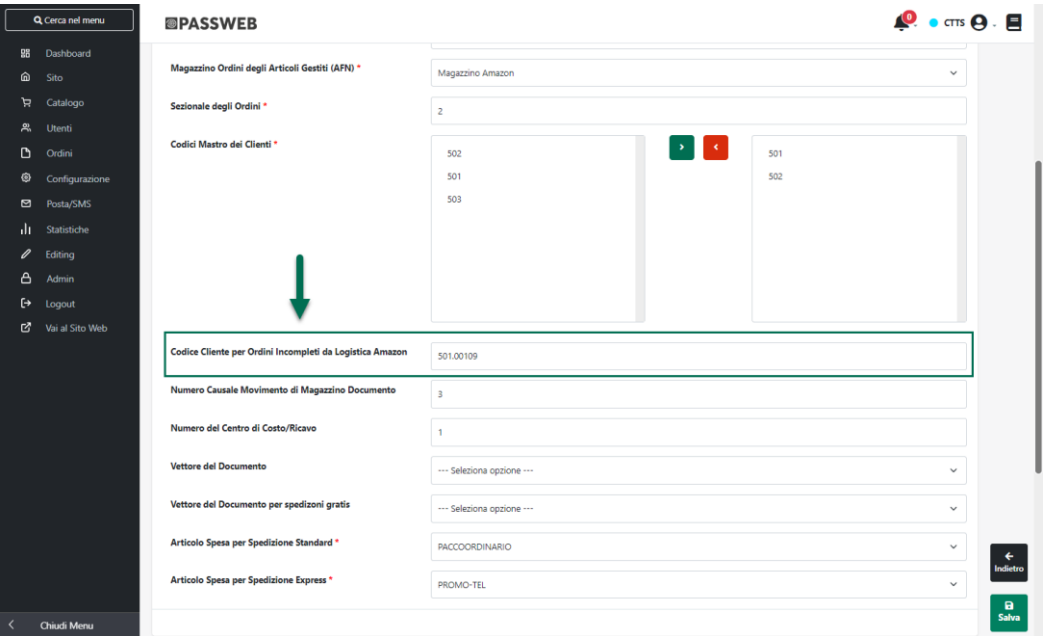

campo questo all'interno del quale poter inserire il codice conto di un utente del gestionale cui verranno associati in maniera automatica tutti gli ordini Amazon che si troveranno nello stato "Incompleto da Logistica Amazon"

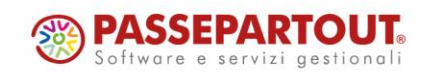

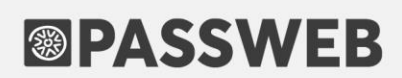

In questo modo dunque anche tutti gli ordini prelevati dal Marketplace che dovessero contenere articoli gestiti in modalità AFN e che non dovessero avere quindi dati quali indirizzo o nominativo dell'utente che ha effettuato l'ordine verranno comunque inseriti in maniera automatica all'interno del gestionale (posto ovviamente che il codice conto indicato all'interno del campo in oggetto corrisponda effettivamente a quello di un utente correttamente codificato all'interno del gestionale).

**Ovviamente il cliente cui verranno intestati questi documenti dovrà essere un cliente fittizio che non potrà in alcun modo corrispondere a chi ha realmente effettuato l'ordine sul marketplace** 

Di base questo non dovrebbe comunque essere un problema perché questa particolare tipologia di ordini, come precedentemente evidenziato, è gestita, al livello di spedizione, direttamente da Amazon stessa.

**In ogni caso non sarà ovviamente corretto emettere, all'interno del gestionale, eventuali fatture fiscali relative a questi ordini e quindi l'unico scopo per cui può essere effettivamente utile abilitare il modulo in questione e la relativa gestione, è quello di generare comunque in maniera automatica gli ordini all'interno del gestionali per ottenere un corretto aggiornamento dei progressivi e delle relative quantità tanto all'interno di Mexal / HoReCa quanto all'interno del Marketplace**

Un'ultima considerazione molto importante da fare è quella che riguarda il comportamento dell'applicativo nel momento in cui si dovesse attivare il modulo Passstore Amazon Gestione Ordini AFN senza però andare poi ad inserire un codice cliente all'interno del campo Codice Cliente per Ordini Incompleti da Logistica Amazon".

In queste condizioni infatti Passweb tenterà comunque di inserire in maniera automatica gli ordini incompleti all'interno del gestionale ma non potendo associarli ad uno specifico cliente fittizio tenterà di creare per ogni ordine una singola anagrafica cliente utilizzando i dati presenti nell'ordine stesso.

Nello specifico se tra i dati presenti nell'ordine acquisto da Amazon dovesse essere presente:

- Nome e Cognome ed email del cliente tali dati verranno utilizzati per creare una nuova anagrafica gestionale
- Solo l'email nel formato corretto, verrà effettuato uno split tra quello che sta prima e dopo la @. La parte prima della @ verrà utilizzata come Nome della nuova anagrafica cliente creata all'interno del gestionale, la parte dopo la @ come cognome
- Solo l'email ma in un formato non standard (quindi senza @), la nuova anagrafica cliente creata all'interno del gestionale avrà Nome = Cognome = Email

Considerando comunque che potrebbe anche verificarsi il caso in cui tra i dati ritornati da Amazon non sia presente né il Nome né il Cognome e neppure l'email dell'utente che ha effettuato l'ordine, che se anche tali dati fossero presenti la mail potrebbe essere tipicamente in un formato criptato del tipo 6k8yh125dtgmzxj@marketplace.amazon.it e che, in ogni caso, mancheranno tutti i dati relativi alla spedizione (che, come detto, per questi ordini sarà gestita interamente da Amazon) è semplice comprendere come in queste condizioni l'importazione automatica di questo tipo di ordini all'interno del gestionale potrebbe essere utile solo ed esclusivamente per l'aggiornamento delle quantità dei prodotti.

**Sotto questo aspetto si consiglia quindi di utilizzare sempre un cliente fittizio (in maniera tale da non creare inutilmente anagrafiche clienti all'interno del gestionale) valorizzando adeguatamente il campo "Codice Cliente per Ordini Incompleti da Logistica Amazon".**

*Rif. Manuale: Passweb Siti Ecommerce – Sezione "Marketplace – Amazon – Gestione Ordini – Ordini AFN" ([vedi\)](https://www.edupass.it/manuali/manualistica-passweb/manuale-siti-ecommerce?a=manuale-passweb-ecommerce/marketplace/amazon/gestione-ordini/ordini-afn)*

### SCHEDULAZIONE, DA PASSWEB, DELLA SINCRONIZZAZIONE ORDINI **C O N A M A Z O N**

A partire dalla versione 2023B è stata introdotta la possibilità di impostare, direttamente dal Wizard di Passweb, una schedulazione automatica delle operazioni di sincronizzazione ordini tra Passweb ed Amazon.

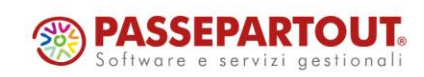

In questo senso nella maschera di configurazione di ciascun Account di integrazione con Amazon troveremo ora la nuova sezione "**Schedulazione**"

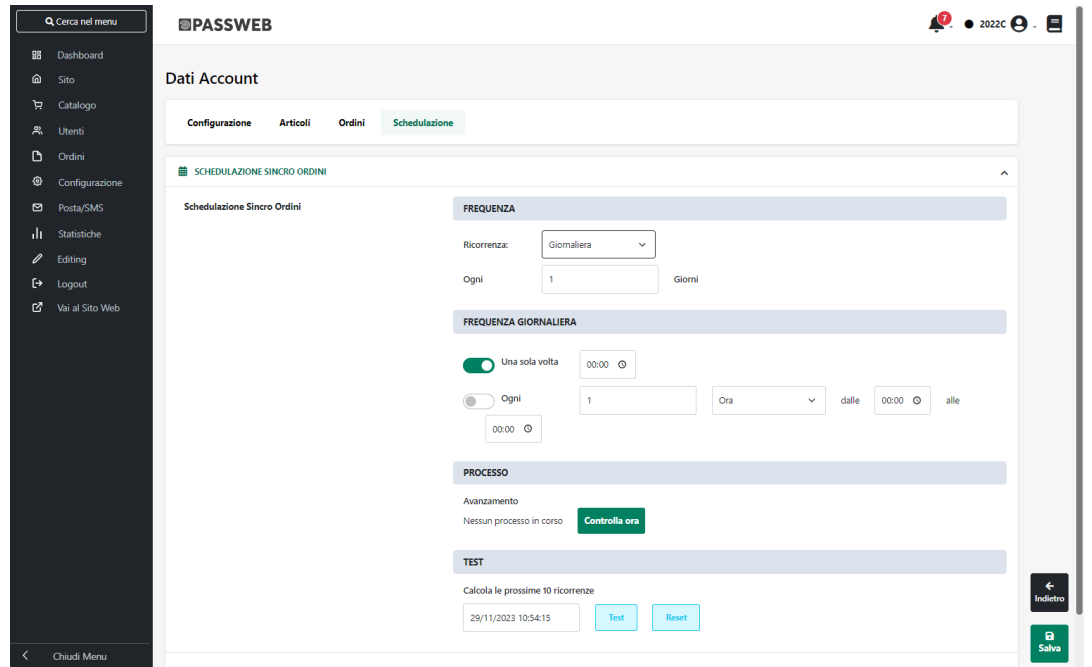

all'interno della quale poter impostare la frequenza (mensile, settimanale, giornaliera, oraria …) con cui dovranno essere eseguite, in maniera automatica, le operazioni di sincronizzazione ordini tra il proprio sito Passweb e i Marketplace Amazon collegati all'Account in questione.

**ATTENZIONE!** la schedulazione impostata all'interno della sezione evidenziata in figura riguarda solo ed esclusivamente le operazioni di sincronizzazione ordini.

Tutte le altre operazioni, come ad esempio l'eventuale aggiornamento delle quantità o dei prezzi degli articoli pubblicati sul Marketplace si potranno verificare solo a seguito di una sincronizzazione Sito – Gestionale (oltre che dell'applicazione di eventuali Regole impostate sulle varie Inserzioni)

Si ricorda anche che oltre alle opzioni di schedulazione impostate all'interno di questa sezione la sincronizzazione ordini Passweb – Amazon avverrà automaticamente anche a seguito di ogni sincronizzazione Sito – Gestionale (indipendentemente dal fatto che quest'ultima sia stata lanciata manualmente o che sia anche essa oggetto di una specifica schedulazione)

*Rif. Manuale: Passweb Siti Ecommerce – Sezione "Marketplace – Amazon – Acquisto articoli su Amazon e Sincronizzazione" ([vedi](https://www.edupass.it/manuali/manualistica-passweb/manuale-siti-ecommerce?a=manuale-passweb-ecommerce/marketplace/amazon/acquisto-articoli-su-amazon-e-sincronizzazione-ordini-sul-gestionale))*

## **A M A Z O N – P A R A M E T R O " M O D I F I C A P R E Z Z O " P E R R E G O L E D I RIMESSA IN VENDITA**

A partire dalla versione 2023B è stata introdotta, in relazione alle regole di "**Rimessa in vendita**" su Marketplace Amazon, la possibilità di aggiornare anche il prezzo degli articoli coinvolti nell'applicazione della regola.

In questo senso, tra i parametri di configurazione delle regole di Rimessa in vendita (tab "**Sincronizzazione**" in modifica di un Inserzione) troveremo ora il nuovo check "**Inviare Feed Prezzo**"

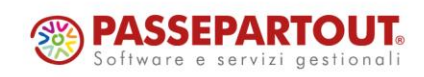

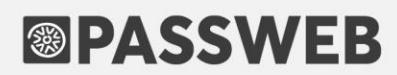

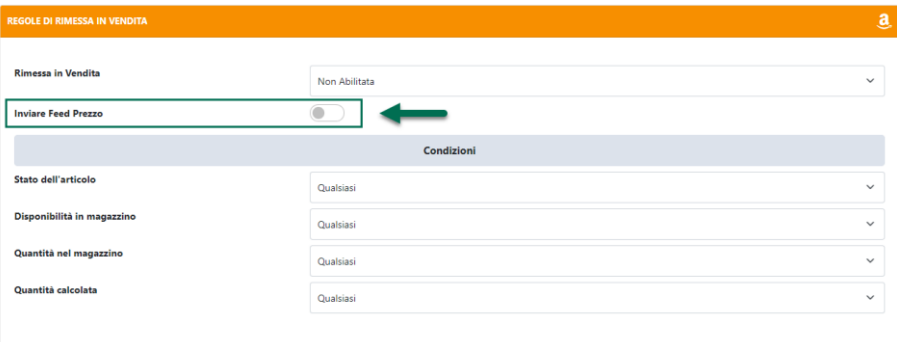

**Inviare Feed Prezzo:** se attivato, consente di aggiornare, in fase di ripubblicazione degli articoli, anche il loro prezzo

**ATTENZIONE!** Nel caso in cui il parametro in questione non dovesse essere attivato, in fase di ripubblicazione degli articoli verrà aggiornata, sul relativo marketplace, solo ed esclusivamente la loro quantità

*Rif. Manuale: Passweb Siti Ecommerce – Sezione "Marketplace – Amazon – Gestione Inserzioni – Creazione di una nuova Inserzione – Sincronizzazione – Regole di rimessa in vendita" ([vedi](https://www.edupass.it/manuali/manualistica-passweb/manuale-siti-ecommerce?a=manuale-passweb-ecommerce/marketplace/amazon/gestione-inserzioni/creazione-di-una-nuova-inserzione/sincronizzazione/regole-di-rimessa-in-vendita))*

### **MARKETPLACE - LISTE DI VENDITA CON ARTICOLI IN STATO DI "IN ATTESA DI AGGANCIO"**

A partire dalla versione 2023B è stata introdotta la possibilità di impostare le Liste di vendita utilizzate per pubblicare articoli su Marketplace terzi (Amazon, eBay, Prestashop e Magento …) in modo tale che tutti i nuovi articoli aggiunti alla Lista stessa vengano automaticamente posti nello stato di "**In attesa di aggancio**"

In questo senso nei parametri di configurazione di una Lista di Vendita troveremo ora il nuovo campo "**Considera gli articoli come già in vendita**"

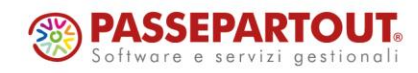

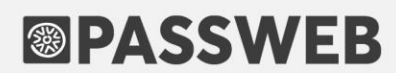

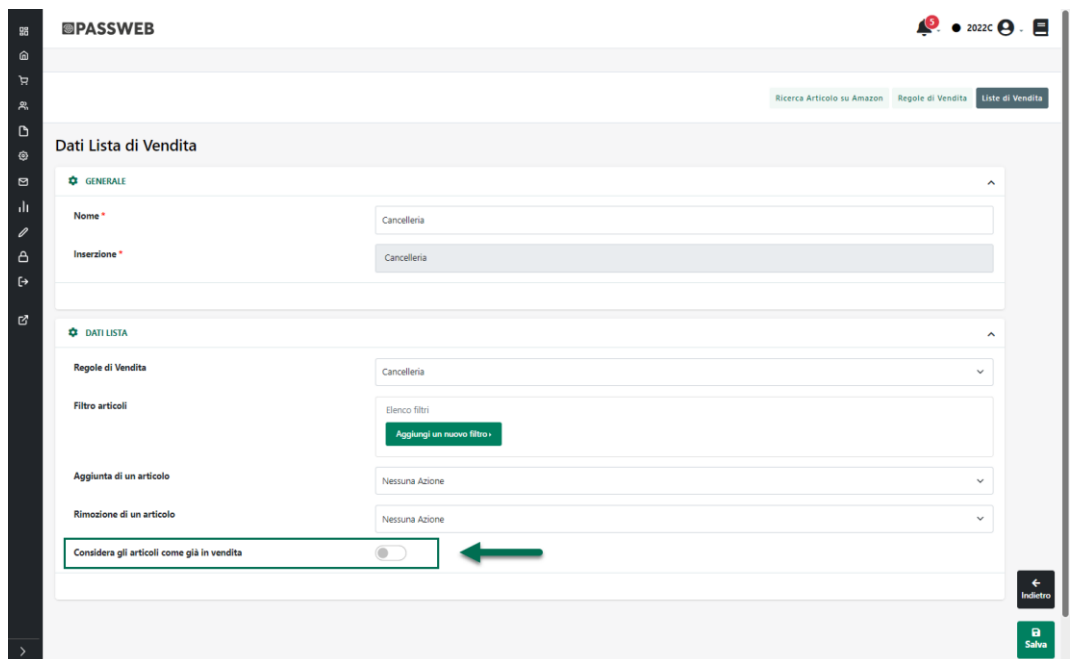

**Considera gli articoli come già in vendita:** consente, se abilitato, di porre tutti **i nuovi articoli** aggiunti alla lista di vendita nello stato di "**In attesa di aggancio**" rendendoli di fatto sensibili alle regole di "Rimessa in vendita"

![](_page_56_Picture_92.jpeg)

**ATTENZIONE!** Lo stato "**In attesa di aggancio**" può essere gestito solo ed esclusivamente **a livello di intera Lista di Vendita**. Non sarà quindi possibile trovare articoli in questo stato all'interno di una lista per cui non sia stato attivato il parametro "Considera gli articoli come in vendita"

Tipicamente il parametro in esame dovrà essere attivato nel momento in cui si dovessero agganciare articoli già presenti sul marketplace (ma non pubblicati tramite Passweb) mediante l'applicazione di una regola di Rimessa in Vendita.

Come noto infatti questo tipo di regole verranno applicate, di base, solo ed esclusivamente ad articoli che si trovano nello stato di "Arrestato" e che sono quindi stati messi in vendita inizialmente proprio da Passweb. E' chiaro dunque che se l'esigenza dovesse essere quella di agganciare un articolo già presente sul marketplace ma non pubblicato da Passweb mediante una regola di rimessa in vendita, questo stesso articolo dovrebbe prima di tutto essere pubblicato tramite Passweb tramite l'applicazione di una regola di pubblicazione o tramite una pubblicazione

![](_page_56_Picture_7.jpeg)

manuale. Solo a questo punto infatti il prodotto potrebbe poi essere arrestato mediante una regola di blocco ed eventualmente ripubblicato mediante una regola di rimessa in vendita.

Lo stato "In attesa di aggancio" consente di saltare tutti questi passaggi considerando, da subito, l'articolo come già presente sul marketplace (anche se non pubblicato inizialmente da Passweb) e quindi immediatamente sensibile all'applicazione di una eventuale regola di rimessa in vendita

*Rif. Manuale: Passweb Siti Ecommerce – Sezione "Marketplace – Amazon – Gestione Liste di Vendita – Liste di Vendita" ([vedi](https://www.edupass.it/manuali/manualistica-passweb/manuale-siti-ecommerce?a=manuale-passweb-ecommerce/marketplace/amazon/gestione-lista-di-vendita/liste-di-vendita))*

### **NUOVA SEZIONE ALIAS ARTICOLI**

A partire dalla versione 2023B è stata introdotta, all'interno del Wizard (sezione "**Catalogo – Gestione Articoli**") la nuova pagina "**Alias**"

![](_page_57_Figure_6.jpeg)

all'interno della quale poter visualizzare l'elenco di tutti i codici alias associati agli articoli attualmente gestiti sul sito.

![](_page_57_Picture_8.jpeg)

![](_page_58_Picture_92.jpeg)

Per ogni elemento presente in elenco è indicato:

- Il codice dell'articolo (colonna "**Codice Articolo**")
- Il codice alias associato (colonna "**Codice Alias**")
- La descrizione associata al relativo Codice Alias (colonna "**Descrizione**")
- La Taglia eventualmente associata al relativo Codice Alias (colonna "**Taglia**")

**ATTENZIONE!** I dati presenti all'interno della maschera sopra evidenziata sono dati in sola lettura.

Nel momento in cui l'esigenza dovesse essere dunque quella di creare, per un determinato prodotto, nuovi codici Alias sarà necessario agire direttamente all'interno del gestionale

Gli stessi codici Alias, relativi però ad uno specifico prodotto, possono essere visualizzati anche a partire dall'anagrafica Passweb del prodotto stesso cliccando sul pulsante "**Alias**" presente nella relativa barra degli strumenti

![](_page_58_Picture_10.jpeg)

![](_page_59_Picture_0.jpeg)

| Converti in .webp Esporta Importa Risorse Importa                                     | Importa Risorse Risorse Importa Alias |                           | Commenti Abbinati Modifica Elimina Esporta Importa Box Esporta Box |               |
|---------------------------------------------------------------------------------------|---------------------------------------|---------------------------|--------------------------------------------------------------------|---------------|
| Catalogo E-Commerce 6                                                                 | $\sim$ CODICE Q                       | $NOME$ Q                  | SET Q TIPOLOGIA Q                                                  |               |
| + BAMBINI 49<br>$+$ DONNA $153$<br>$+$ EXTRA $21$<br>$+$ OUTFIT $3$<br>$+$ UOMO $156$ | ACAB03                                | Slvr Basi Cap             |                                                                    | i             |
|                                                                                       | $\Box$ ACAB05                         | Adipure Anatomic          |                                                                    | i             |
|                                                                                       | $\Box$<br>ACAD01                      | AC Bowling bag            |                                                                    | i             |
|                                                                                       | $\Box$ ACAD01COLOR                    | AC Bowling bag Color      | Taglie                                                             | i             |
|                                                                                       | $\Box$ ACAD02                         | Borsa Nikie A01           |                                                                    | i             |
|                                                                                       | $\Box$ ACAD02COLOR                    | AC Mandarina bag Color    | Taglie                                                             | i             |
| Categorie: 104                                                                        | $\Box$ ACBA01                         | Logo Woven Belt           |                                                                    | i             |
|                                                                                       | $\Box$ ACBA02                         | Mili Cap                  |                                                                    | i             |
|                                                                                       | $\Box$ ACBA04                         | Slvr keyring              |                                                                    | i             |
|                                                                                       | $\Box$ ACBA06                         | Micoach Zone Bundle       |                                                                    | i             |
|                                                                                       | $\Box$ ACBN01                         | Calzini alti Nike Graphic |                                                                    | i             |
|                                                                                       | $\Box$ ACBN02                         | Portafoglio Nike          |                                                                    | i             |
|                                                                                       | Articoli: 401                         |                           |                                                                    | $1 \t2 \t-34$ |
|                                                                                       |                                       |                           |                                                                    |               |

*Rif. Manuale: Passweb Siti Ecommerce – Sezione "Catalogo – Gestione Articoli – Alias" ([vedi\)](https://www.edupass.it/manuali/manualistica-passweb/manuale-siti-ecommerce?a=manuale-passweb-ecommerce/catalogo/gestione-articoli/alias)*

### **CONDIZIONI DI APPLICABILITÀ DELLE PROMOZIONI / BUONI SCONTO IN BASE ALLA PERCENTUALE DEL SUBTOTALE MERCE**

A partire dalla versione 2023B è stata introdotta la possibilità di definire delle condizioni di applicabilità delle Promozioni in Carrello e /o dei Buoni Sconto basate su di una specifica percentuale del subtotale merce (ivato / non ivato) dei soli articoli interessati rispetto al totale merce complessivo (ivato /non ivato) dell'interno carrello.

In questo senso dunque in fase di configurazione delle condizioni di applicabilità della Promozione e/o del Buono Sconto sono state aggiunte, in relazione al parametro "**Filtro Totale**" le due nuove opzioni "**Percentuale subtotale merce ivato**" e "**Percentuale subtotale merce non ivato**"

![](_page_59_Picture_91.jpeg)

**Percentuale subtotale merce ivato / non ivato**: consente di impostare una condizione di applicabilità della promozione / buono sconto in oggetto, basata sulla percentuale del subtotale merce (ivato /non ivato) dei soli

![](_page_59_Picture_8.jpeg)

prodotti che soddisfano una eventuale condizione di "Filtro Articoli", in relazione a quello che è il totale merce (ivato / non ivato) complessivo dell'intero carrello.

Supponendo dunque di configurare una condizione di applicabilità del tipo di quella rappresentata in figura

![](_page_60_Picture_119.jpeg)

l'eventuale sconto definito sulla promozione verrà applicato solo nel caso in cui dovessero essere presenti in carrello articoli della categoria 113 il cui totale merce, non ivato, risulti maggiore o uguale al 30% del totale merce, non ivato, dell'interno carrello

*Rif. Manuale: Passweb Siti Ecommerce – Sezione "Ordini – Promozioni – Promozioni in carrello – Condizioni" ([vedi\)](https://www.edupass.it/manuali/manualistica-passweb/manuale-siti-ecommerce?a=manuale-passweb-ecommerce/ordini/promozioni/promozioni-carrello/promozione---condizioni)*

### **CONDIZIONI DI APPLICABILITÀ DELLE PROMOZIONI / BUONI SCONTO IN BASE AL NUMERO DI ELEMENTI DISTINTI PRESENTI IN C A R R E L L O**

A partire dalla versione 20023B è stata introdotta la possibilità di definire delle condizioni di applicabilità delle Promozioni in Carrello e /o dei Buoni Sconto basate sul numero di elementi diversi presenti in carrello.

In questo senso dunque in fase di configurazione delle condizioni di applicabilità della Promozione e/o del Buono Sconto è stata aggiunta, in relazione al parametro "**Filtro Quantità**" la nuova opzione "**Elementi distinti in carrello**"

![](_page_60_Picture_9.jpeg)

![](_page_61_Picture_0.jpeg)

![](_page_61_Picture_107.jpeg)

**Elementi distinti in carrello:** consente di definire una condizione di applicabilità della Promozione / Buono Sconto in oggetto in base al numero di elementi diversi presenti in carrello.

A differenza dunque della condizione "**Elementi in carrello**" in questo caso eventuali righe che fanno riferimento allo stesso prodotto verranno considerate sempre come un unico elemento in carrello

*Rif. Manuale: Passweb Siti Ecommerce – Sezione "Ordini – Promozioni – Promozioni in carrello – Condizioni" [\(vedi\)](https://www.edupass.it/manuali/manualistica-passweb/manuale-siti-ecommerce?a=manuale-passweb-ecommerce/ordini/promozioni/promozioni-carrello/promozione---condizioni)*

## **CONDIZIONI DI APPLICABILITÀ DELLE PROMOZIONI / BUONI SCONTO IN BASE ALLA % DELLA QUANTITÀ DI ARTICOLI IN C A R R E L L O**

A partire dalla versione 20023B è stata introdotta la possibilità di definire delle condizioni di applicabilità delle Promozioni in Carrello e /o dei Buoni Sconto in base alla quantità percentuale di articoli che soddisfano il filtro impostato rispetto alla quantità complessiva di prodotti in carrello.

In questo senso dunque in fase di configurazione delle condizioni di applicabilità della Promozione e/o del Buono Sconto è stata aggiunta, in relazione al parametro "**Filtro Quantità**" la nuova opzione "**Percentuale Quantità in Carrello**"

![](_page_61_Picture_108.jpeg)

![](_page_61_Picture_9.jpeg)

**Percentuale Quantità in Carrello:** permette di indicare quanti articoli in percentuale, rispetto alla quantità totale di prodotti presenti in carrello, dovranno soddisfare un eventuale condizione di Filtro Articoli, affinché la Promozione / Buono Sconto possa effettivamente essere applicata

Supponendo dunque che l'esigenza sia quella di dover applicare un certo sconto solo nel momento in cui almeno il 30% della quantità complessiva di articoli presenti in carrello appartenga alla categoria 24 ("Outlet Uomo"), dovremmo configurare una condizione di applicabilità del tipo di quella rappresentata in figura

![](_page_62_Picture_113.jpeg)

In questo modo infatti se dovessimo trovarci ad avere in carrello una quantità complessiva di 5 prodotti di cui 4 (quindi 80% del totale) appartenenti ad una categoria diversa dalla 24 ed uno solo (quindi il 20% del totale) appartenente alla categoria 24, la condizione impostata non risulterebbe soddisfatta e la promozione, di conseguenza, non verrebbe applicata.

Se invece, in queste stesse condizioni, dovessimo trovarci ad avere in carrello una quantità complessiva di 6 prodotti di cui sempre 4 (ossia il 67% del totale) appartenenti ad una categoria diversa dalla 24 e i restanti 2 (quindi il 33% del totale) appartenenti invece alla categoria 24, la condizione impostata sarebbe verificata e, di conseguenza, la promozione verrebbe applicata

*Rif. Manuale: Passweb Siti Ecommerce – Sezione "Ordini – Promozioni – Promozioni in carrello – Condizioni" ([vedi\)](https://www.edupass.it/manuali/manualistica-passweb/manuale-siti-ecommerce?a=manuale-passweb-ecommerce/ordini/promozioni/promozioni-carrello/promozione---condizioni)*

### **COMPONENTE DISPONIBILITÀ IN CARRELLO**

A partire dalla versione 2023B è stata introdotta la possibilità di inserire il componente "**Disponibilità**" anche all'interno del componente "**Carrello Custom**".

![](_page_62_Picture_9.jpeg)

 $\overline{\phantom{a}}$ 

![](_page_63_Picture_128.jpeg)

In questo modo sarà quindi possibile visualizzare la disponibilità aggiornata all'ultima sincronizzazione e/o visualizzare il pulsante di richiesta disponibilità in tempo reale anche per ogni singolo prodotto presente in carrello.

*Rif. Manuale: Passweb Siti Ecommerce – Sezione "Componenti Ecommerce – Componenti interni ai componenti Ecommerce - Disponibilità" ([vedi\)](https://www.edupass.it/manuali/manualistica-passweb/manuale-siti-ecommerce?a=manuale-passweb-ecommerce/componenti-e-commerce/componenti-interni-ai-componenti-ecommerce/componenti-e-commerce--disponibilita)*

### **CATEGORIE ASSOCIATE IN COMPONENTI DI PRIMO LIVELLO COME IL "CATALOGO ECOMMERCE"**

A partire dalla versione 2023B è stata introdotta la possibilità di inserire il componente "Categorie Associate" anche all'interno di componenti di primo livello come ad esempio il "Catalogo Ecommerce", la "Popolarità Prodotto", gli "Abbinati Ecommerce" …

**ATTENZIONE!** Se l'utilizzo di tale componente all'interno di una Scheda Prodotto non comporta, di base, particolari problemi occorre invece prestare particolare attenzione nel momento in cui si dovesse decidere di inserirlo all'interno di componenti di primo livello quali ad esempio il "Catalogo Ecommerce" le "Offerte / Novità" … ossia all'interno di quei componenti che, per loro stessa natura, andranno poi a visualizzare contemporaneamente più di un singolo prodotto.

**In quest'ultimo caso infatti l'utilizzo delle Categorie Associate potrebbe anche rallentare il caricamento della pagina web soprattutto nel momento in cui si dovesse decidere di visualizzare non il nome della categoria ma l'immagine ad essa associata**

*Rif. Manuale: Passweb Siti Ecommerce – Sezione "Componenti Ecommerce – Componenti interni ai componenti Ecommerce – Categorie Associate" ([vedi\)](https://www.edupass.it/manuali/manualistica-passweb/manuale-siti-ecommerce?a=manuale-passweb-ecommerce/componenti-e-commerce/componenti-interni-ai-componenti-ecommerce/componenti-e-commerce--categorie-associate)*

![](_page_63_Picture_9.jpeg)

### **COMPONENTE CARRELLINO - VISUALIZZAZIONE PREZZO ARTICOLI**

A partire dalla versione 2023B è stata introdotta la possibilità di visualizzare **Prezzo Originale**, **Sconto** e **Prezzo** in corrispondenza di ogni singolo prodotto presente all'interno del componente "**Carrellino**"

![](_page_64_Picture_65.jpeg)

In questo senso, in fase di configurazione del componente, sarà ora possibile utilizzare, in corrispondenza del campo "**Testo Articolo**" anche i seguenti segnaposto:

![](_page_64_Picture_5.jpeg)

![](_page_65_Picture_0.jpeg)

![](_page_65_Picture_105.jpeg)

- **Prezzo Originale**: consente di visualizzare in corrispondenza di ogni riga articolo il prezzo originale del relativo prodotto
- **Sconto**: consente di visualizzare in corrispondenza di ogni riga articolo l'eventuale sconto applicato al relativo prodotto
- **Prezzo**: consente di visualizzare in corrispondenza di ogni riga articolo il prezzo del relativo prodotto al netto di eventuali sconti

**ATTENZIONE!** Si ricorda che il parametro in oggetto non è multilingua. Quanto inserito all'interno del campo "Testo Articolo" verrà quindi riproposto allo stesso modo per ciascuna delle lingue attualmente gestite.

*Rif. Manuale: Passweb Siti Ecommerce – Sezione "Componenti Ecommerce – Componenti Carrellino - Configurazione" ([vedi\)](https://www.edupass.it/manuali/manualistica-passweb/manuale-siti-ecommerce?a=manuale-passweb-ecommerce/componenti-e-commerce/componente-carrellino/configurazione)*

#### **C O M P O N E N T E C A R R E L L I N O – V I S U A L I Z Z A Z I O N E S U B T O T A L E E I V A**

A partire dalla versione 2023B è stata introdotta la possibilità di visualizzare all'interno del componente "**Carrellino**", oltre al **Totale merce ivato**, anche il **Subtotale** (Totale Merce non ivato) e l'**Iva**

![](_page_65_Picture_9.jpeg)

![](_page_66_Picture_1.jpeg)

Per visualizzare le informazioni in oggetto sarà necessario, per prima cosa, attivare il parametro "**Visualizza Importo Totale**" presente nella maschera di configurazione del componente.

![](_page_66_Picture_96.jpeg)

Fatto questo, i dati effettivamente visualizzati dipenderanno poi da quanto inserito alla pagina "**Testi Messaggi del Sito**" per il componente "**Carrellino**" in relazione al testo "**Totale Prezzo Articoli**"

![](_page_66_Picture_5.jpeg)

![](_page_67_Picture_0.jpeg)

![](_page_67_Picture_130.jpeg)

In questo senso, all'interno del campo "**Testo**" evidenziato in figura, è infatti possibile utilizzare i seguenti segnaposto

- **Totale**: consente di stampare il "Totale Merce Ivato" degli articoli attualmente presenti all'interno del componente
- **Subtotale**: consente di stampare il "Totale Merce" degli articoli attualmente presenti all'interno del componente
- **Iva**: consente di stampare l'Iva relativa agli articoli attualmente presenti all'interno del componente

Volendo poi il segnaposto "**Iva**" può essere utilizzato anche per definire una condizione in base alla quale determinare cosa dovrà essere effettivamente mostrato all'interno del componente.

Utilizzando, ad esempio, una condizione del tipo di quella qui di seguito indicata

#### *\$if(vatprice)\$*

*Subtotale Merce: \$subtotalprice\$*

*IVA: \$vatprice\$*

*\$endif\$*

*Totale: \$totalprice\$*

il risultato che otterremo sarà quello di stampare all'interno del carrellino le tre voci distinte (Totale merce non ivato, Iva e Totale merce ivato) solo nel caso in cui il valore dell'Iva dovesse essere effettivamente diverso da zero (**condizione \$if(vatprice)\$ soddisfatta**), e quindi solo nel caso in cui i prezzi visualizzati dovessero essere iva esclusa (cosa che, tipicamente, dovrebbe avvenire se ad effettuare l'ordine dovesse essere un utente di tipo Azienda)

Se invece i prezzi visualizzati all'interno del sito dovessero essere iva inclusa (perché ad esempio ad effettuare l'ordine è un utente Privato) la condizione **\$if(vatprice)\$ non verrà soddisfatta** e quindi l'unico valore ad essere stampato all'interno del carrellino sarà direttamente il Totale merce ivato.

![](_page_67_Picture_15.jpeg)

![](_page_68_Picture_0.jpeg)

*Rif. Manuale: Passweb Siti Ecommerce – Sezione "Componenti Ecommerce – Componenti Carrellino - Configurazione" ([vedi\)](https://www.edupass.it/manuali/manualistica-passweb/manuale-siti-ecommerce?a=manuale-passweb-ecommerce/componenti-e-commerce/componente-carrellino/configurazione)*

#### **M A G G I O R A Z I O N E P R E Z Z O – E C O M M E R C E M E X A L**

A partire dalla versione 2023B è possibile gestire, anche sul proprio sito Ecommerce collegato a Mexal, le maggiorazioni di prezzo (a valore e a percentuali) attivabili direttamente all'interno del gestionale (richiesta versione Mexal maggiore o uguale alla 2023G)

Per maggiori informazioni sulla gestione di tali maggiorazioni si rimanda alla specifica documentazione Mexal.

**ATTENZIONE!** si ricorda che, relativamente all'utilizzo dei connettori e/o alla pubblicazione di prodotti su una piattaforma terza, **l'utilizzo di sconti in cascata e/o di maggiorazioni (Mexal)** potrebbe causare problemi relativi al fatto che la piattaforma in questione potrebbe non gestire in maniera adeguata la simbologia utilizzata dal gestionale per trattare tali sconti / maggiorazioni.

**In questi casi si consiglia quindi di utilizzare sempre una scontistica coerente con quanto effettivamente gestito anche sulla piattaforma terza**

### **NUOVE OPZIONI PER L'INSERIMENTO DELLE ANAGRAFICHE UTENTE SUL GESTIONALE**

A partire dalla versione 2023B è stata introdotta la possibilità di inserire immediatamente sul gestionale le anagrafiche dei nuovi utenti che hanno effettuato la registrazione al sito senza dover dunque attendere per forza di cose che questi stessi utenti effettuino almeno un ordine.

In questo senso dunque alla pagina "**Utenti – Configurazione**" utenti del Wizard troveremo ora il nuovo parametro "**Memorizzazione Utenti**"

![](_page_68_Picture_133.jpeg)

![](_page_68_Picture_11.jpeg)

**Memorizzazione Utenti**: consente di decidere come dovrà comportarsi l'applicativo in relazione all'inserimento sul gestionale delle anagrafiche dei nuovi utenti che hanno effettuato la registrazione al sito. E' possibile selezionare uno dei seguenti valori:

 **Al primo Ordine**: selezionando questa opzione la memorizzazione dell'anagrafica utente sul gestionale avverrà contestualmente all'inserimento del suo primo ordine.

In queste condizioni dunque fintanto che l'utente non effettuerà almeno un ordine la sua anagrafica resterà memorizzata solo in Passweb

- **Alla Registrazione**: selezionando questa opzione la memorizzazione dell'anagrafica utente sul gestionale avverrà nel momento stesso in cui l'utente avrà completato la registrazione al sito (posto ovviamene che, in quel momento, il gestionale sia correttamente contattabile).
- **Alla Registrazione per Aziende**: selezionando questa opzione la memorizzazione dell'anagrafica utente sul gestionale avverrà nel momento stesso in cui l'utente avrà completato la registrazione al sito solo se l'utente in esame dovesse essere di tipo "Azienda"

In queste condizioni dunque le anagrafiche di eventuali nuovi utenti di tipo "Privato" verranno inserite sul gestionale contestualmente al loro primo ordine

 **Alla Registrazione per Privati**: selezionando questa opzione la memorizzazione dell'anagrafica utente sul gestionale avverrà nel momento stesso in cui l'utente avrà completato la registrazione al sito solo se l'utente in esame dovesse essere di tipo "Privato".

In queste condizioni dunque le anagrafiche di eventuali nuovi utenti di tipo "Azienda" verranno inserite sul gestionale contestualmente al loro primo ordine

**ATTENZIONE!** Le opzioni "Alla Registrazione", "Alla Registrazione per Aziende" e "Alla Registrazione per Privati" potrebbero portare ad un considerevole aumento, sul gestionale, delle anagrafiche di utenti che non hanno ancora effettuato ordini.

Le opzioni "**Alla Registrazione per Aziende**" e "**Alla Registrazione per Privati**" sono state aggiunte anche in relazione al parametro "**Memorizzazione Utenti Agente**" che già dalle precedenti versioni consentiva di impostare l'applicativo in maniera tale da poter inserire immediatamente, sul gestionale, le anagrafiche di nuovi utenti ma solo se ad effettuare la registrazione era un Agente

*Rif. Manuale: Passweb Siti Ecommerce – Sezione "Utenti – Siti Ecommerce – Configurazione Utenti Sito – Configurazione Utenti – Impostazioni Generali Gestione Utenti" ([vedi\)](https://www.edupass.it/manuali/manualistica-passweb/manuale-siti-ecommerce?a=manuale-passweb-ecommerce/utenti/siti-e-commerce/configurazione-utenti-sito/configurazione-utenti/impostazioni-generali--gestione-utenti)*

### **PFRCORSO DELLE IMMAGINI DI CATEGORIA NEL TRACCIATO RECORD DEL FILE DI ESPORTAZIONE**

A partire dalla versione 2023B nel tracciato record del file csv generato in fase di esportazione dei dati sulle categorie merceologiche gestite all'interno del sito (pulsante "**Esporta**" nella barra degli strumenti dell'albero delle categorie alla pagina "**Gestione Articoli**" del Wizard) sono stati aggiunti i seguenti campi:

- **immagine**: percorso dell'immagine impostata per il componente Lista Categoria
- **immagineMenu**: percorso dell'immagine impostata per il componente Menu Categoria

![](_page_69_Picture_16.jpeg)

### **CARICAMENTO MASSIVO ARTICOLI IN CARRELLO PER CODICE ALTERNATIVO O CODICE ALIAS**

A partire dalla versione 2023B, in relazione alla procedura di caricamento massivo di articoli in carrello mediante file csv, è stata introdotta la possibilità di indicare gli articoli da aggiungere specificando, all'interno del file, oltre al loro codice gestionale anche il codice alternativo o uno dei loro codici alias.

In questo senso dunque in fase di configurazione del componente Form utilizzato per implementare questa procedura troveremo ora il nuovo parametro "Campi Codice"

![](_page_70_Picture_138.jpeg)

**Campi Codice** – **visualizzato solo se "Tipo Valore = Caricamento tramite File"**: consente di specificare quali informazioni potranno effettivamente essere presenti, nel tracciato del file di importazione in corrispondenza della colonna "Codice"

Supponendo, ad esempio, di aver attivato le sole opzioni Codice Articolo e Codice Alternativo Articolo, nel tracciato record del file di importazione, in corrispondenza della colonna "Codice", potrà essere inserito indifferentemente il Codice gestionale oppure il Codice Alternativo dell'articolo da aggiungere in carrello (articolo questo che dovrà, ovviamente essere correttamente gestito all'interno del sito)

*Rif. Manuale: Passweb Siti Ecommerce – Sezione "Componenti Ecommerce – Componente Carrello Custom – Aggiunta articoli in carrello tramite file" ([vedi\)](https://www.edupass.it/manuali/manualistica-passweb/manuale-siti-ecommerce?a=manuale-passweb-ecommerce/componenti-e-commerce/componente-carrello-custom/aggiunta-articoli-in-carrello-tramite-file)*

## **CONDIZIONI LEGATE ALLE SPEDIZIONI NELLA PERSONALIZZAZIONE DEL TEMPLATE UTILIZZATO PER IL DETTAGLIO ORDINE NELLE MAIL, NELLE STAMPE E IN AREA RISERVATA**

A partire dalla versione 2023B, in relazione alla personalizzazione del Template relativo al dettaglio dei documenti che verrà poi visualizzato in Area Riservata, nelle Stampe e nelle varie Email transazionali, è stata aggiunta la possibilità di utilizzare specifiche condizioni legate ai Metodi di Trasporto effettivamente abilitati per il proprio sito

![](_page_70_Picture_10.jpeg)

![](_page_71_Picture_111.jpeg)

Utilizzando queste condizioni sarà possibile, ad esempio, creare una mail di evasione legata in maniera specifica ad un trasporto di tipo "Ritiro in negozio" e quindi con un testo completamente differente da quello che potrebbe invece essere utilizzato nel momento in cui la mail di evasione dovesse essere relativa ad un ordine consegnato, normalmente, a mezzo corriere.

*Rif. Manuale: Passweb Siti Ecommerce – Sezione "Ordini – Ordini – Configurazione Ordini – Documento – Personalizzazione del template di Ordini/Bolle/Fatture" ([vedi\)](https://www.edupass.it/manuali/manualistica-passweb/manuale-siti-ecommerce?a=manuale-passweb-ecommerce/ordini/ordini/configurazione-ordini/documento/personalizzazione-del-template-di-ordinibollefatture)*

### **MAIL DI RIEPILOGO PER PRODOTTI SU CUI È STATA RICHIESTA LA NOTIFICA DI DISPONIBILITÀ**

A partire dalla versione 2023B, **solo nel caso in cui dovessero essere presenti alla pagina "Catalogo – Gestione Articoli – Avvisi disponibilità" del Wizard, prodotti per i quali non è ancora stata inviata la notifica di** "**Articolo nuovamente disponibile**", Passweb provvederà ad inviare automaticamente, ogni giorno dopo la mezzanotte, una mail, all'indirizzo impostato alla pagina "Posta / SMS" del Wizard (campo Email), contenente l'elenco (codice e titolo) di tali prodotti.

![](_page_71_Picture_6.jpeg)
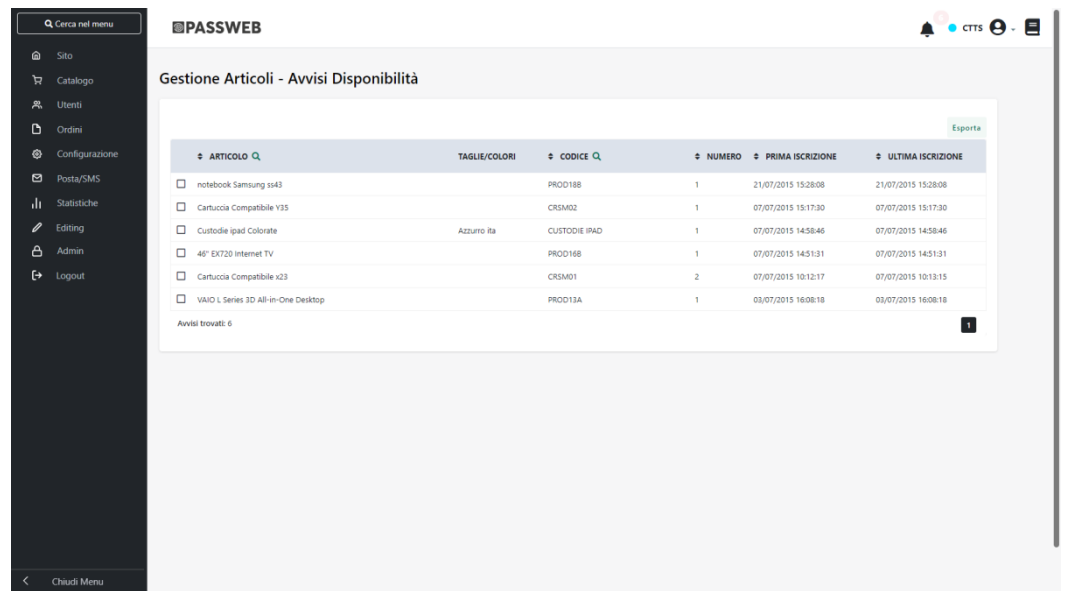

In questo modo l'amministratore del sito potrà essere informato (gestendo quindi anche eventuali approvvigionamenti) senza dover per forza di cose entrare nel Wizard per verificare se ci sono state o meno nuove richieste di prodotti al momento non disponibili.

La mail inviata in automatico da Passweb può essere visualizzata anche alla pagina "**Log Mail**" del Wizard (**Posta / SMS – Logging – Mail**) filtrando le mail in elenco in base della tipologia "**Mail Avviso Out of Stock**"

*Rif. Manuale: Passweb Siti Ecommerce – Sezione "Catalogo – Gestione Articoli – Avvisi disponibilità" ([vedi\)](https://www.edupass.it/manuali/manualistica-passweb/manuale-siti-ecommerce?a=manuale-passweb-ecommerce/catalogo/gestione-articoli/avvisi-disponibilita)*

#### **GESTIONE CAUSALI DOCUMENTO**

A partire dalla versione 2023B è stata introdotta, **per i siti Ecommerce collegati a Mexal**, la possibilità di gestire anche sul front end del sito, direttamente in fase di checkout, la selezione della causale del movimento di magazzino da utilizzare per la memorizzazione del corrispondente documento all'interno del gestionale

In questo senso dunque all'interno del Wizard troveremo ora la nuova sezione "**Ordini Causali – Documento**" all'interno della quale poter gestire e personalizzare tutte le causali documento definite lato Mexal.

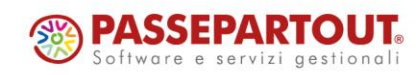

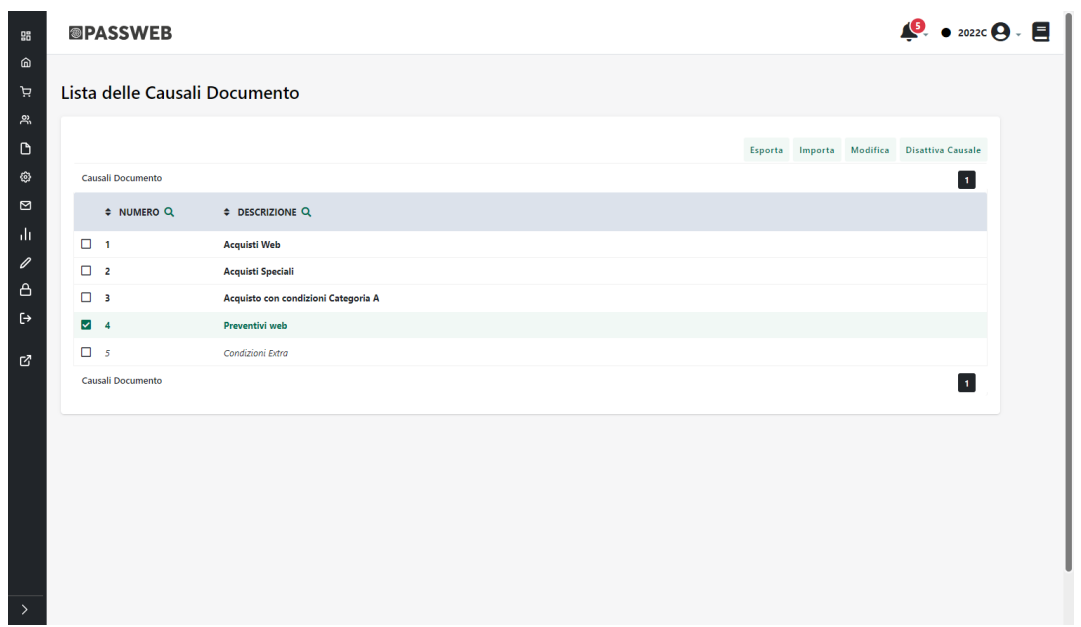

I pulsanti presenti nella contestuale barra degli strumenti consentono, rispettivamente di:

**Attiva / Disattiva Causale**: consente di attivare / disattivare la causale documento selezionata in elenco (le causali documento attivate sono evidenziate in grassetto).

**ATTENZIONE!** Le causali abilitate potranno essere visualizzate e selezionate sul front end del sito, in fase di checkout, all'interno della sezione relativa ai "**Parametri Documento**"

**Modifica**: consente di personalizzare la causale documento attualmente selezionata. Cliccando su questo pulsante verrà infatti visualizzata la maschera "**Modifica Causale Documento**"

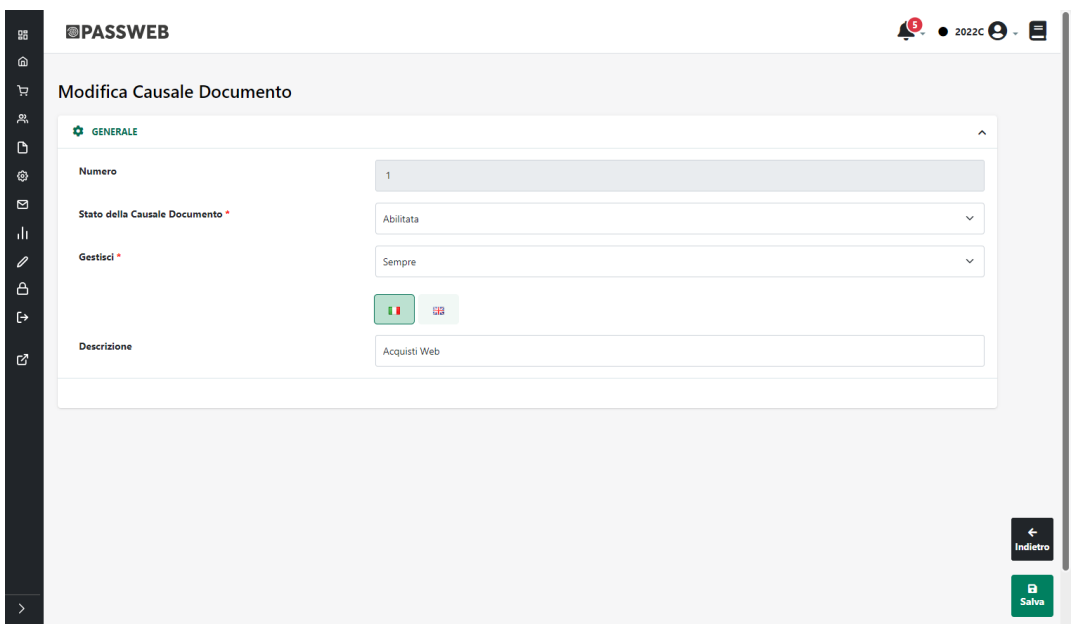

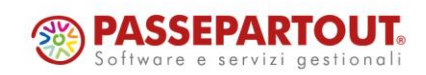

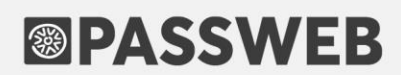

all'interno della quale poter specificare un valore per i seguenti parametri:

- **Numero campo in sola visualizzazione**: consente di visualizzare l'identificativo della causale all'interno della relativa tabella Mexal
- **Stato della Causale Documento**: consente di attivare / disattivare la causale documento in esame
- **Gestisci**: consente di decidere se la causale in esame, una volta attivata, dovrà poi essere mostrata sul front end del sito, in fase di checkout, solo in relazione ai documenti di tipo ordine, solo in relazione ai documenti di tipo preventivo o in entrambi i casi (opzione "Sempre")
- **Descrizione**: consente di personalizzare, in tutte le lingue attualmente gestite all'interno del sito, la descrizione della causale in esame.

In questo senso è bene sottolineare anche il fatto che la descrizione delle causali documento, in quella che è la lingua impostata come "**Lingua installazione**" nei parametri di configurazione del sito (pagina "*Configurazione Gestionale*" del Wizard), è controllata dal parametro "**Tabella Causali Documento**" presente in corrispondenza della sezione "**Aggiornamento descrizioni in italiano dal Gestionale**" alla pagina "**Parametri di Sincronizzazione**" del Wizard

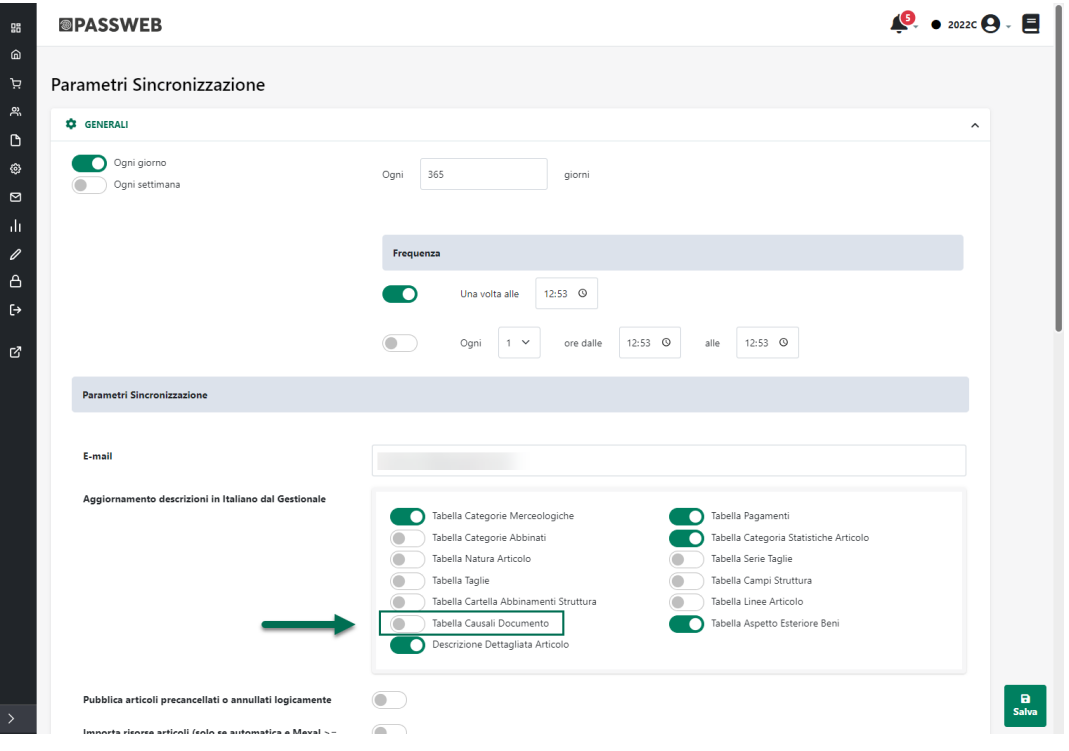

In sostanza dunque, nel caso in cui il parametro evidenziato in figura dovesse essere selezionato, in fase di sincronizzazione le descrizioni delle causali documento nella lingua di installazione (tipicamente la lingua italiana) verranno sovrascritte con quanto presente nei corrispondenti campi della tabella Mexal.

Nel momento in cui l'esigenza dovesse essere invece quella di **non modificare eventuali personalizzazioni apportate alle descrizioni delle causali documento nella lingua di installazione, sarà necessario verificare di non aver attivato il parametro evidenziato in figura**

In ogni caso il parametro in questione ha effetto solo ed esclusivamente per le descrizioni di causali documento già esportate e gestite all'interno del sito. In conseguenza di ciò tutte le nuove causali

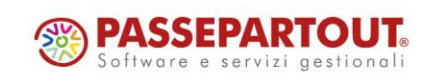

documento verranno importate, alla prima sincronizzazione utile, con la stessa descrizione per esse impostata all'interno del gestionale

**ATTENZONE!** le descrizioni delle causali documento in lingue diverse dalla lingua di installazione potranno essere personalizzate solo ed esclusivamente all'interno del Wizard di Passweb e non verranno, in nessun caso, sovrascritte a seguito di sincronizzazioni sito – gestionale.

**Importa**: consente di personalizzare e configurare in maniera massiva, mediante l'importazione di un apposito file csv / txt, tutte le causali documento attualmente gestite all'interno del sito

Cliccando su questo pulsante verrà infatti aperta la maschera di importazione

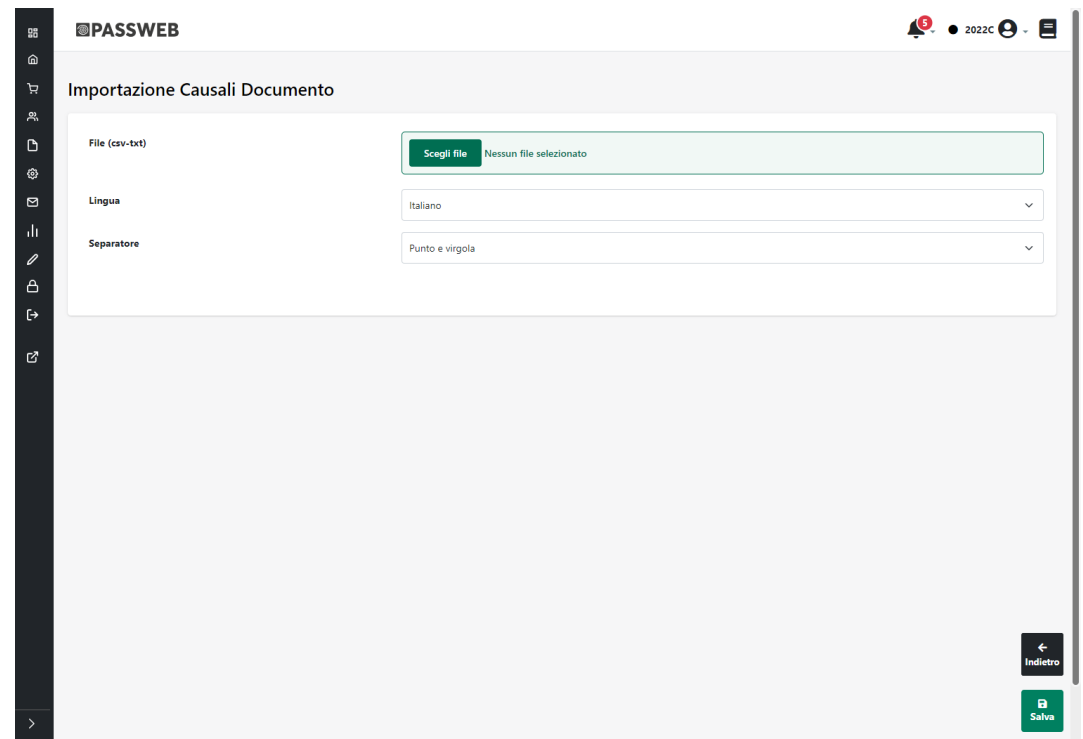

all'interno della quale poter indicare:

- **File (csv-txt):** consente di indicare il file txt o csv contenente i dati delle causali documento da configurare
- **Lingua**: consente di indicare la lingua del sito a cui dovranno fare riferimento i dati delle causali documento presenti all'interno del file di importazione
- **Separatore**: consente di indicare, selezionandolo, dall'apposito menu a tendina, il carattere che è stato utilizzato all'interno del file di importazione come separatore per i vari campi

Affinchè la procedura di import possa funzionare in maniera corretta, consentendo a Passweb di andare poi a configurare le causali documento secondo quanto indicato all'interno del file, è necessario che il file di importazione sia stato creato rispettando determinate regole. Nello specifico:

- Il file da importare deve avere estensione .csv o .txt
- Il carattere separatore dei vari campi deve essere esattamente quello indicato all'interno del campo "Separatore" presente nel form di importazione.

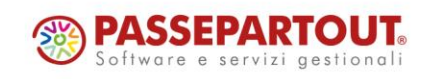

- E' necessario creare file distinti per le diverse lingue gestite all'interno del sito. In fase di importazione sarà poi possibile, come visto, indicare la specifica lingua cui il file fa riferimento
- Il file di importazione deve soddisfare le specifiche del formato RFC4180.

**ATTENZIONE!** In questo senso è quindi necessario che il valore dei campi contenenti interruzioni di riga, doppi apici e/o lo stesso carattere utilizzato anche come separatore sia necessariamente racchiuso da virgolette

- Il file di importazione potrà contenere i seguenti campi:
	- o **numero** (**campo obbligatorio**): numero identificativo della causale documento (corrispondente all'identificativo della causale stessa all'interno della relativa tabella mexal)
	- o **isAbilitata**: campo booleano che consente di indicare se la relativa causale documento dovrà o meno essere abilitata. I valori accettati sono "SI" e "NO"
	- o **gestione**: campo che consente di indicare se la relativa causale dovrà essere utilizzata in relazione ai soli ordini, ai soli preventivi o per entrambe le tipologie di documenti. I valori accettati sono:
		- 0: corrispondente all'opzione "**Sempre**". La causale documento sarà quindi utilizzabile sia per gli ordini che per i preventivi
		- 1: corrispondente all'opzione "**Escludi Preventivi**". La causale documento sarà quindi utilizzabile solo per i documenti di tipo Ordine
		- 2: corrispondente all'opzione "**Escludi Ordini**". La causale documento sarà quindi utilizzabile solo per i documenti di tipo Preventivo
	- o **descrizione**: consente di indicare, nella lingua del file di importazione, la descrizione da utilizzare per la relativa causale documento

Supponendo dunque di aver impostato come carattere di separazione il ; un possibile esempio di file di importazione potrebbe essere il seguente:

*numero;isAbilitata;gestione;descrizione*

*2;SI;0;Acquisti Speciali*

*1;SI;0;Acquisti Web*

*3;SI;0;Acquisto con condizioni Categoria A*

*4;SI;0;Preventivi web*

*5;NO;0;Condizioni Extra*

**Esporta**: consente di esportare le configurazioni delle casuali documento all'interno di un file .csv.

Cliccando su questo pulsante verrà infatti visualizzata la maschera di esportazione

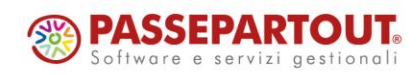

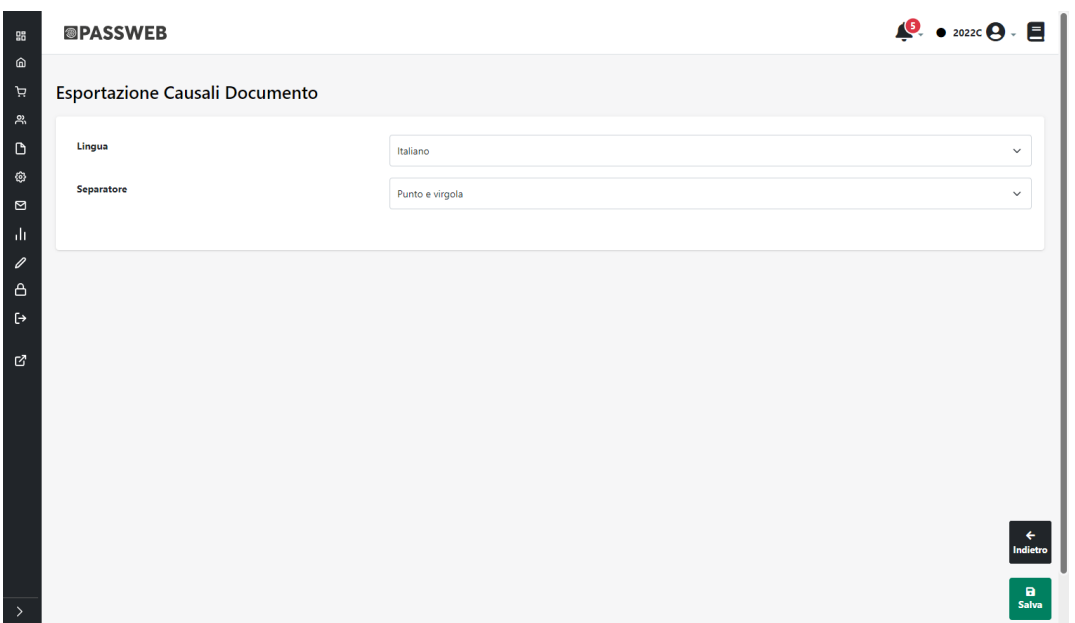

All'interno della quale poter indicare:

- **Lingua**: consente di indicare la lingua in relazione alla quale esportare le configurazioni delle causali documento in elenco
- **Separatore**: consente di indicare, selezionandolo, dall'apposito menu a tendina, il carattere che dovrà essere utilizzato all'interno del file come separatore per i vari campi

Dal punto di vista del loro utilizzo tutte le causali documento attivate potranno poi essere selezionate sul front end del sito, direttamente in fase di checkout, dipendentemente dalla tipologia di documento considerata e, soprattutto, dipendentemente dal fatto di aver attivato o meno, in configurazione del componente Checkout, la visualizzazione della sezione relativa ai "**Parametri Documento**"

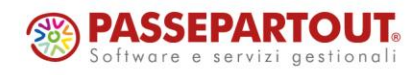

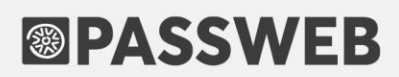

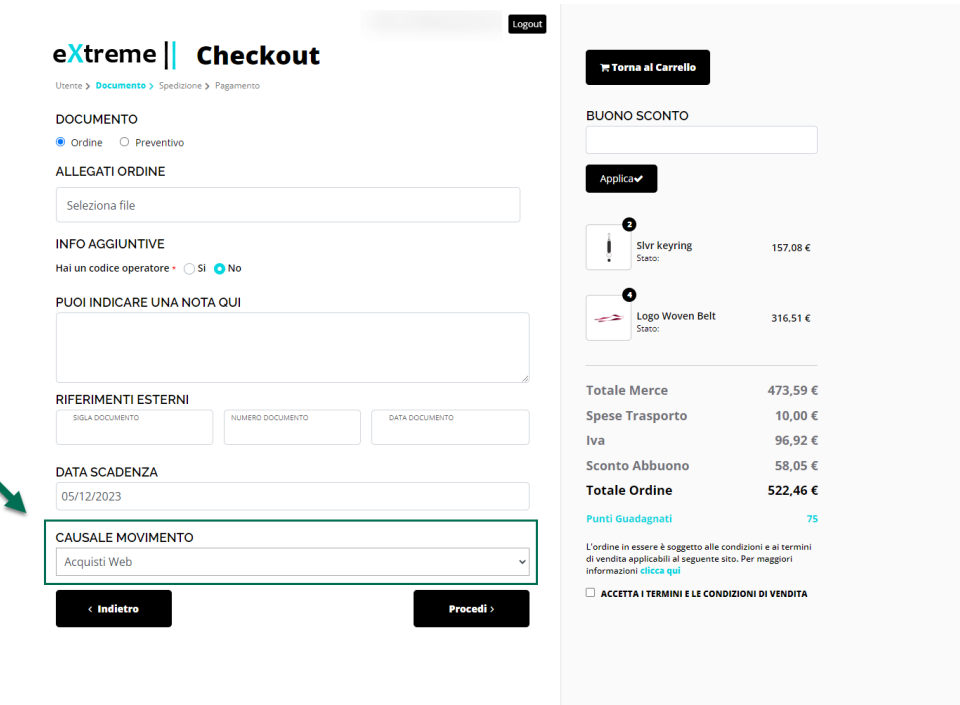

Nello specifico dunque la sezione "Casuale Documento" evidenziata in figura potrà essere effettivamente visualizzata all'interno del checkout solo nel momento in cui si sia deciso di impostare il campo "**Visualizza Parametri Documento**" su una delle opzioni "**Agente**" o "**Agente e Cliente**"

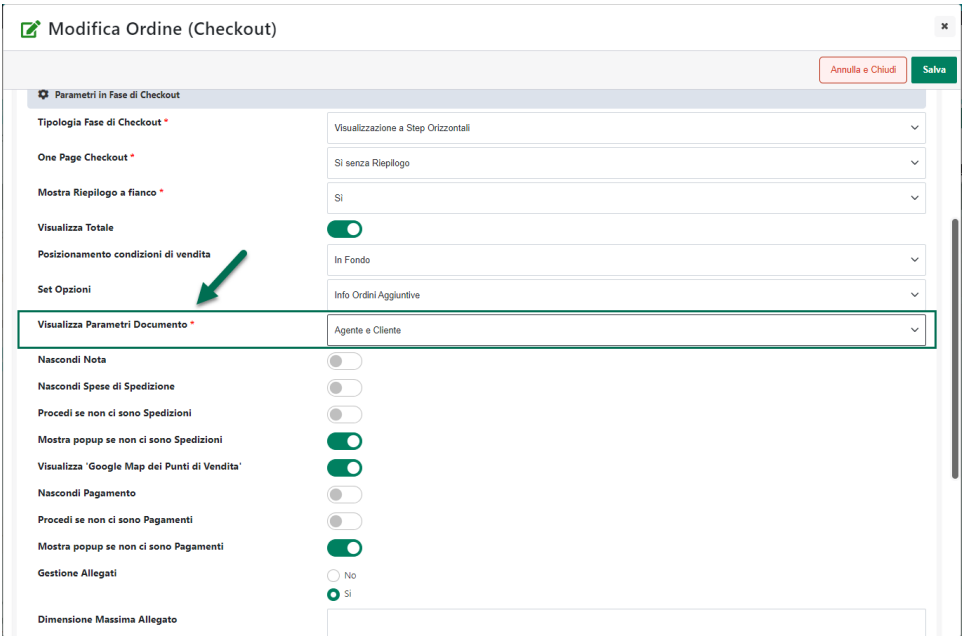

Il testo dell'etichetta "Causale Movimento" può essere personalizzato alla pagina "Testi Messaggi Sito" del Wizard agendo per il componente "Checkout" in corrispondenza dell'elemento "Causale Documento"

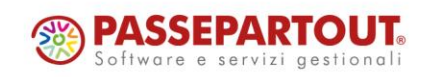

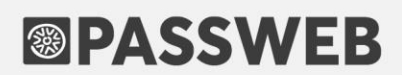

Per quel che riguarda invece le causali presenti all'interno del menu a tendina la descrizione visualizzata corrisponde, ovviamente, a quella impostata in fase di configurazione della causale stessa e la presenza o meno di una delle causali attive all'interno di questo menu a tendina può dipendere anche dalla tipologia di documento attualmente considerata.

Infine è bene sottolineare anche che, tra tutte le opzioni disponibili, all'interno del menu a tendina verranno visualizzate a default (ovviamente se correttamente attivate) le causali impostate alla pagina "Configurazione Ordini" del Wizard in corrispondenza dei parametri "**Numero Causale Movimento di Magazzino Documento**" e **"Numero Causale Movimento di Magazzino Preventivo**" (la prima nel caso in cui il documento generato sia un ordine, la seconda nel momento in cui il documento generato dovesse invece essere un preventivo)

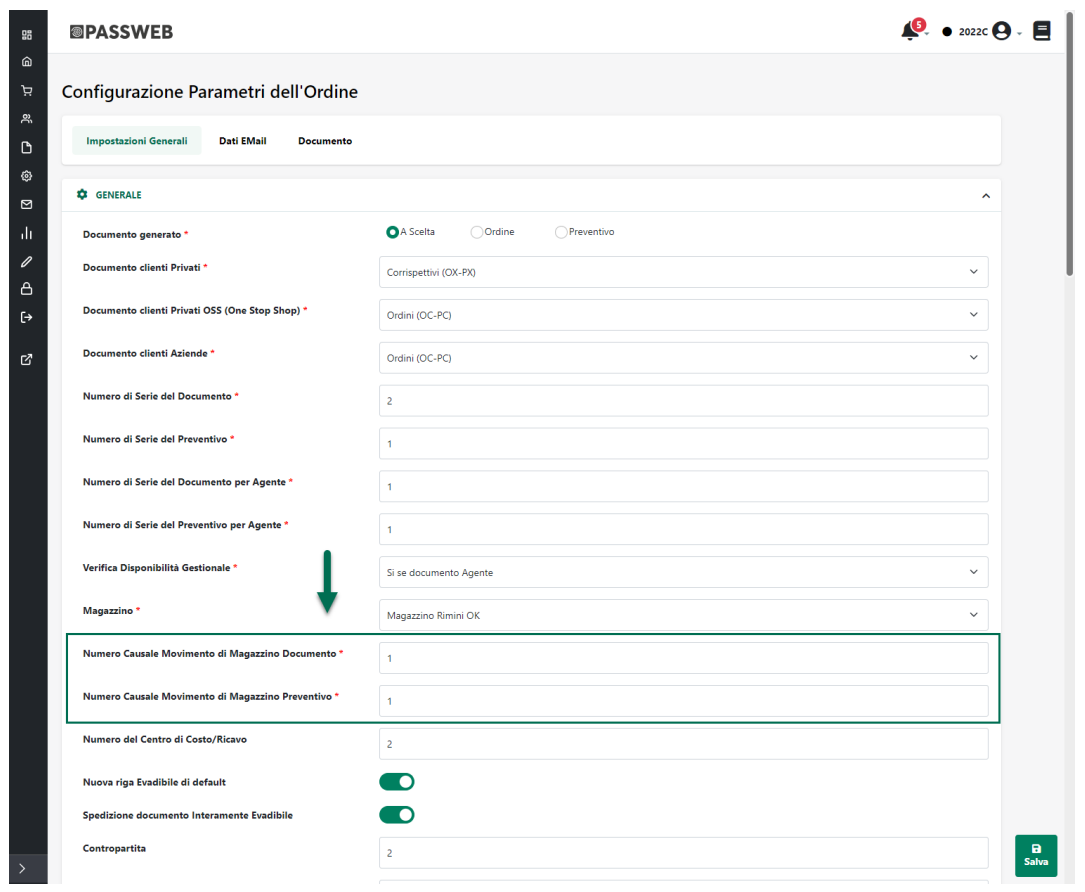

**In ogni caso, nel momento in cui si dovesse decidere di gestire la selezione lato front end delle causali, in fase di salvataggio all'interno del gestionale il relativo documento mexal verrà generato esattamente con la causale selezionata dall'utente in fase di checkout.**

*Rif. Manuale: Passweb Siti Ecommerce – Sezione "Ordini – Ordini – Causali Documento" ([vedi\)](https://www.edupass.it/manuali/manualistica-passweb/manuale-siti-ecommerce?a=manuale-passweb-ecommerce/ordini/ordini/causali-documento-)*

#### **CUSTOM OPTION – FORMULA PER IL CALCOLO DEL MISURATORE DA UTILIZZARE NELLE SPESE DI TRASPORTO**

A partire dalla versione 2023B, in relazione al modulo delle **Custom Option**, è stata introdotta la possibilità di definire una specifica formula per calcolare il valore del misuratore relativo all'articolo da personalizzare, misuratore questo che potrà poi essere utilizzato nella determinazione delle spese di trasporto da applicare in fase di ordine.

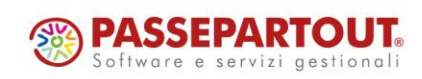

In questo senso dunque portandosi nella maschera di configurazione di un Set di Opzioni articolo, troveremo ora il nuovo campo "**Formula Misuratore Spedizione**"

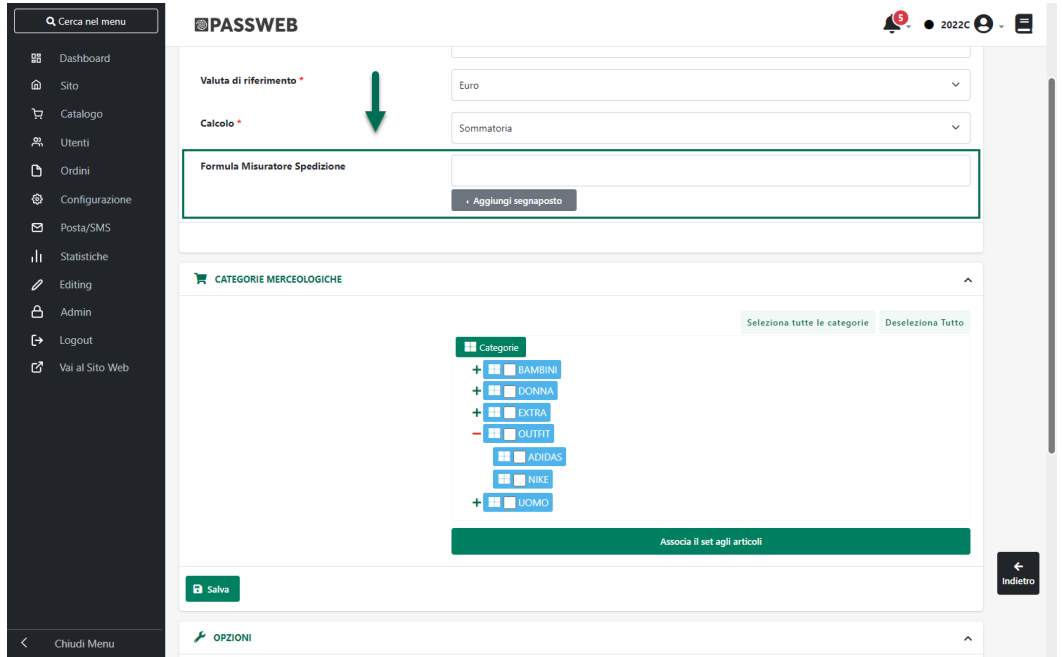

**Formula Misuratore Spedizione**: consente di impostare una formula per il calcolo del misuratore che dovrà poi essere utilizzato, nella determinazione delle spese di trasporto, nel momento in cui l'articolo da personalizzare verrà effettivamente messo in ordine.

Ovviamente, questo tipo di formula varrà valutata solo nel caso in cui in fase di checkout dovesse poi essere scelto un metodo di trasporto per cui si è deciso di applicare delle "spese a scaglioni in base al campo personalizzato"

**ATTENZIONE!** nel caso in cui il campo in esame dovesse essere invece lasciato vuoto come eventuale misuratore per l'articolo da personalizzare verrà utilizzato normalmente il misuratore definito sull'articolo stesso.

Il pulsante "**Aggiungi Segnaposto**" presente immediatamente al di sotto del relativo campo di input consente di inserire all'interno della formula i seguenti elementi:

**Confezione**: consente di inserire all'interno della formula la quantità della confezione dell'articolo da personalizzare.

**ATTENZIONE!** nel caso in cui l'articolo da personalizzare non dovesse essere gestito a confezioni il segnaposto "Confezione" verrà sostituito dal valore 1

**Misuratore Spedizione:** consente di inserire all'interno della formula il valore del misuratore specificato direttamente sull'articolo da personalizzare. Tale valore potrà cambiare, ovviamente, in relazione alla configurazione del metodo di trasporto effettivamente selezionato dall'utente in fase di checkout. Dipendentemente dunque da come sono stati impostati i parametri "**Tipo di campo**" e "**Campo**" presenti nella maschera di configurazione dello specifico metodo di trasporto il valore effettivamente inserito all'interno della formula potrà essere prelevato:

- dal campo "Misuratore" impostato direttamente all'interno del gestionale
- dal campo utilizzato per gestire il peso dell'articolo

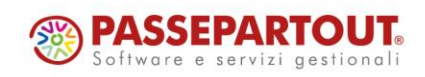

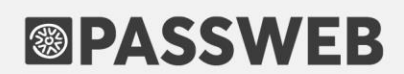

dal valore di uno specifico attributo

**ATTENZIONE!** nel caso in cui per l'articolo da personalizzare non dovesse essere stato specificato nessun misuratore, il segnaposto in esame verrà sostituito dal valore 0

**Se Opzione:** presente per ciascuna delle opzioni attualmente gestite. Consente di inserire all'interno della formula una condizione che verrà verificata solo nel momento in cui l'opzione indicata sarà stata effettivamente valorizzata dall'utente.

**Valore Opzione**: presente per ciascuna delle opzioni di tipo Testo, Numerico o Decimale attualmente gestite. Consente di inserire all'interno della formula il valore assegnato dall'utente in fase di personalizzazione della relativa opzione

*Rif. Manuale: Passweb Siti Ecommerce – Sezione "Catalogo – Opzioni Articoli – Set" ([vedi\)](https://www.edupass.it/manuali/manualistica-passweb/manuale-siti-ecommerce?a=manuale-passweb-ecommerce/catalogo/opzioni-articoli/set)*

#### **MESSAGGIO AL LOGOUT NEL CASO IN CUI SIANO ANCORA PRESENTI ARTICOLI IN CARRELLO**

A partire dalla versione 2023B è stata introdotta la possibilità di visualizzare uno specifico messaggio nel momento in cui l'utente dovesse tentare di effettuare il logout dal sito avendo ancora articoli in carrello.

In questo senso dunque portandosi alla pagina "**Configurazione Catalogo**" del Wizard, troveremo ora, all'interno della sezione "**Gestione Carrello**" il nuovo parametro "**Messaggio Carrello al Logout**"

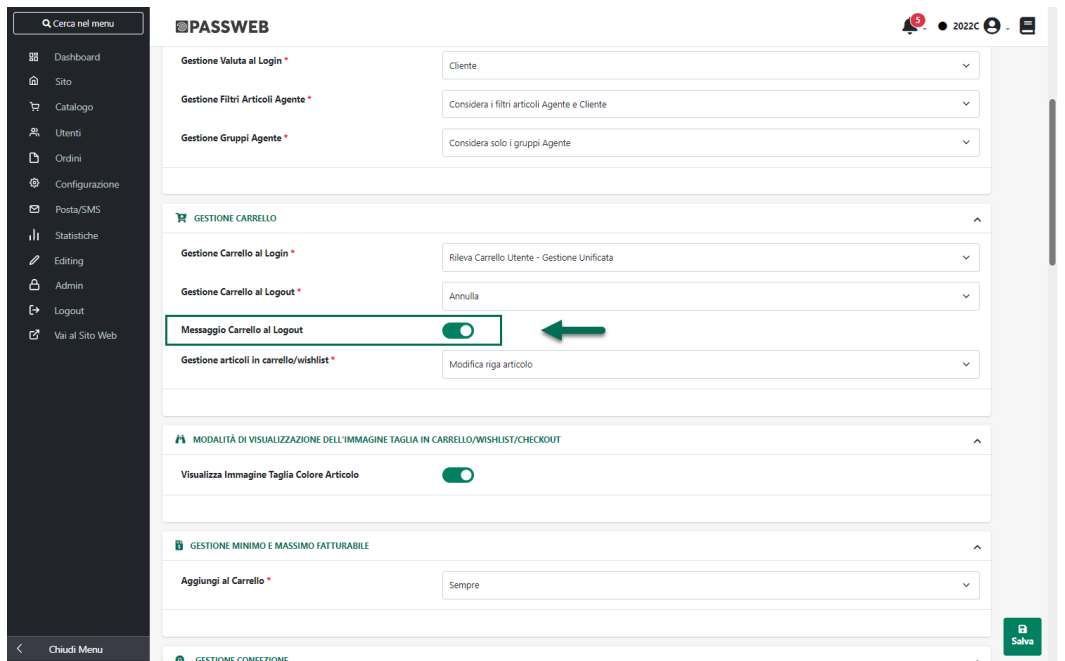

**Messaggio Carrello al Logout**: consente di attivare la visualizzazione, sul front end del sito, di un apposito messaggio nel momento in cui l'utente dovesse tentare di effettuare il logout avendo ancora articoli in carrello.

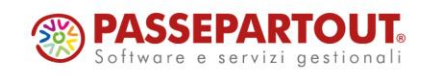

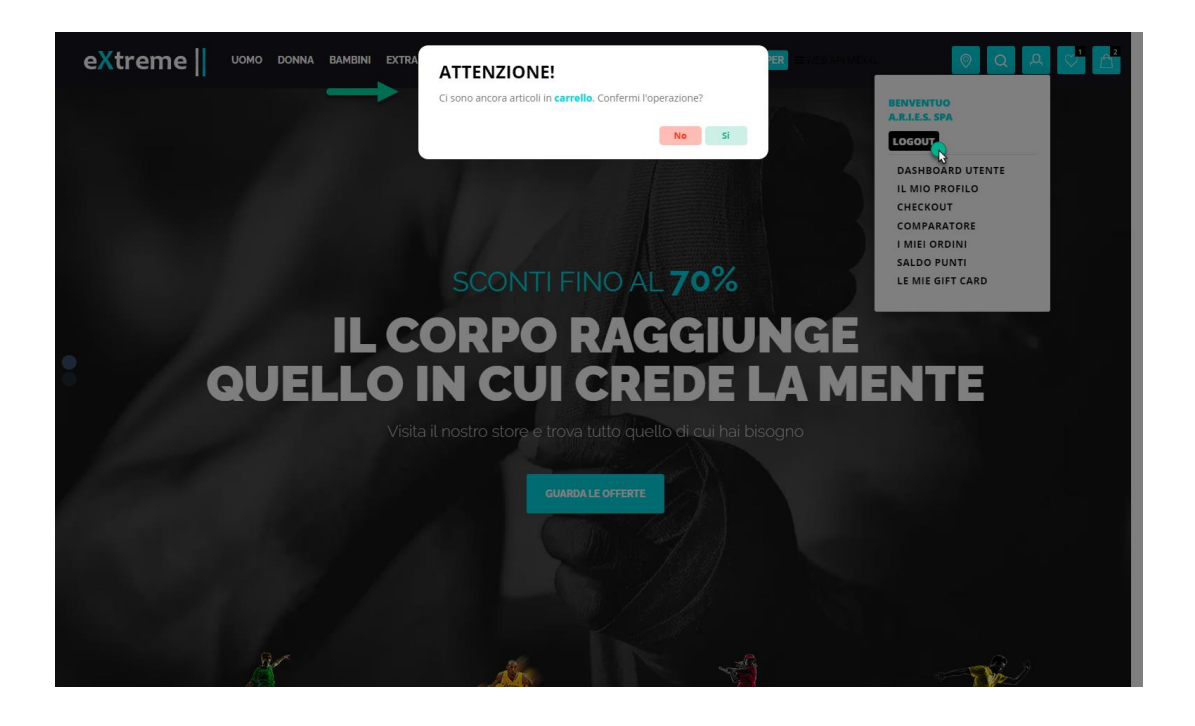

Il messaggio in esame potrà essere personalizzato alla pagina "**Testi Messaggi Sito**" del Wizard agendo in corrispondenza dell'elemento "**Richiesta Conferma Logout**" presente tra i "**Testi Generici**" e, nello specifico, verrà visualizzato nel momento in cui, pur avendo ancora articoli in carrello l'utente dovesse:

- tentare di effettuare il logout sul front end del sito utilizzando l'apposito pulsante presente all'interno del componente "Barra Utente"
- tentare di effettuare il logout dall'Area Riservata
- cliccare, sempre in Area Riservata, sul pulsante "Nuovo Ordine Cliente" effettuando, di fatto, il logout per l'utente precedentemente impersonificato

Va da sé, ovviamente, che il logout verrà poi effettuato solo nel caso in cui l'utente dovesse effettivamente confermare l'operazione.

*Rif. Manuale: Passweb Siti Ecommerce – Sezione "Catalogo – Configurazione Parametri Catalogo – Catalogo Mexal / Ho.Re.Ca. – Gestione Carrello" ([vedi\)](https://www.edupass.it/manuali/manualistica-passweb/manuale-siti-ecommerce?a=manuale-passweb-ecommerce/catalogo/configurazione-parametri-catalogo/catalogo-mexal--horeca/gestione-carrello)*

#### **IDENTIFICATIVO ORDINE DA MARKETPLACE ESTERNO NEL CAMPO NOTE DEI DOCUMENTI MEXAL**

A partire dalla versione 2023B è stata introdotta, in relazione ai siti collegati a Mexal, la possibilità di valorizzare il campo "Note", presente nella testata dei documenti gestionali, con l'identificativo assegnato al relativo ordine sulla piattaforma terza (Amazon, eBay …) da cui l'ordine stesso viene importato

In questo senso dunque, cliccando sul pulsante "**Aggiungi Segnaposto**" presente in corrispondenza del campo "**Nota Nuovo Ordine**" alla pagina "**Configurazione Parametri dell'Ordine**" del Wizard, troveremo ora anche la nuova opzione "**Riferimento Ordine Marketplace**"

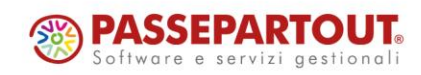

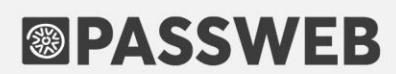

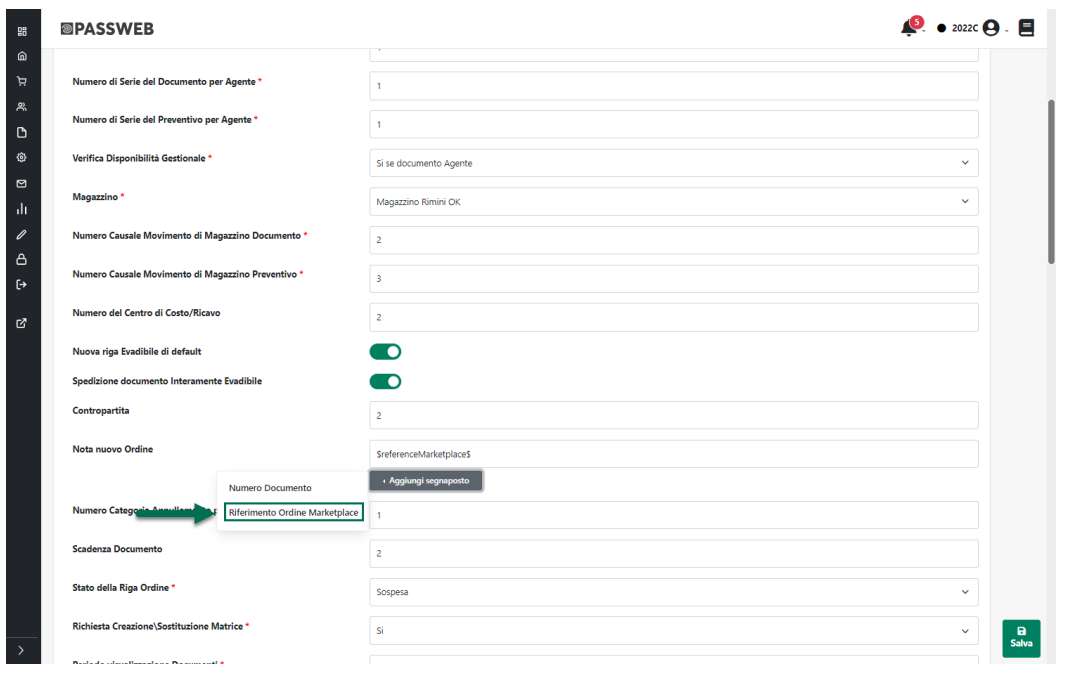

**Riferimento Ordine Marketplace**: campo presente solo nel caso in cui sia stato attivato almeno un account di integrazione verso i marketplace Amazon, eBay o verso un cms terzo (Prestashop, Magento)

Consente di inserire il segnaposto **\$referenceMarketplace\$** che verrà poi sostituito in fase di creazione ordine su Mexal con l'identificativo assegnato all'ordine sulla piattaforma esterna da cui l'ordine stesso viene prelevato

Nel momento in cui l'esigenza dovesse essere quella di valorizzare il campo Note dei documenti Mexal con l'identificativo assegnato all'ordine sui Marketplace esterni solo per gli ordini importati effettivamente da tali marketplace e, in tutti gli altri casi, con l'identificativo Passweb sarà necessario valorizzare il campo in esame come di seguito indicato

#### **\$if(referenceMarketplace)\$\$referenceMarketplace\$\$else\$\$id\$\$endif\$**

**ATTENZIONE!** si ricorda che il campo "Nota Nuovo Ordine" accetta un massimo di 16 caratteri, coerentemente con le dimensioni del campo Mexal in cui dovrà essere memorizzata l'informazione in esso contenuta.

In conseguenza di ciò nel momento in cui eventuali identificativi assegnati all'ordine in Passweb o su una delle piattaforme terze gestite (Amazon, eBay …) dovessero superare i 16 caratteri consentiti, questa informazione, all'interno del gestionale, risulterà necessariamente troncata ai primi 16 caratteri disponibili

*Rif. Manuale: Passweb Siti Ecommerce – Sezione "Ordini – Ordini – Configurazione Ordini – Impostazioni Generali" [\(vedi\)](https://www.edupass.it/manuali/manualistica-passweb/manuale-siti-ecommerce?a=manuale-passweb-ecommerce/ordini/ordini/configurazione-ordini/impostazioni-generali)*

#### **CAMPI DESCRIZIONE HTML / 2 / 3 E DESCRIZIONE DETTAGLIATA UTILIZZABILI COME VALORE DEL META TAG DESCRIPTION**

A partire dalla versione 2023B è stata introdotta la possibilità di utilizzare i campi:

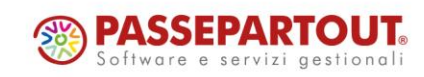

- **Descrizione HTML /2 / 3**
- **Descrizione Dettagliata**

come valore del meta tag Description per i vari prodotti gestiti all'interno del sito.

In questo senso dunque portandosi all'interno della pagina "**Preferenze Sito**" del Wizard (tab **SEO**) cliccando sul pulsante "**Aggiungi Segnaposto**" presente in corrispondenza del campo "**Formato Description Pagina Prodotto**" troveremo ora anche i nuovi elementi "Descrizione HTML / 2 / 3 " e "Descrizione Dettagliata"

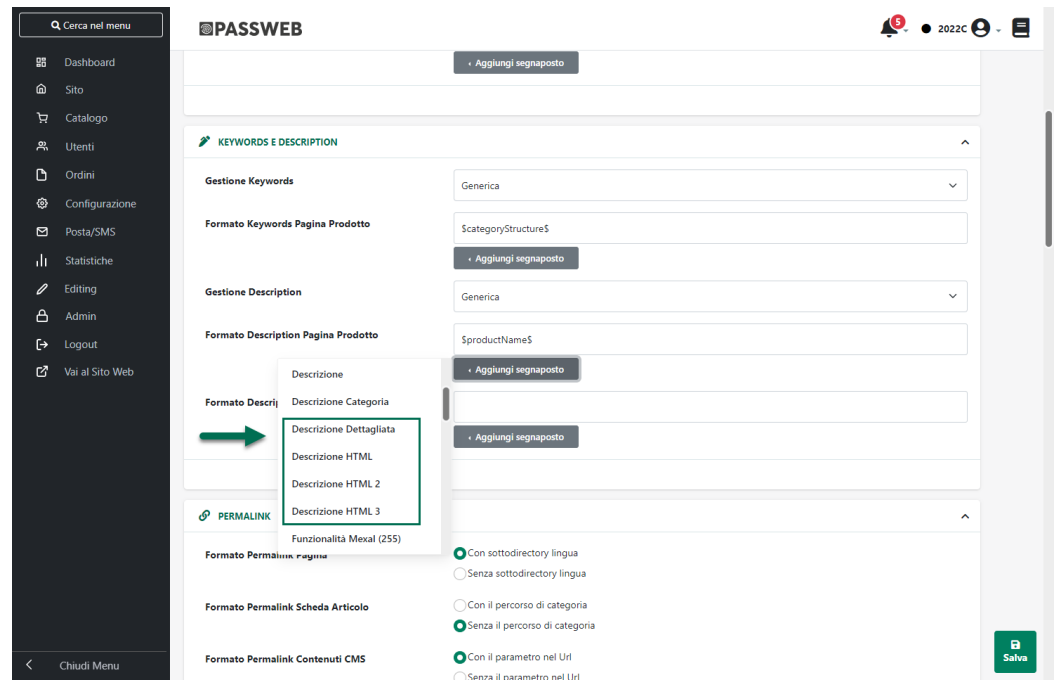

*Rif. Manuale: Passweb Siti Ecommerce – Sezione "Sito – Preferenze – SEO Keywords Description" ([vedi\)](https://www.edupass.it/manuali/manualistica-passweb/manuale-siti-ecommerce?a=manuale-passweb-ecommerce/sito/preferenze/seo--keywords-description-)*

### **NOVITA' HO.RE.CA.**

#### **V O U C H E R B E A U T Y**

A partire dalla versione 2023B è stata introdotta, per i siti Ecommerce collegati a Beauty, la possibilità di gestire una nuova tipologia di Gift Card (**tipologia Ho.Re.Ca.**) mediante la quale poter consentire agli utenti del sito di acquistare dei Voucher (Buoni Regalo) che potranno poi essere spesi in fase di prenotazione / pagamento di uno o più trattamenti.

**ATTENZIONE!** per poter gestire le Gift Card di tipo Ho.Re.Ca. (disponibili solo ed esclusivamente per siti collegati a Beauty) è richiesta l'attivazione del modulo a pagamento Gift Card

[\(https://passstore.passepartout.net/Apps/Detail/gift-card/535\)](https://passstore.passepartout.net/Apps/Detail/gift-card/535)

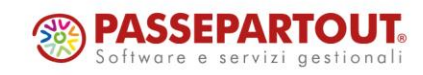

Il processo di creazione e gestione di questa nuova tipologia di Gift Card è leggermente diverso rispetto a quello tipicamente utilizzato per le Gift Card Fisiche o Virtuali e, nello specifico, dovrà passare attraverso i seguenti step:

1- Codifica all'interno del wizard di passweb della Gift Card di tipo Ho.Re.Ca.

**ATTENZIONE!** data la particolare natura di questa specifica tipologia di carte regalo sarà possibile gestire all'interno del sito una sola Gift Card di tipo Ho.Re.Ca.

*Rif. Manuale: Passweb Siti Ecommerce – Sezione "Utenti – Gift Card – Gift Card Ho.Re.Ca. – 1 Codifica all'interno del Wizard di Passweb della Gift Card di tipo Ho.Re.Ca." ([vedi\)](https://www.edupass.it/manuali/manualistica-passweb/manuale-siti-ecommerce?a=manuale-passweb-ecommerce/utenti/gift-card/gift-card-horeca/1--codifica-allinterno-del-wizard-di-passweb-della-gift-card-di-tipo-horeca)*

2- Esportazione all'interno del sito di **Trattamenti** e/o articoli di tipo "**Ricarica Promozione**"

**ATTENZIONE!** a differenza di quello che avviene per le Gift Card Fisiche o Virtuali, le Gift Card di tipo HoReCa non dovranno essere associate a determinati articoli operando direttamente dal Wizard di Passweb

Nel momento in cui per un sito collegato a Beauty dovesse, infatti, essere attivato il modulo aggiuntivo delle Gift Card, tutti gli articoli di tipo "**Trattamento**"

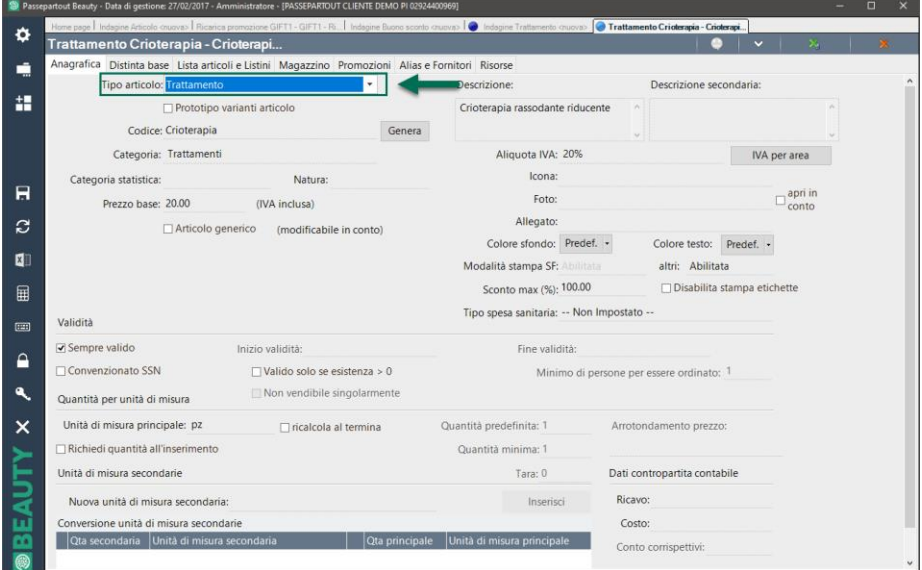

e/o "**Ricarica promozione**"

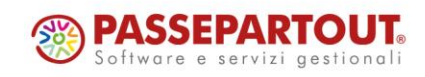

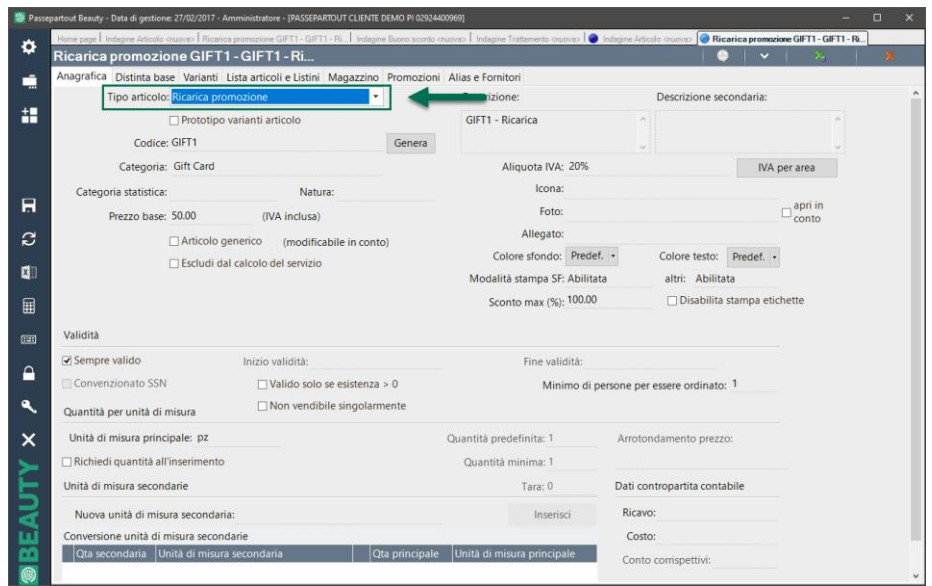

correttamente esportati e gestiti all'interno del sito, **verranno considerati automaticamente come delle Gift Card di tipo Ho.Re.Ca.**

*Rif. Manuale: Passweb Siti Ecommerce – Sezione "Utenti – Gift Card – Gift Card Ho.Re.Ca. – 2 Esportazione all'interno del sito di Trattamenti e/o articoli di tipo Ricarica Promozionale" ([vedi\)](https://www.edupass.it/manuali/manualistica-passweb/manuale-siti-ecommerce?a=manuale-passweb-ecommerce/utenti/gift-card/gift-card-horeca/2--esportazione-allinterno-del-sito-di-trattamenti-eo-articoli-di-tipo-ricarica-promozione-)*

3- Acquisto della Gift Card (Trattamento o Ricarica Promozione) sul front end del sito

**ATTENZIONE!** l'acquisto di una Gift Card di tipo HoReCa (ossia l'acquisto di un Trattamento e/o di un articolo di tipo "Ricarica Promozione"), se portato a termine, e quindi pagato, in maniera corretta **porterà sempre alla creazione, in Beauty, di un corrispondente "Buono Sconto"** che poi, a seconda dei casi, potrà essere utilizzato solo per il pagamento di un determinato Trattamento oppure per pagare interamente o anche solo parzialmente un Trattamento qualsiasi.

Sarà necessario considerare le seguenti casistiche:

- se la configurazione del sito dovesse prevedere unicamente l'acquisto (oltre che la prenotazione) di Trattamenti sarà sufficiente verificare che le sole modalità di pagamento effettivamente attive sul sito siano mediante Carta di Credito.
- se la configurazione del sito dovesse prevedere l'acquisto sia di Trattamenti che di articoli di tipo "Ricarica Promozione" occorrerà attivare la gestione delle Linee Articolo creando, nello specifico, 2 linee distinte, una per i Trattamenti e una per le "Ricariche Promozione".

In questo modo, se necessario, sarà poi possibile spezzare l'acquisto in più ordini differenti contenenti solo Trattamenti e solo "Ricariche Promozione" evitando così problemi di fiscalizzazione (lato gestionale) dei relativi Buoni Sconto

In questo caso inoltre sarà anche necessario verificare che le sole modalità di pagamento effettivamente attive sul sito siano mediante Carta di Credito

 se la configurazione del sito dovesse prevedere l'acquisto contemporaneo di Trattamenti, Ricariche Promozioni e anche Articoli "tradizionali" (pagabili quindi anche con modalità diverse dalla carta di credito) occorrerà attivare la gestione delle Linee Articolo creando, nello specifico,

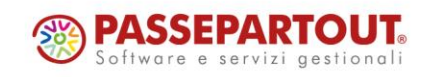

3 distinte linee, una per i Trattamenti, una per le Ricariche Promozione una per gli Articoli tradizionali.

In questo caso inoltre sarà necessario verificare anche di aver attivato per le linee relative ai Trattamenti e alle Ricariche Promozione solamente pagamenti online mentre per le Linea relativa agli articoli tradizionali sarà possibile attivare anche altre modalità di pagamento

*Rif. Manuale: Passweb Siti Ecommerce – Sezione "Utenti – Gift Card – Gift Card Ho.Re.Ca. – 3 Acquisto della Gift Card (Trattamento o Ricarica Promozione) sul front end del sito" ([vedi\)](https://www.edupass.it/manuali/manualistica-passweb/manuale-siti-ecommerce?a=manuale-passweb-ecommerce/utenti/gift-card/gift-card-horeca/3--acquisto-della-gift-card-trattamento-o-ricarica-promozione-sul-front-end-del-sito-)*

4- Utilizzo del Buono Sconto Beauty generato a seguito dell'acquisto di una Gift Card HoReCa

**ATTENZIONE!** Per poter utilizzare, all'interno del sito, i Codici delle Gift Card di tipo HoReCa generati a seguito dell'acquisto di Trattamenti e/o Ricariche Promozionali, usufruendo così dei relativi Buoni Sconto Beauty, sarà necessario verificare di aver correttamente abilitato, in fase di prenotazione dei Trattamenti, anche lo step relativo al pagamento

**ATTENZIONE! Le Gift Card di tipo Ho.Re.Ca. possono essere utilizzate solo per la prenotazione di Trattamenti. Nel caso in cui l'esigenza dovesse essere quella di gestire delle carte regalo per l'acquisto di prodotti sarà necessario ricorrere alle Gift Card Fisiche e/o Virtuali**

*Rif. Manuale: Passweb Siti Ecommerce – Sezione "Utenti – Gift Card – Gift Card Ho.Re.Ca. – 4 Utilizzo del Buono Sconto Beauty generato a seguito dell'acquisto di una Gift Card HoReCa" ([vedi\)](https://www.edupass.it/manuali/manualistica-passweb/manuale-siti-ecommerce?a=manuale-passweb-ecommerce/utenti/gift-card/gift-card-horeca/4--utilizzo-del-buono-sconto-beauty-generato-a-seguito-dellacquisto-di-una-gift-card-horeca)*

Ovviamente poi, affinché tutto il processo possa funzionare in maniera corretta, anche il gestionale Beauty dovrà essere configurato in un certo modo.

In questo senso dunque, considerando che la gestione delle Gift Card di tipo HoReCa determina la creazione in Beauty, a fronte della ricezione di determinati ordini web, di nuovi Buoni Sconto e che, volendo, tali Buoni Sconto potrebbero anche consentire l'acquisto di più trattamenti in momenti diversi sarà necessario:

 Abilitare in maniera corretta, **nella configurazione della Replica Dati del gestionale, il canale relativo ai "Buoni Sconto"**

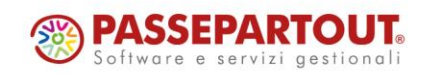

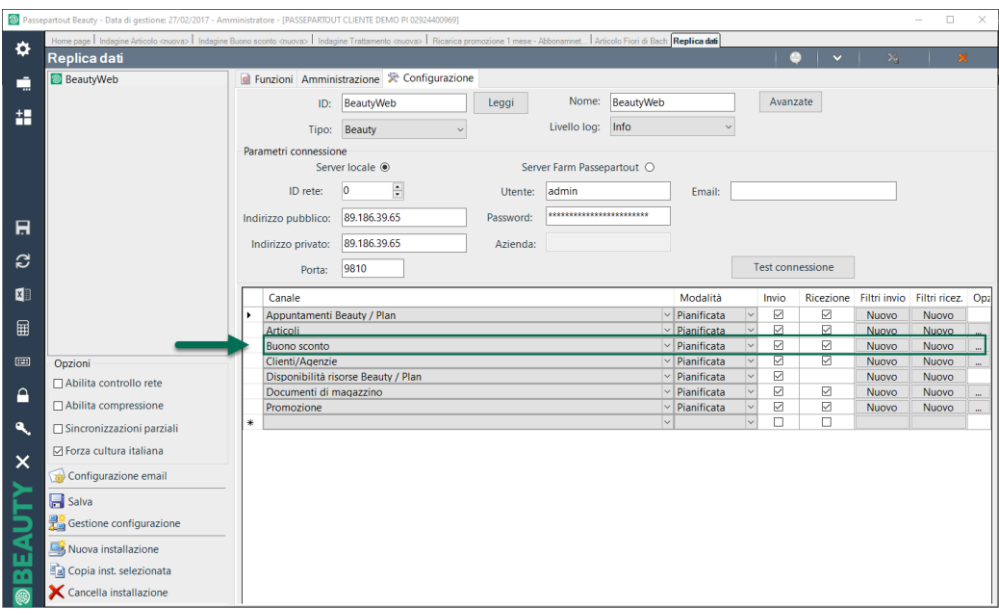

 Impostare in maniera adeguata il formato dei Codici a barre da utilizzare per la generazione dei Buoni Sconto

In questo senso sarà quindi necessario portarsi all'interno all' interno della sezione "Articoli – Codice a barre" e definire il formato del codice da utilizzare impostando il campo "Predefinito per" sull'opzione "Buono Sconto", come nella figura di seguito riportata

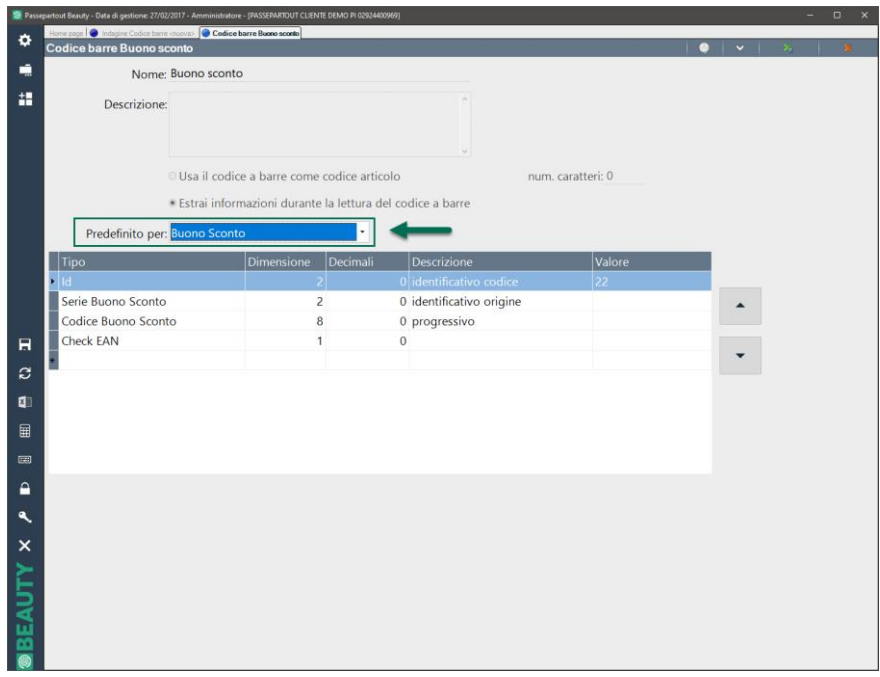

 Portarsi in "**Configurazione – Opzioni Installazione**" e selezionare il check "**Non azzerare il progressivo del buono sconto**" presente all'interno del tab "**Avanzate**"

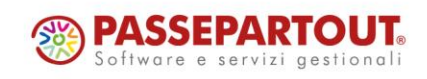

## **<sup>®</sup>PASSWEB**

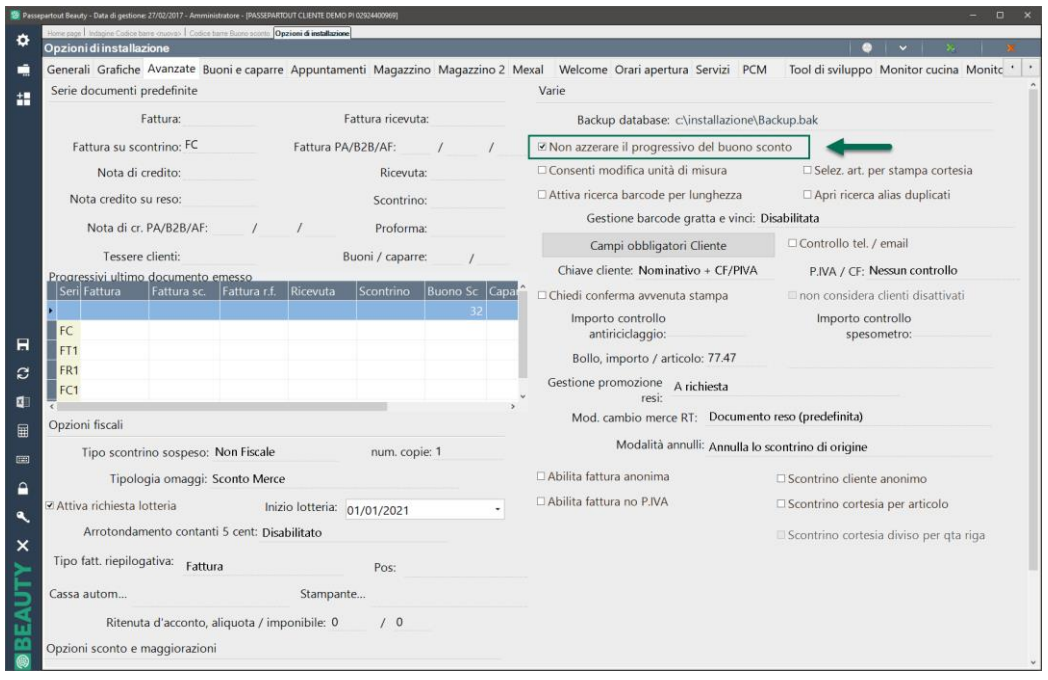

 Infine, restando sempre in "**Configurazione – Opzioni Installazione**" sarà necessario flaggare anche il parametro "**Utilizzo parziale buoni sconto**" presente all'intero del tab "**Buoni e caparre**"

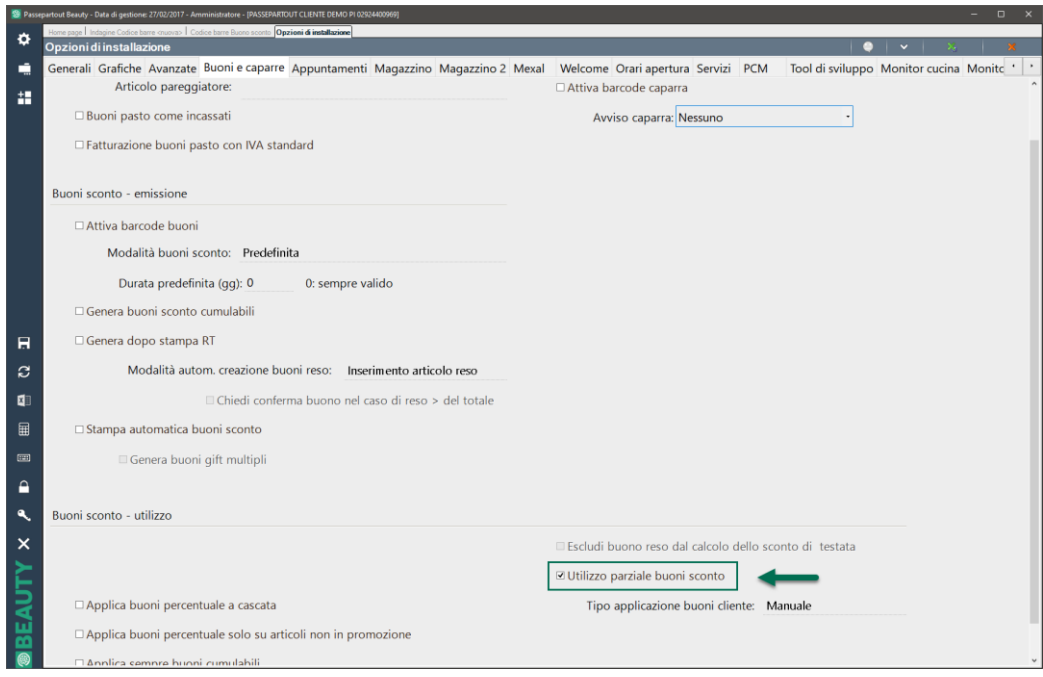

*Rif. Manuale: Passweb Siti Ecommerce – Sezione "Utenti – Gift Card – Gift Card Ho.Re.Ca" ([vedi\)](https://www.edupass.it/manuali/manualistica-passweb/manuale-siti-ecommerce?a=manuale-passweb-ecommerce/utenti/gift-card/gift-card-horeca/4--utilizzo-del-buono-sconto-beauty-generato-a-seguito-dellacquisto-di-una-gift-card-horeca)*

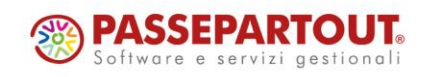

#### **IMPORTAZIONE RISORSE PER ARTICOLI VARIATI ANCHE A SEGUITO DI SINCRONIZZAZIONI AUTOMATICHE TOTALI**

A partire dalla versione 2023B è stato variato, per i siti collegati ad uno dei gestionali Ho.Re.Ca., il funzionamento del parametro "**Aggiornamento file dal Gestionale (Variati)**" presente alla pagina "**Parametri di sincronizzazione**" del Wizard.

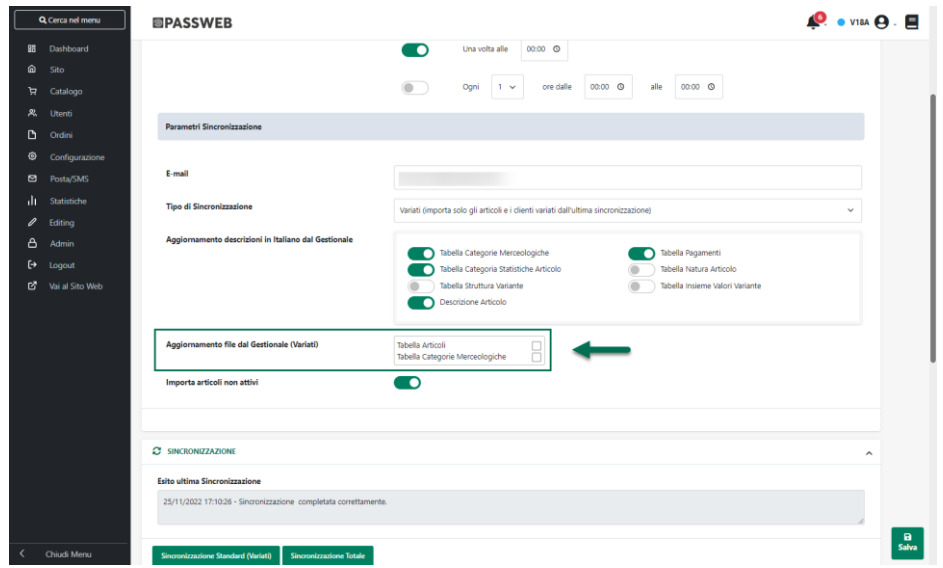

Nelle precedenti versioni infatti il parametro in esame consentiva di decidere come doveva comportarsi l'applicazione in merito alle Risorse Articolo (Immagini e Schede Tecniche) e alle Immagini delle Categorie Merceologiche inserite all'interno del gestionale, al verificarsi di una sincronizzazione automatica solo nel caso in cui però questa stessa sincronizzazione fosse stata impostata per Variati.

A partire dalla versione 2023B il funzionamento sarà sempre lo stesso ma il parametro in esame avrà ora effetto su ogni sincronizzazione automatica indipendentemente dal fatto, dunque, che questa sia una sincro per Variati o Totale

*Rif. Manuale: Passweb Siti Ecommerce – Sezione "Configurazione – Sincronizzazione – Siti Ecommerce – Sincronizzazione lanciata da Passweb – Aggiornamento file da Gestionale (Variati)" ([vedi\)](https://www.edupass.it/manuali/manualistica-passweb/manuale-siti-ecommerce?a=manuale-passweb-ecommerce/configurazione/sincronizzazione/siti-ecommerce--sincronizzazione/sincronizzazione-lanciata-da-passweb/aggiornamento-file-da-gestionale-varaiti)*

#### **NOVITA' WIZARD**

#### **CODE MIRROR – A CAPO AUTOMATICO E FUNZIONI DI A U T O C O M P L E T A M E N T O**

A partire dalla versione 2023B in tutti i Code Mirror (Editor di codice) presenti all'interno del sito sarà gestita la funzione di "a capo automatico" per cui non verranno più inserite scrollbar orizzontali

In relazione all'utilizzo dei Code Mirror è stato introdotto inoltre anche il nuovo parametro "**Attiva suggerimenti codice**", presente ora all'interno della maschera di "**Profilo Utente**" del Wizard (sezione "**Editor di codice HTML, Javascript, CSS**")

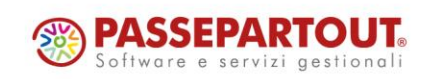

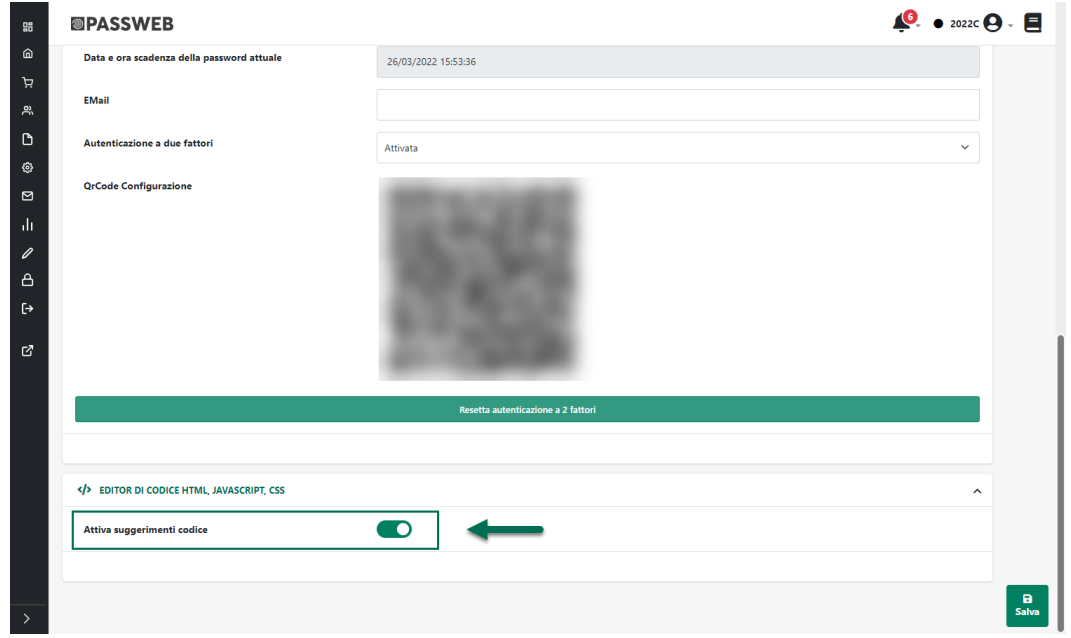

**Attiva suggerimenti codice**: consente, se abilitato, di attivare per tutti gli editor di codice presenti all'interno del sito (componente HTML, Layout, maschere di configurazione del Wizard ...) la funzione di autocompletamento, mostrando dunque all'utente in fase di inserimento di una nuova istruzione dei suggerimenti utili a completare automaticamente l'istruzione stessa

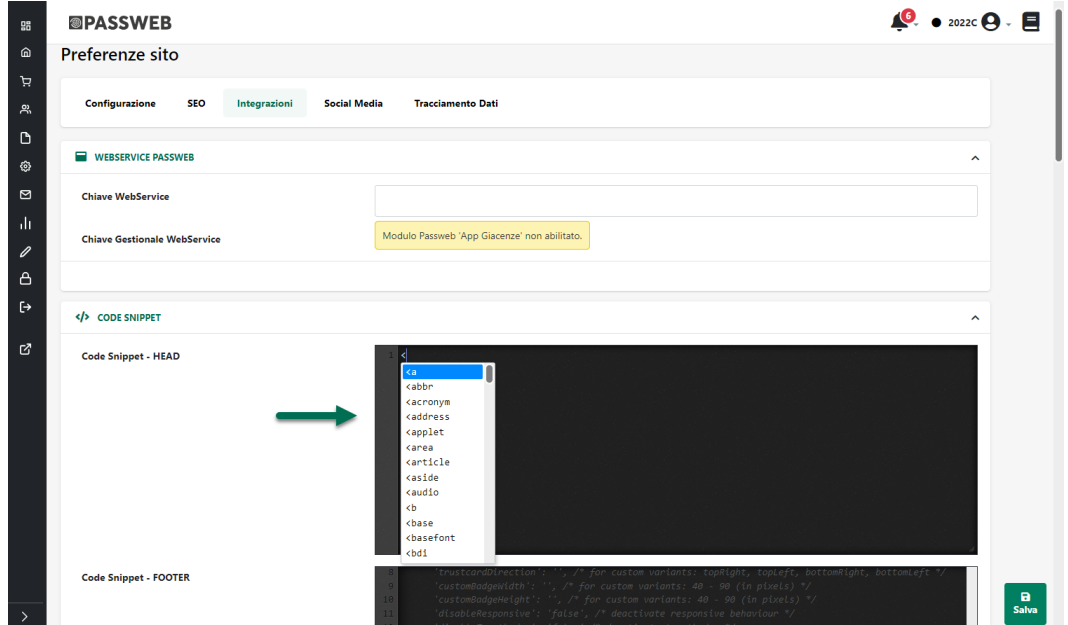

**ATTENZIONE!** I suggerimenti mostrati dalla funzione di autocompletamento sono relativi unicamente ai linguaggi HTML. Javascript e CSS

*Rif. Manuale: Passweb Siti Ecommerce – Sezione "Profilo Utente" ([vedi\)](https://www.edupass.it/manuali/manualistica-passweb/manuale-siti-ecommerce?a=manuale-passweb-ecommerce/profilo-utente)*

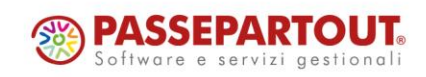

#### **RICERCA PER CONTENUTO ALL'INTERNO DELLA PAGINA "LOG MAIL"**

A partire dalla versione 2023B è stata introdotta la possibilità di filtrare le mail presenti all'interno della pagina "**Log Mail**" del Wizard (menu "**Posta / SMS**") anche sulla base del loro contenuto.

Per effettuare questo tipo di ricerca sarà sufficiente utilizzare l'apposito pannello posto immediatamente al di sopra della tabella contenente tutte le mail inviate dall'applicativo.

| Q Cerca nel menu                        |                                                                                                    |  | <b>@PASSWEB</b>                                             |                                |                                           |                                                        |                      |                                                 |
|-----------------------------------------|----------------------------------------------------------------------------------------------------|--|-------------------------------------------------------------|--------------------------------|-------------------------------------------|--------------------------------------------------------|----------------------|-------------------------------------------------|
| 88<br>⋒<br>ੇ<br>ዱ<br>G<br>శ<br>◙<br>ılı | Dashboard<br>Sito<br>Catalogo<br>Utenti<br>Ordini<br>Configurazione<br>Posta/SMS<br>Statistiche<br>Editing<br>Admin |  | <b>Log Mail</b><br>Q RICERCA<br>Contenuto da cercare<br>Vai | Annulla                        |                                           |                                                        |                      |                                                 |
| 0<br>δ                                  |                                                                                                    |  | <b>Mail: 1574</b>                                           |                                |                                           |                                                        |                      | $\mathbf{1}$<br>105<br>$\overline{2}$<br>$\sim$ |
| (→<br>Q.                                | Logout<br>Vai al Sito Web                                                                                           |  | $\div$ DATA $Q$                                             | # MITTENTE Q                   | <b><math>\div</math> DESTINATARIO Q</b>   | ≑ TIPO Q                                               | # MARKETPLACE Q      | $\div$ ESITO Q                                  |
|                                         |                                                                                                    |  | о<br>28/09/2023 11:44                                       | nomail@passepartout.net        | passwebdev@gmail.com                      | Mail di Feed Ordini sui Marketplace                    | Qapla                | Positivo                                        |
|                                         |                                                                                                    |  | ▫<br>28/09/2023 11:44                                       | nomail@passepartout.net        | passwebdev@gmail.com                      | Mail di Feed Ordini sui Marketplace                    | Mailchimp            | Positivo                                        |
|                                         |                                                                                                    |  | о<br>28/09/2023 11:44                                       | nomail@passepartout.net        | nicola.nanni@passepartout.sm              | Mail di Sincronizzazione                               |                      | Positivo                                        |
|                                         |                                                                                                    |  | ▫<br>28/09/2023 11:43                                       | nomail@passepartout.net        | passwebdev@gmail.com                      | Mail Awiso                                             |                      | Positivo                                        |
|                                         |                                                                                                    |  | 28/09/2023 11:43<br>▫                                       | nomail@passepartout.net        | passwebdev@qmail.com                      | Mail di Importazione Ordine dai Marketplace            | Prestashop           | Positivo                                        |
|                                         |                                                                                                    |  | о<br>28/09/2023 11:43                                       | nomail@passepartout.net        | passwebdev@gmail.com                      | Mail di Importazione Ordine dai Marketplace            | Magento <sub>2</sub> | Positivo                                        |
|                                         |                                                                                                    |  | o<br>28/09/2023 11:43                                       | nomail@passepartout.net        | passwebdev@gmail.com                      | Mail di Importazione Ordine dai Marketplace            | EBay                 | Positivo                                        |
|                                         |                                                                                                    |  | Π<br>28/09/2023 11:43                                       | nomail@passepartout.net        | passwebdev@gmail.com                      | Mail di Importazione Ordine dai Marketplace            | Amazon               | Positivo                                        |
|                                         |                                                                                                    |  | ▫<br>28/09/2023 11:31                                       | nomail@passepartout.net        | passwebdev@gmail.com                      | Mail Awiso                                             |                      | Negativo                                        |
|                                         |                                                                                                    |  | ▫<br>28/09/2023 11:28                                       | nomail@passepartout.net        | passwebdev@gmail.com                      | Mail di Feed Ordini sui Marketplace                    | Qapla                | Positivo                                        |
|                                         |                                                                                                    |  | o<br>28/09/2023 11:28                                       | nomail@passepartout.net        | passwebdev@gmail.com                      | Mail di Feed Ordini sui Marketplace                    | Mailchimp            | Positivo                                        |
|                                         |                                                                                                    |  | 28/09/2023 11:28<br>▫                                       | nomail@passepartout.net        | nicola.nanni@passepartout.sm              | Mail di Sincronizzazione                               |                      | Positivo                                        |
|                                         |                                                                                                    |  | 28/09/2023 11:27<br>о                                       | passwebdev@gmail.com           | nicola.nanni@passepartout.sm              | Mail Ordine di Evasione                                |                      | Positivo                                        |
|                                         | Chiudi Menu                                                                                                    |  | ▫<br>28/09/2023 11:27                                       | nomail@passepartout.net        | passwebdev@qmail.com                      | Mail Awiso                                             |                      | Positivo                                        |
|                                         |                                                                                                    |  | m.<br>30/00/3022 11:27                                      | a constitution considerations. | and a second control of the second second | KADE of Economic Country and Educational Communication |                      | <b>Deaths</b>                                   |

*Rif. Manuale: Passweb Siti Ecommerce – Sezione "Parametri Posta/SMS – Log Mail" ([vedi\)](https://www.edupass.it/manuali/manualistica-passweb/manuale-siti-ecommerce?a=manuale-passweb-ecommerce/parametri-postasms/log-mail)*

#### **CLASSI CSS CUSTOM PER I POP UP DI AGGIUNTA IN CARRELLO / WISHLIST / COMPARATORE**

A partire dalla versione 2023B è stata introdotta la possibilità di utilizzare, in fase di personalizzazione dei pop up di aggiunta in carrello / wishlist / comparatore le classi CSS definite in maniera specifica per i singoli prodotti.

In questo senso dunque tra i segnaposto utilizzabili in fase di personalizzazione di questi pop up (sezione "**Testi Messaggi del Sito – Testi dei componenti**") troveremo ora anche il nuovo elemento "**Classi**"

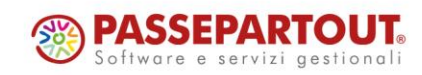

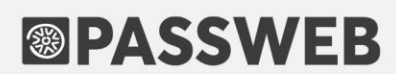

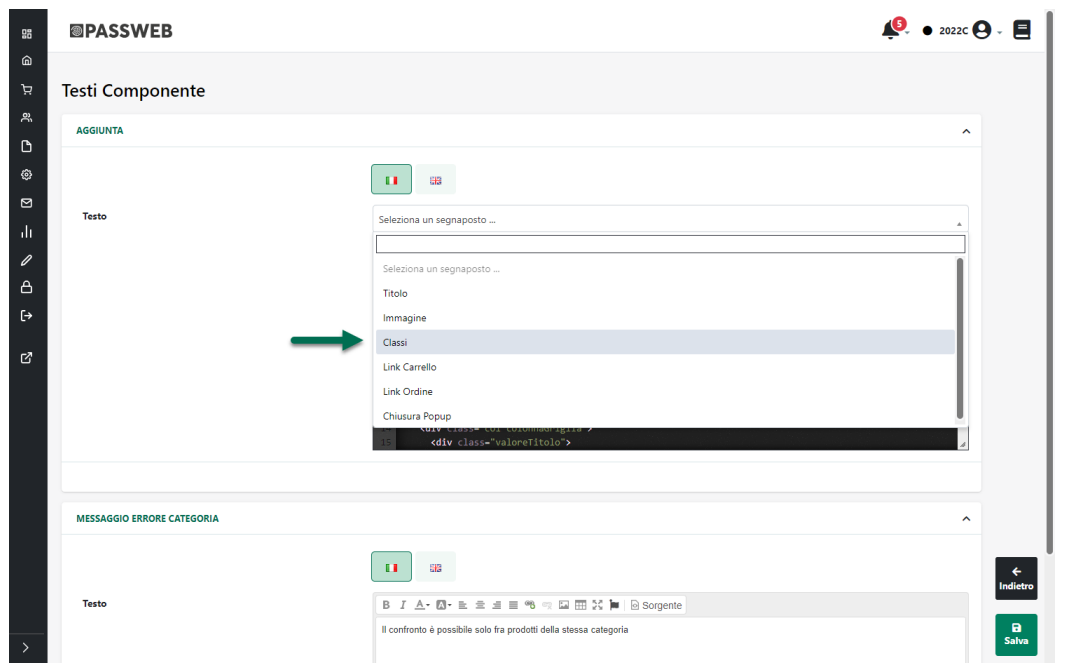

**Classi**: consente di inserire nel relativo Popup le classi CSS addizionali gestite automaticamente da Passweb per le diverse tipologie di articoli e, se presenti, anche quelle definite, per lo specifico prodotto, all'interno dei campi "**Classi Custom**" e "**Classi Regole**" della sua anagrafica Passweb.

In questo modo sarà quindi possibile personalizzare il pop up anche in relazione ai diversi articoli che verranno effettivamente aggiunti in carrello / wishlist / compratore

*Rif. Manuale: Passweb Siti Ecommerce – Sezione "Sito – Gestione Testi/Messaggi del sito – Personalizzazione del popup di aggiunta in carrello / wishlist / comparatore" ([vedi\)](https://www.edupass.it/manuali/manualistica-passweb/manuale-siti-ecommerce?a=manuale-passweb-ecommerce/sito/gestione-testimessaggi-del-sito/personalizzazione-del-popup-di-aggiunta-in-carrello--wishlist--comparatore)*

#### **STYLE EDITOR - PULSANTE "RESET MODIFICHE"**

A partire dalla versione 2023B nella parte alta dello Style Editor utilizzabile per personalizzare in maniera guidata le proprietà grafiche dei vari elementi di ogni Contenitore / Componente presente nella pagina, sarà possibile trovare il pulsante "**Reset Modifiche**"

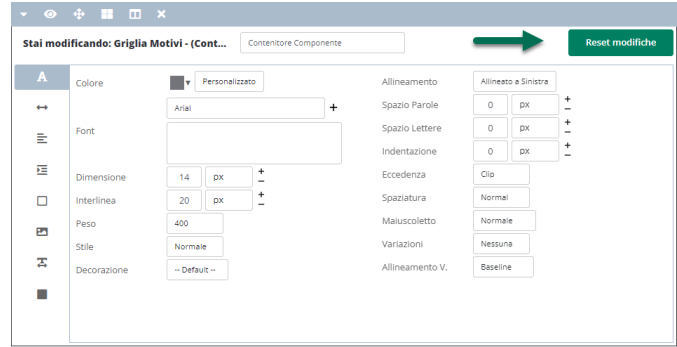

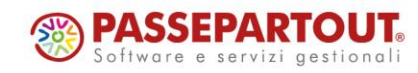

Passepartout s.p.a. – via Consiglio dei Sessanta 99 47891 Dogana (RSM) Codice Operatore Economico SM03473 – Iscrizione Registro Società n°6210 del 6 agosto 2010 Capitale Sociale € 2.800.000 i.v. tel. 0549 978011 Fax 0549 978005 | www.passepartout.net - info@passepartout.sm

**Reset Modifiche**: consente di eliminare in blocco tutte le modifiche grafiche eventualmente apportate all'elemento del Contenitore / Componente su cui si sta lavorando

**ATTENZIONE!** il pulsante Reset Modifiche consente di eliminare unicamente le modifiche grafiche dell'elemento selezionato mediante il relativo menu a tendina

Nel momento in cui l'esigenza dovesse essere dunque quella di resettare interamente tutto il Componente / Contenitore, cancellando di fatto le modifiche grafiche apportate ad ogni suo elemento sarà necessario utilizzare il pulsante "Reset Modifiche" per ciascuno di essi.

#### **TEMPLATE PRECONFIGURATI PER POP UP DI AGGIUNTA IN** CARRELLO / WISHLIST / COMPARATORE

A partire dalla versione 2023B il pulsante "Default" presente in corrispondenza degli editor HTML utilizzati per personalizzare i pop up di Aggiunta in Carrello / Wishlist / Comparatore (sezione "Sito – Testi / Messaggi del Sito") viene sostituito dal nuovo pulsante "**Template**"

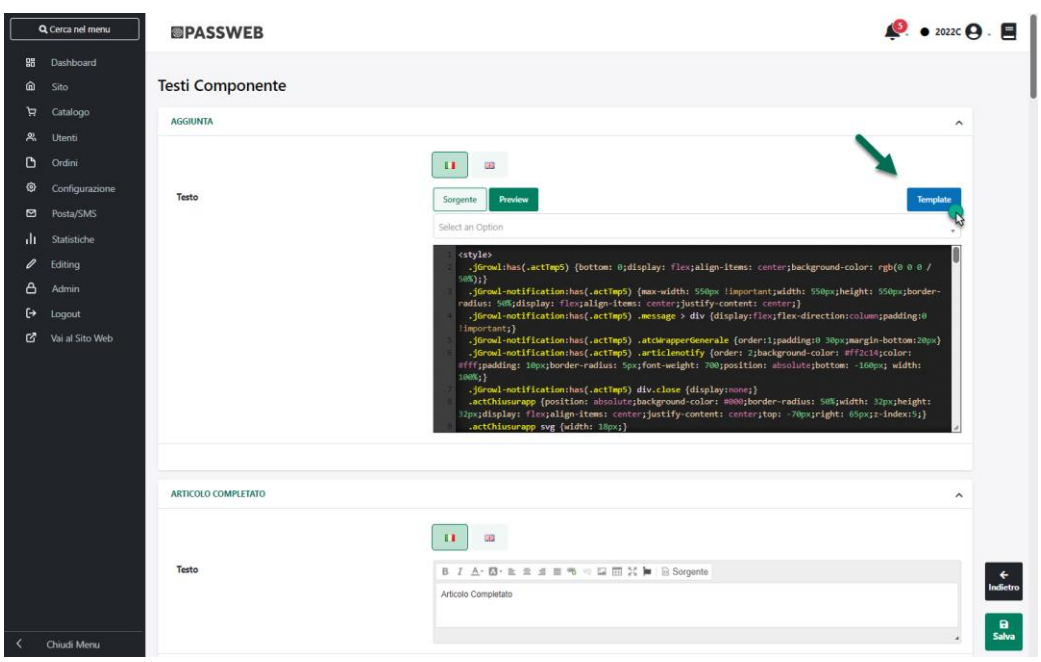

Cliccando su questo pulsante sarà possibile accedere alla libreria di modelli preconfigurati messi a disposizione direttamente da Passweb.

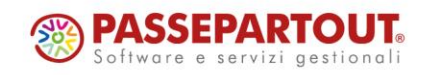

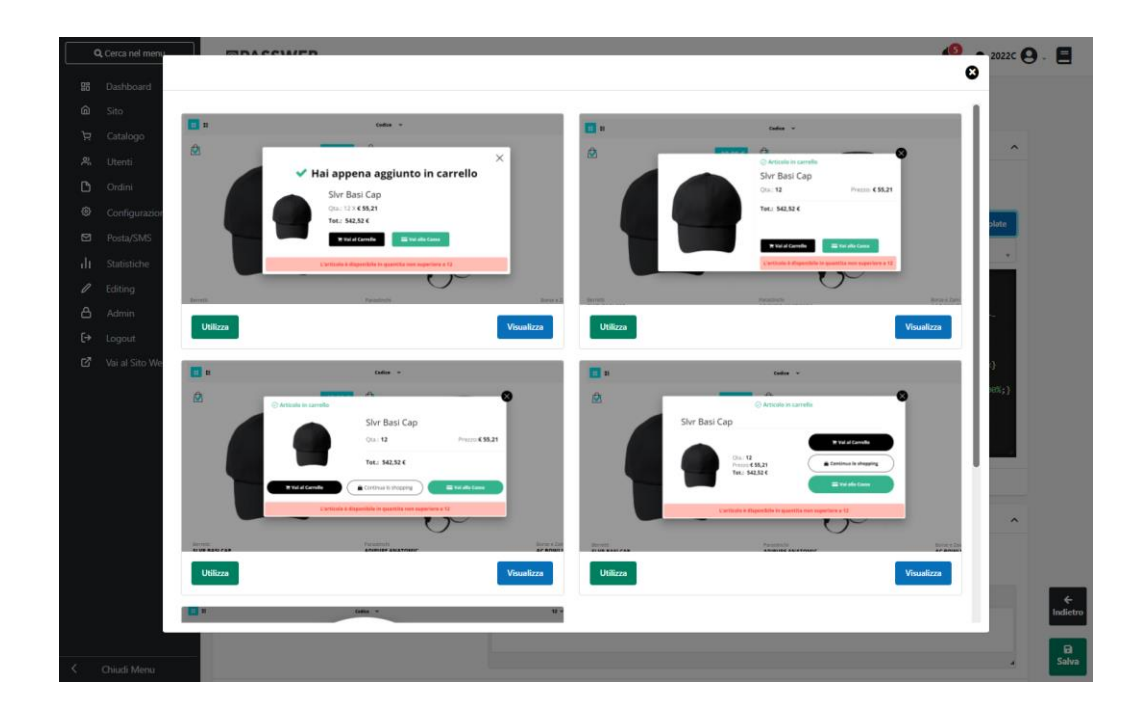

Il pulsante "**Visualizza**" presente in corrispondenza di ciascuno dei modelli presenti in elenco consente di visualizzare, in un nuovo tab del browser, un'immagine rappresentativa di quello che dovrebbe poi essere il risultato finale.

Il pulsante "**Utilizza**" consente invece di caricare, nel campo corrispondente, il codice HTML e CSS relativo al modello selezionato.

**ATTENZIONE!** i template messi a disposizione da Passweb sono soltanto un punto di partenza e, nella maggior parte dei casi, dovranno quindi essere customizzati, sia dal punto di vista grafico che in termini di contenuti, secondo le specifiche esigenze del caso

*Rif. Manuale: Passweb Siti Ecommerce – Sezione "Sito – Gestione Testi / Messaggi del Sito – Personalizzazione del pop up di Aggiunta in Carrello / Wishlist / Comparatore" ([vedi](https://www.edupass.it/manuali/manualistica-passweb/manuale-siti-ecommerce?a=manuale-passweb-ecommerce/sito/gestione-testimessaggi-del-sito/personalizzazione-del-popup-di-aggiunta-in-carrello--wishlist--comparatore/manuali/manualistica-passweb/manuale-siti-ecommerce?a=manuale-passweb-ecommerce/sito/gestione-testimessaggi-del-sito/personalizzazione-del-popup-di-aggiunta-in-carrello--wishlist--comparatore))*

#### **GOOGLE ANALYTICS - POSSIBILITÀ DI IMPOSTARE IL VALUE DEGLI** EVENTI ADD\_TO\_CART, REMOVE\_FROM\_CART, ADD\_TO\_WISHLIST **E SELECT ITEM COME "VALORE MONETARIO"**

A partire dalla versione 2023B è stata introdotta la possibilità di assegnare al value dei seguenti eventi ecommerce:

- add\_to\_cart
- add\_to\_wishlist
- remove from cart
- select item

il prezzo ivato dei relativi prodotti.

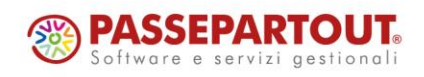

In questo senso dunque nel menu a tendina presente in corrispondenza dei parametri (menu "**Sito -Preferenze**" del Wizard, tab "**Tracciamento Dati**", sezione "**Parametro value eventi Google Analytics, google Tag manager e Facebook Pixel**")

- **GA4 - FB -> add\_to\_cart**
- **GA4 - FB -> remove\_from\_cart**
- **GA4 - FB -> add\_to\_wishlist**
- **GA4 - FB -> select\_item**

troveremo ora anche la nuova opzione "**Valore Monetario**"

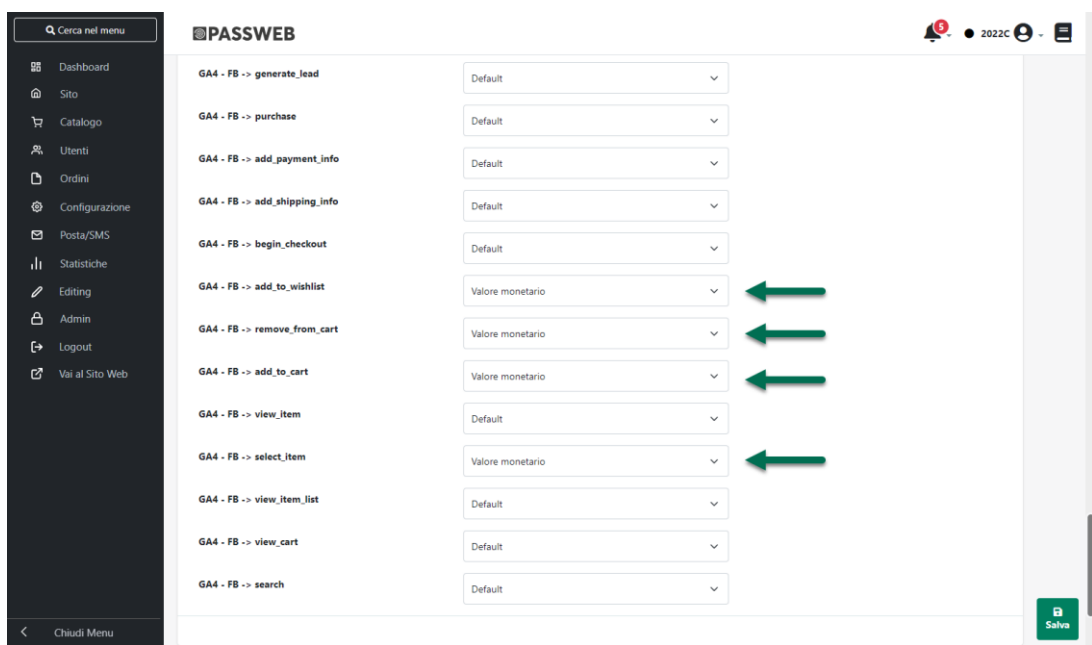

che consente, rispettivamente di:

**GA4 - FB -> add\_to\_cart = Valore Monetario –** in queste condizioni il valore del parametro value verrà assegnato automaticamente da Passweb e corrisponderà, nello specifico, al prezzo ivato dell'articolo che è stato aggiunto in carrello

**GA4 - FB -> add\_to\_wishlist = Valore Monetario –** in queste condizioni il valore del parametro value verrà assegnato automaticamente da Passweb e corrisponderà, nello specifico, al prezzo ivato dell'articolo che è stato aggiunto in wishlist

**GA4 - FB -> remove\_from\_cart = Valore Monetario –** in queste condizioni il valore del parametro value verrà assegnato automaticamente da Passweb e corrisponderà, nello specifico, al prezzo ivato dell'articolo che è stato rimosso dal carrello

**GA4 - FB -> select\_item = Valore Monetario –** in queste condizioni il valore del parametro value verrà assegnato automaticamente da Passweb e corrisponderà, nello specifico, al prezzo ivato del relativo articolo

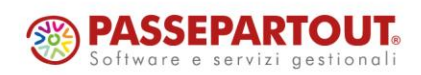

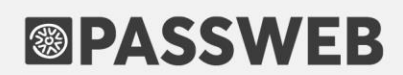

*Rif. Manuale: Passweb Siti Ecommerce – Sezione "Sito – Preferenze – Tracciamento Dati – Google – Parametro Value eventi Google Analytics, Google Tag Manager, Facebook Pixel" ([vedi](https://www.edupass.it/manuali/manualistica-passweb/manuale-siti-ecommerce?a=manuale-passweb-ecommerce/sito/preferenze/tracciamento-dati/google-/parametro-value-eventi-google-analytics-google-tag-manager-e-facebook-pixel))*

#### **PULSANTE PER ACCESSO DIRETTO AL LAYOUT DI SITO**

A partire dalla versione 2023B è stata introdotta la possibilità di accedere direttamente al Layout di sito senza dover prima passare dalla maschera generale di gestione dei Layout.

In questo senso dunque portandosi all'interno del Live Editing del proprio sito Passweb troveremo ora nella barra degli strumenti il nuovo pulsante "**Layout Sito**"

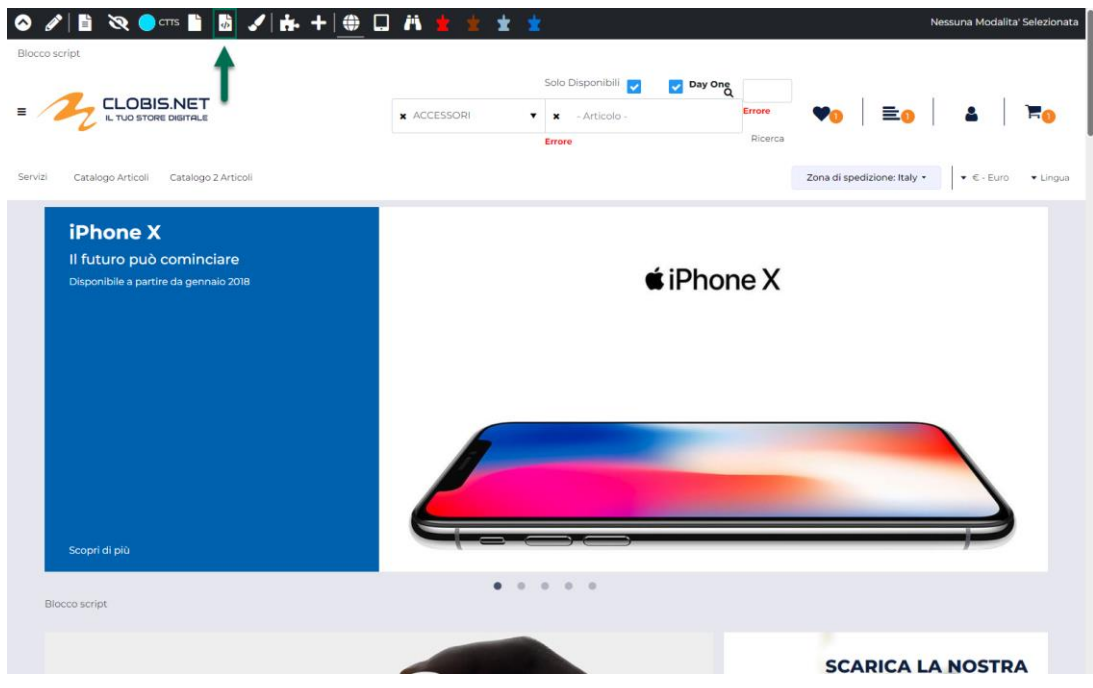

pulsante questo che, come detto, consentirà di aprire direttamente la maschera di gestione del relativo Layout

*Rif. Manuale: Passweb Siti Ecommerce – Sezione "Live Editing per Varianti Responsive – Menu Principale" ([vedi](https://www.edupass.it/manuali/manualistica-passweb/manuale-siti-ecommerce?a=manuale-passweb-ecommerce/live-editing-per-varianti-responsive/menu-principale))*

#### **NOVITA' CONNETTORI**

#### GESTIONE PARAMETRI "IVA SECONDARIA" E "FORMATO DELLA **DESCRIZIONE DEGLI INDIRIZZI SECONDARI"**

A partire dalla versione 2023B anche per i siti di tipo "Connettore" è stata introdotta la possibilità di gestire i parametri "**Gestione Iva Secondaria**" e "**Formato della Descrizione degli indirizzi secondari**" presenti, entrambi, alla pagina "**Utenti – Configurazione Utenti**" del Wizard

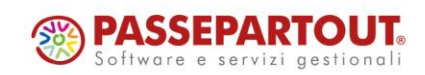

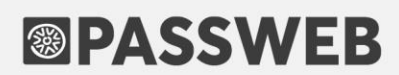

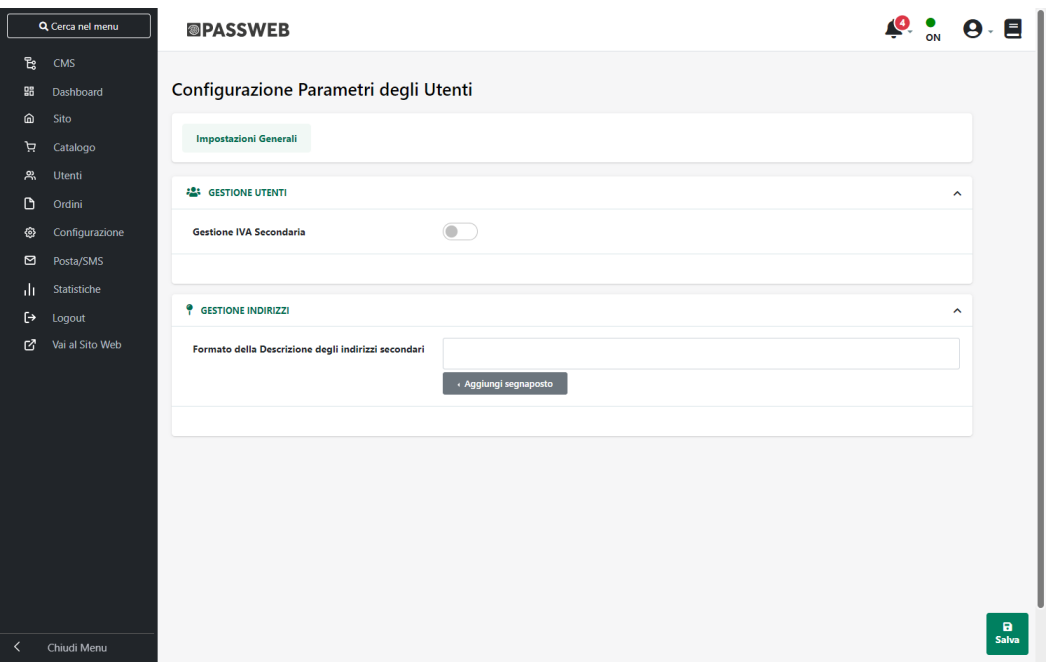

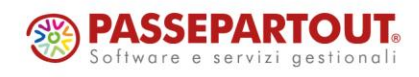

Passepartout s.p.a. – via Consiglio dei Sessanta 99 47891 Dogana (RSM) Codice Operatore Economico SM03473 – Iscrizione Registro Società n°6210 del 6 agosto 2010 Capitale Sociale € 2.800.000 i.v. tel. 0549 978011 Fax 0549 978005 | www.passepartout.net - info@passepartout.sm